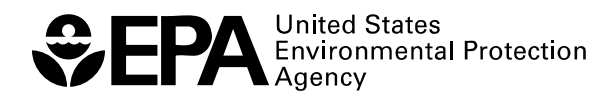

# **Watershed Health Assessment Tools Investigating Fisheries WHAT IF Version 2: A Manager's Guide to New Features**

RESEARCH AND DEVELOPMENT

# **Watershed Health Assessment Tools Investigating Fisheries WHAT IF Version 2 A Manager's Guide to New Features**

Ecosystems Research Division National Exposure Research Laboratory Athens, GA 30605-2700

U.S. Environmental Protection Agency Office of Research and Development Washington, DC 20460

#### **Notice**

The research described in this document was funded by the U.S. Environmental Protection Agency through the Office of Research and Development. The research described herein was conducted at the Ecosystems Research Division of the U.S. Environmental Protection Agency National Exposure Research Laboratory in Athens, Georgia. Mention of trade names or commercial products does not constitute endorsement or recommendation for use. Although this work was reviewed by EPA and approved for publication, it may not necessarily reflect official Agency policy.

## **Acknowledgments**

Numerous people contributed administrative, database, software development, and technical support to this project. Special thanks are given to Benjamin Daniel (CSC, Athens GA), Ronald Beloin (CSC, Athens GA), Michael Galvin (CSC, Athens GA), Stephen Alberty (CSC, Athens GA), Tom DeMoss (USEPA/Region 3 and CVI), Paul Kinder (CVI), Jennifer Newland (CVI), Ron Preston (CVI) and Louis Reynolds and Margaret Passmore (USEPA/Region III). We also thank Robert Swank for editorial review of this report.

### **Foreword**

Streams and rivers provide important ecological services, including habitat for fishes and other organisms, and drinking water supplies, yet these ecosystems are among the most impaired across the country. Management of these ecosystems involves the assessment of probable causes of impairments and remediation/restoration alternatives, as well as forecasting future condition in a scientifically defensible fashion to more effectively protect valued ecosystems. Communities, watershed groups and states require decision support tools for managing the quality of aquatic systems. Community-based environmental management is a long-term goal of the Agency, and providing the methods/tools and technical transfer mechanisms to achieve this goal are critical to the role of ORD. Effective client collaborations are the most efficient means to achieve this result.

This report is the result of collaboration with the Canaan Valley Institute (CVI) in which a decision analysis toolkit was produced in order to support management of fisheries in the Mid-Atlantic Highlands. Although there are many ecological endpoints that are important indicators of the condition of aquatic communities and their associated watersheds, fish health is arguably one of the most important, since fishability is a principal designated use for surface waters under the Clean Water Act. The approach used here can be applied to aid CVI and other agencies in the management of aquatic resources in the Mid-Atlantic Highlands, and may serve as a model for management tools for aquatic systems in other regions.

> Eric J. Weber, Ph.D. Acting Director Ecosystems Research Division Athens, Georgia

#### **Abstract**

The Canaan Valley Institute (CVI) is dedicated to addressing the environmental problems in the Mid-Atlantic Highlands (MAH). Their goal is to develop and implement solutions to restore damaged areas and protect aquatic systems. In most wadeable streams of the Mid-Atlantic Highlands region of the eastern United States, habitat alteration resulting from agriculture and development is the primary stressor for fish communities. Sedimentation is the primary source of habitat degradation in Highlands's streams, and productive, sustainable fisheries, i.e., trophy trout streams, are among the valued aquatic endpoints. Planned restoration activities in the region include riparian zone restoration and stream channel design to mitigate near stream inputs and stabilize streambanks. Natural Stream Channel Design (NSCD) is also being investigated by CVI for further optimization of instream habitats for fish communities. Models that predict the responses of fish and stream insect populations and communities to key habitat characteristics are necessary for CVI's watershed management goals, both for determining where to restore and how, as well as evaluating the most probable outcome of various alternatives. The USEPA National Exposure Research Laboratory (NERL) has developed a suite of modeling tools to be used for this purpose. The CVI Watershed Health Assessment Tool Investigating Fisheries, WHAT IF version 2, currently contains five components: 1) a Regional Prioritization Tool for identifying areas for riparian restoration and aquaculture; 2) a Hydrologic Tool for predicting hydrologic inputs to streams and bankfull flow; 3) a Clustering Tool for predicting fundamental fish assemblages; 4) a Habitat Suitability Tool for both fishes and benthic insects to relate habitat measures to the suitability of streams for specific species; and 5) the BASS (Bioaccumulation and Aquatic Systems Simulator) model, a generalized aquatic ecosystem simulator to examine fish community dynamics over time. This document describes enhancements to WHAT IF v.1 based on feedback from state managers, specifically regional stream prioritization, bankfull flow and aquatic insect habitat suitability and contains appendices with software documentation. The USEPA Environmental Monitoring and Assessment Program (EMAP) surface water dataset is the basis of the habitat associations derived among fish and insect species and communities.

## **Table of Contents**

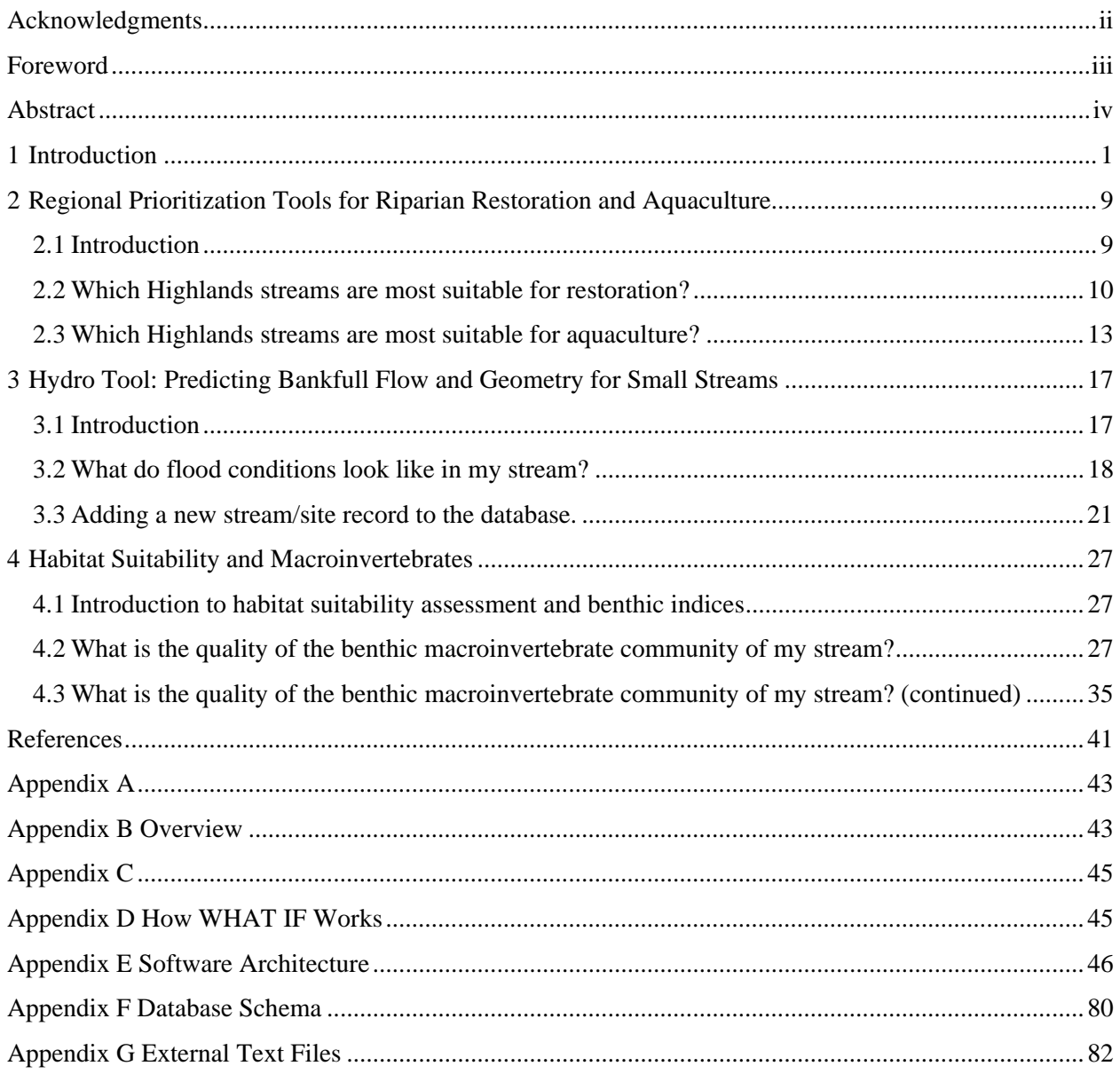

## **List of Figures**

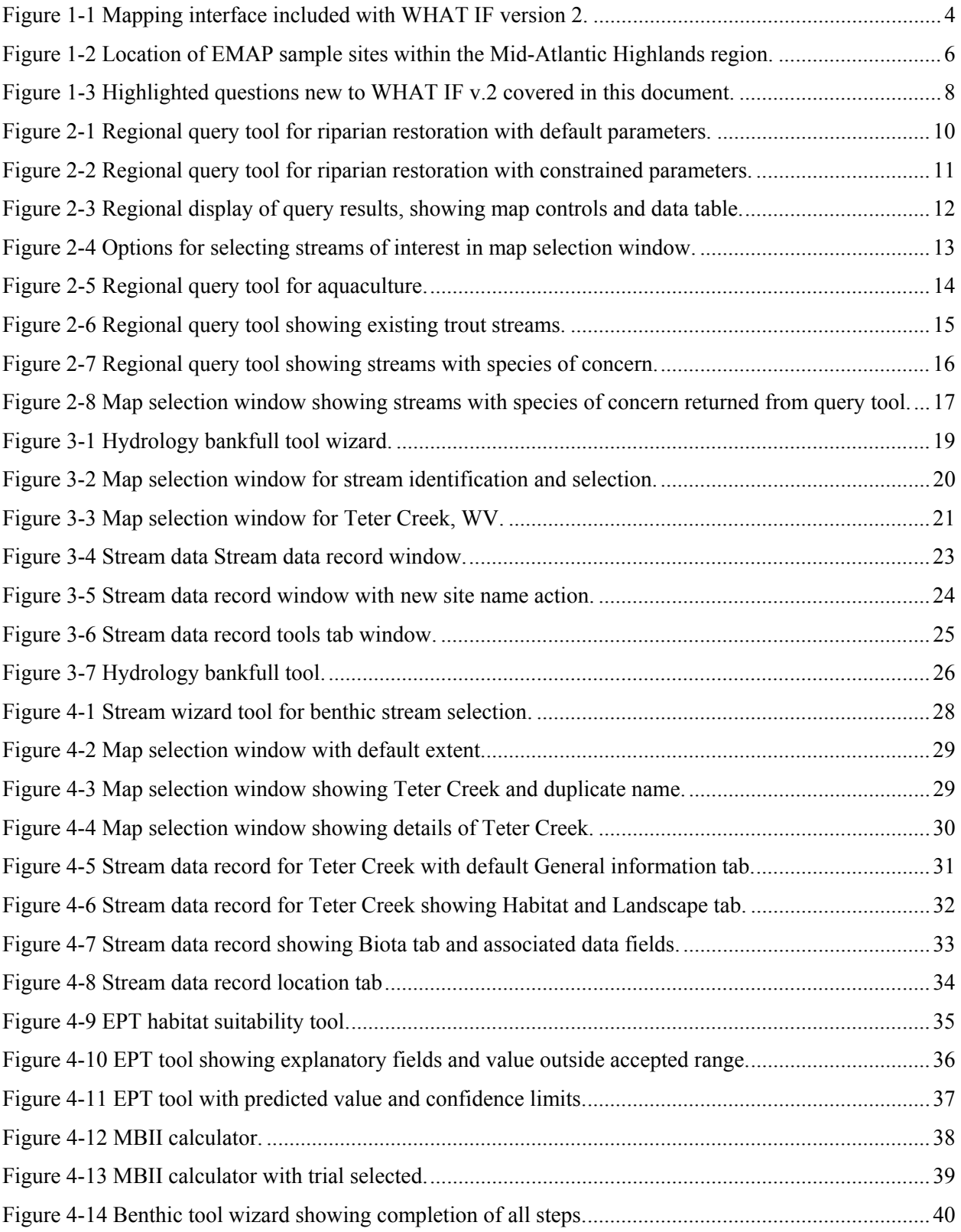

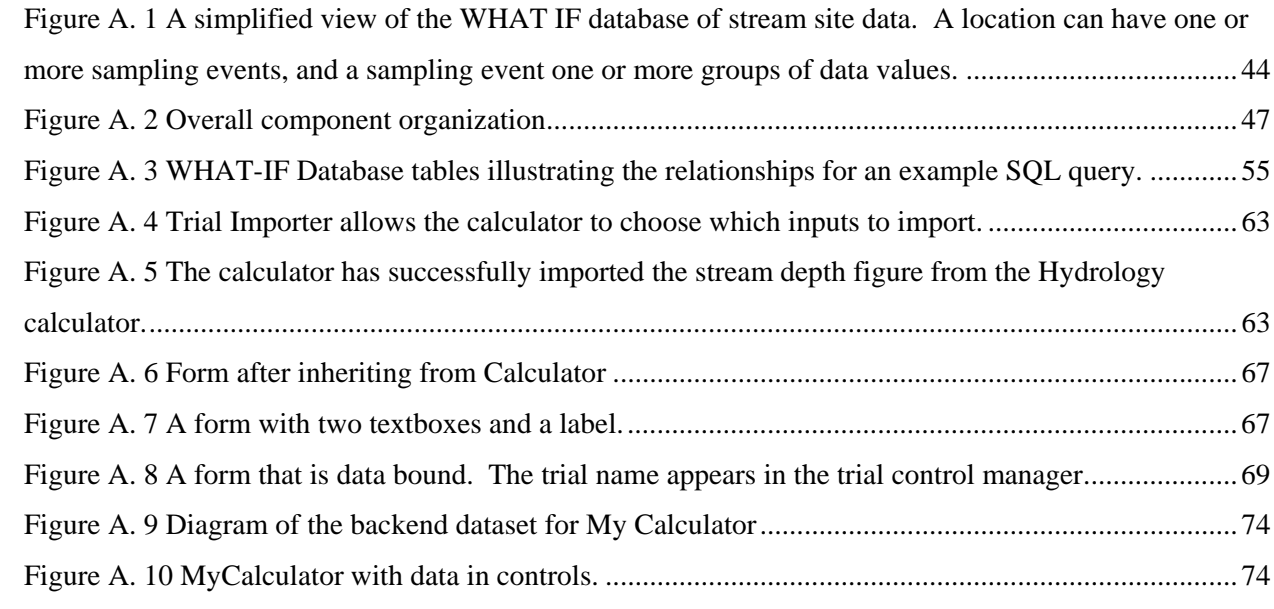

## **List of Tables**

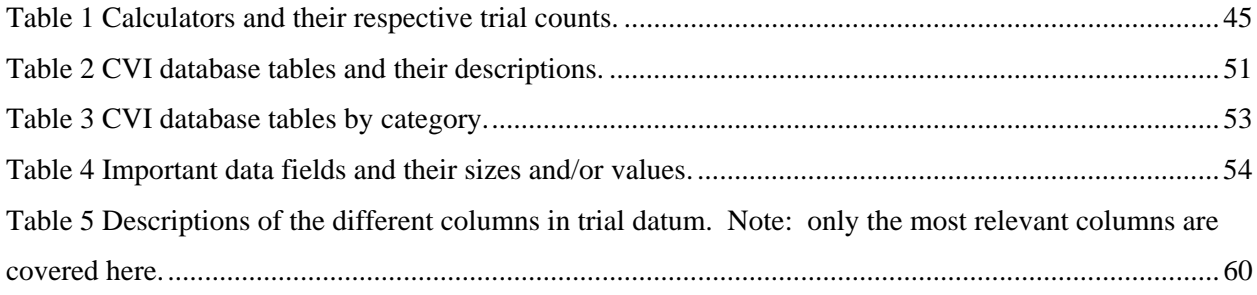

## **List of Acronyms**

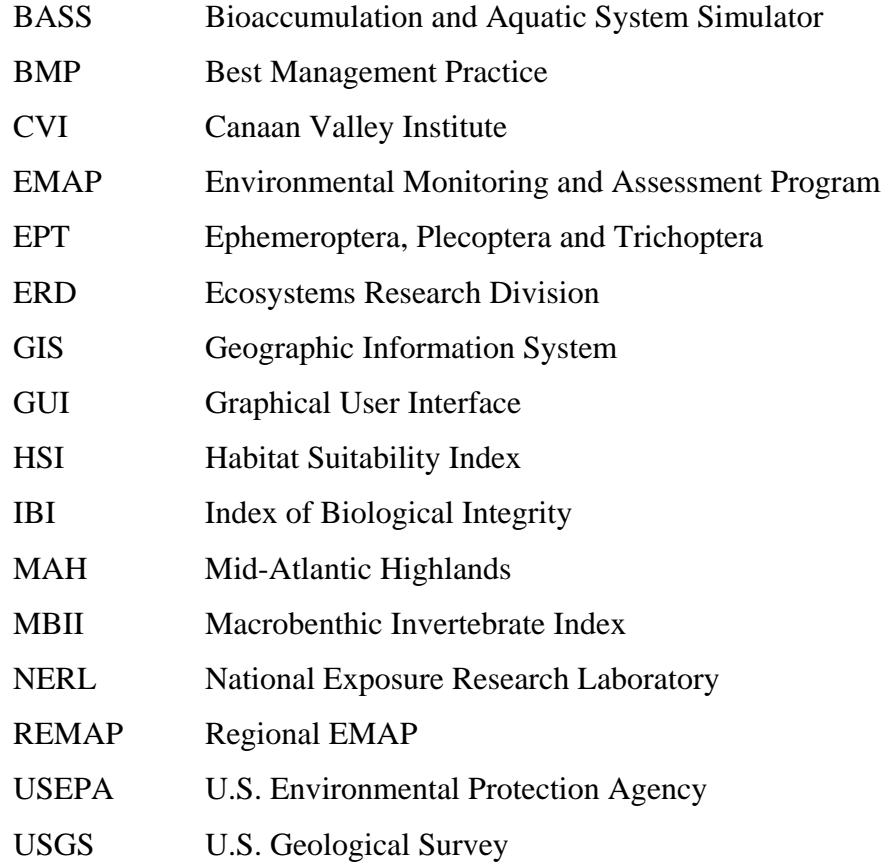

### **1 Introduction**

The mission of the Canaan Valley Institute (CVI) is to address the environmental problems in the Mid-Atlantic Highlands through a program of environmental stewardship that considers and integrates natural, economic, and human concerns in the management of natural resources (CVI 2002). To accomplish this mission requires sound science that combines theory, detailed knowledge, monitoring and modeling (CVI 2002). CVI developed its own geographic information system (GIS)-based management tool, Landscape Analyst, using the proprietary ArcView GIS (ESRI, Redlands, CA), for estimating land use change impacts on water quantity and quality (http://www.canaanvi.org/). However, the adoption and widespread application of that tool has been less than anticipated. In order to access Landscape Analyst, users must posses the required GIS software and utilities, and be familiar with GIS software and its operation. Complexity of the software user interface, as well as the supporting science modules, is a barrier to widespread adoption of the tool. Refining their aquatic assessment needs further, CVI posed these questions on behalf of regional stakeholders: What conditions will sustain aquatic endpoints in the long-term? Can we evaluate restoration techniques like natural stream channel design (NSCD) and agriculture and forestry stream best management practices (BMPs) for their effectiveness in improving aquatic endpoints? Can we create "what if" scenarios and evaluate management actions based on the response of aquatic endpoints?

In support of CVI, the USEPA National Exposure Laboratory's Ecosystem Research Division (ERD) has conducted research to develop watershed modeling tools for CVI and their stakeholders in the Mid-Atlantic Highlands. Specifically, enhancements have been made to WHAT IF version 2 that provide the information and methods required for additional aquatic ecosystem assessments, including:

- regional stream prioritization for restoration and aquaculture (Regional Exploration)
- addition of state monitoring data (WV REMAP)
- predicting flood conditions in ungauged/unmeasured streams of interest (Hydro Tool)
- the evaluation of the physical habitat variables that affect suitability for fish and insect species and families/guilds to specify restoration and BMP actions for selected species (Habitat Suitability and Macroinvertebrates Calculator)

1

The result is a suite of tools packaged for regional application to wadeable Mid-Atlantic Highlands streams, the Canaan Valley Institute – Watershed Health Assessment Tools Investigating Fisheries, CVI–WHAT IF. WHAT IF version 2 is entirely open source and does not require proprietary software. It is not GIS-based, nor does it contain models difficult to apply for all but expert users. The models are complementary to the information provided, and are designed to be efficient and problem focused. For example, WHAT IF incorporates statistical hydrology in the toolset rather than a watershed hydrology model. Models that require a high degree of input data processing and model setup put undue burden on novice users. A fitted parameter model such as the Hydrologic System Program Fortran (HSPF), though widely used, is complex and calibration intensive, and does not match the aquatic assessment needs for evaluating outcomes of near and instream restorations. Similarly, models with a large degree of overhead in their use, including sediment transport and hydrodynamic models are unsuitable for the majority of CVI stakeholders and are not straightforward in application. Instead, the emphasis is on the needs of managers for regional mapping and visualization, while also providing local models for stream assessment and management for scenario development.

Figure 1-1 illustrates the mapping interface, with highlighted areas displaying the various map controls, selection buttons and query tools. As supported by WHAT IF v. 1, all streams can be selected within a state or county of interest through selection of the pulldown list. All streams can also be queried by entering text in the appropriate box and selecting the field of interest from the database in the pulldown list (e.g., stream name, dominant species, or data source). The map window, legend, selection button, map controls, information window and approximate scale have been added in separate frames that can be increased or decreased as needed. For example, the table listing the stream attributes is expandable by selecting and moving the area below the scroll bar. Map features in the legend can be turned on and off as needed, with the default to automatically display all features at the appropriate map scale. Both individual and multiple streams are selected using the map selection button by 'lassoing' map features.

In the example shown in Figure 1-1, Little Kanawha Creek was selected using the map selection tool. This is indicated by the red circle outlining the selected stream, in addition to the attributes displayed in the information window. Regardless of the method of query

2

utilized, the total number of streams that satisfy the search criteria or are selected by the map selection tool is displayed in the lower left-hand corner of the interface. The approximate scale is displayed as "approximate map height," and the geographic position of the cursor is continuously updated by the latitude and longitude coordinates at the bottom on the map window. The commonly used map controls are provided for map navigation as radio buttons as well, including zoom in and out, zoom (return) to full actual extent, panning and labeling. Panning is useful for adjusting the map in any direction to bring features to the center of the window, scrolling across familiar terrain, and following streams and other line features such as railroads and road networks that cross streams. The label tool permits the query of any map feature, with the result displayed in the information window. Multiple streams that have been selected by text query or map selection are highlighted in blue in the attribute table. Streams can be deselected from the attribute table by deletion (the "delete" key on the keyboard), though it is not possible at this time to delete multiple stream entries. Double clicking a stream entry in the attribute table serves to select that stream for WHAT IF tool use and scenario development. The button labeled "Open Little Kanawha Creek" also selects the stream of interest, with the added benefit that the stream name displayed on the button is the currently selected stream that will be used in the following assessment and management scenarios.

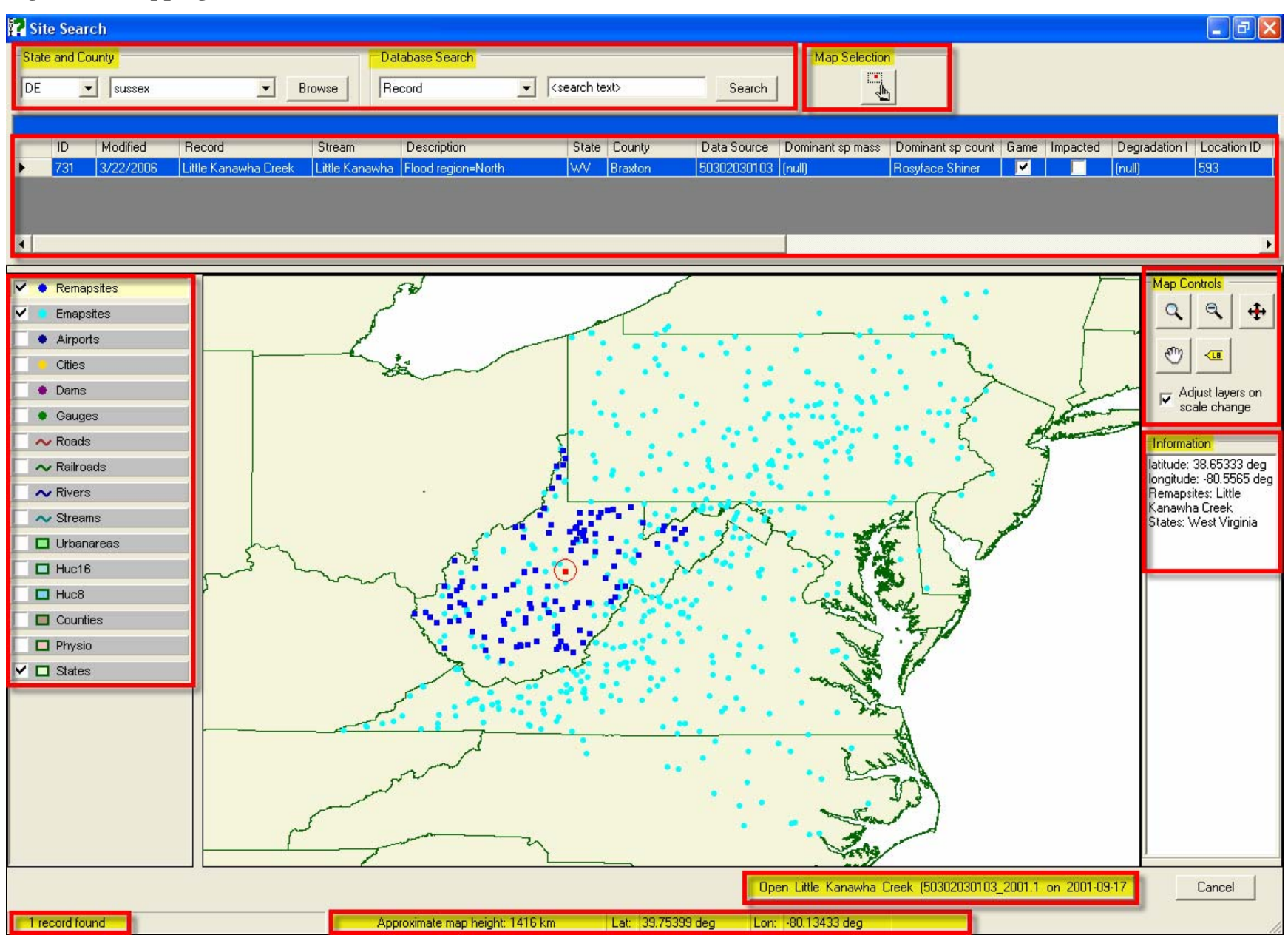

**Figure 1-1 Mapping interface included with WHAT IF version 2.** 

WHAT IF consists of models of varying complexity, suited to the problem needs of the manager rather than imposing a 'one model fits all needs' restriction. In this manner, the toolset is question driven as opposed to model-focused. WHAT IF is stream-based, permitting users to evaluate streams of interest for outcomes of management approaches and specific restoration actions. Habitat quality and aquatic ecosystem response models have been linked to a regional hydrologic model that simulates habitat characteristics (e.g., water depth, current velocity and water temperature) that determine the survival, reproduction, and recruitment of fish and aquatic invertebrates. To facilitate the use and application of these models, graphical user interfaces (GUI), supporting databases, and libraries of management scenarios were developed. The Canaan Valley Institute (CVI) software/toolset is a stream-based decision support tool that is object-oriented in design and easily maintained. Ultimately, what has been developed, using available data collected by the USEPA Environmental Monitoring and Assessment Program (EMAP), is a framework based on the biogeography of fish suitable for applying all models for regional assessments of important fish health issues in the Mid-Atlantic Highlands.

The EMAP surface water dataset (http://www.epa.gov/nheerl/arm/) is a stratified, random sampling design containing over 300 sites and 600 samples (multiple site visits) used in the final research product (Figure 1-2). Fish count data were pre-processed by conversion to biomass for both clustering and habitat suitability analyses, using a utility model associated with the BASS model. In this manner, actual communities were derived from the base data so that conclusions could be made with respect to biomass per unit area and ultimately the carrying capacity of impaired versus restored streams. The EMAP dataset represents two index periods (1993-1995 and 1997-1998).The habitat associations are statistically valid within the region of the Mid-Atlantic Highlands, which includes portions of Pennsylvania, Maryland, West Virginia and Virginia. Watershed characteristics, including stream and near stream habitat quantitative data, are used in addition to fish, benthic insect, and periphyton data (i.e., attached algae). Field data were collected from late Spring to late Summer and span a range of stream sizes and watershed areas throughout the Highlands. In addition to the EMAP streams, WHAT IF v.2 includes Regional EMAP (REMAP) data from the state of West Virginia, adding data from over 100 streams collected in the index periods 2001-2002.

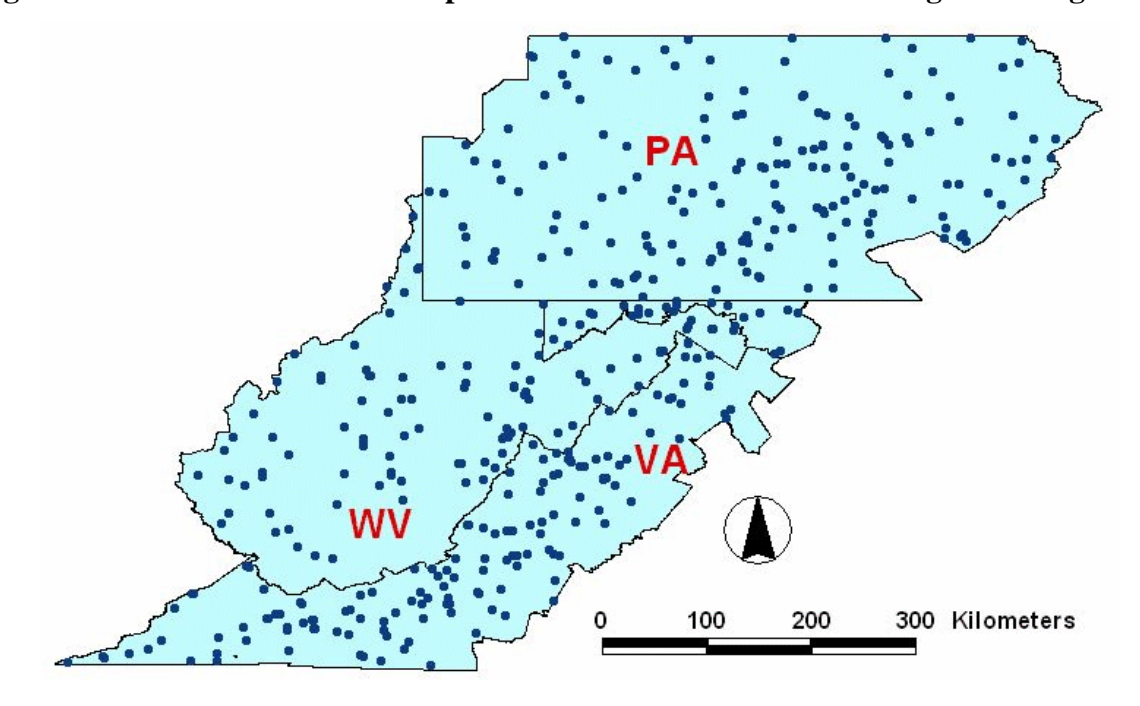

**Figure 1-2 Location of EMAP sample sites within the Mid-Atlantic Highlands region.** 

The overall flow of information between the various models is as follows. The Hydrology Tool supplies stream conditions for sites in the WHAT IF database, as well as a means of calculating conditions (mean monthly flow, bankfull flow, depth and water temperature) for new streams of interest. The Clustering Tool provides a means of assigning the most probable fish community to a stream based on combinations of remotely sensed and field collection data. This tool also permits a user to perform simple screening level assessments of habitat changes (e.g., water flow, temperature and percent fines) and the probable changes in the assigned stream community. After identifying a stream of interest and assigning a fish community, the Habitat Suitability Calculator is used to evaluate that stream's potential to support members of the potential community, on a fish-by-fish basis. Habitat features of interest are those that relate to key aspects of fish life history requirements: water velocity, water depth, stream bottom composition (substrate) and amount of refugia (cover, riparian vegetation, etc.). The BMP tool that is part of the Suitability Calculator provides a means of translating habitat changes (i.e., restoration actions under consideration) into suitability scores for each fish in the community. BASS is a generalized aquatic ecosystem

simulator capable of assessing a variety of managed freshwater ecosystems. Here it accepts the assigned fish community properties as initial conditions, as well as any habitat multipliers investigated using the BMP tool. Stream depth and temperature information is also passed from the Hydrology Tool to BASS. With these tools, environmental managers are better able to characterize and quantify relationships between stressors and stream responses for valued ecological resources in a manner that supports diagnosis of current condition and assists in management activities. Examples will be provided for the new Tools included in WHAT IF v.2 in the following sections (Figure 1-3).

## CVI - WHAT IF? Ы Data View Window Help **Questions**  $\overline{\mathsf{I}}$   $\mathsf{I}$   $\mathsf{I}$   $\mathsf{I}$   $\mathsf{I}$ Regional Exploration Questions Which Highlands streams are most Which Highlands streams are most suitable for suitable for riparian restoration? aquaculture? Guided Step Questions Hydrology What do flood conditions look like in my stream? What is the average flow depth, streamflow, and water temperature in my stream? Clustering What fishes might I have in my stream? How might species composition change with changes in watershed and stream characteristics? Habitat Suitability and Macroinvertebrates How suitable is my stream for specific fish species? How might suitability be improved for these species? How does suitability change with BMP's for What is the quality of the benthic these species? macroinvertebrate community of my stream? **BASS Model** How do I start the model, and what does a 5 How does the proportion of trophy-sized trout year simulation show for a stream site? change with various stocking programs? About Guided Step Questions... ∣≽ ≺∥

## **Figure 1-3 Highlighted questions new to WHAT IF v.2 covered in this document.**

## **2 Regional Prioritization Tools for Riparian Restoration and Aquaculture 2.1 Introduction**

Regionwide evaluation of ecological resources is an assessment need of managers and is outlined in the CVI Highlands Action Plan (CVI, 2002). The general approach described for the Highlands is that management efforts are best applied where political, economic, social and ecological factors all coincide in support of optimal watersheds for restoration. In WHAT IF, the combination of a mapping interface with a query tool of the relational database provide for a wide range of assessments. Stream selection for aquaculture is another example application of this approach and will be covered in the following section.

Streams selected for restoration are those expected to respond best to this management action based on a combination of ecological (stream habitat and biology) and watershed parameters. Riparian restoration improves stream habitat condition by:

- decreasing sediment delivery
- decreasing nutrient delivery
- decreasing stormflow (overland runoff)
- decreasing stream temperature

These parameters have been identified in the EMAP data or translated where possible to a suitable surrogate. For example, sedimentation is translated to percent fines, whereas bank slope, stream width and the percent of stream length consisting of pools are used directly. Figure 2-1 illustrates the query interface and lists the additional landscape parameters, i.e., the percentages of the watershed that are forested and urbanized, as well as the extent of the riparian zone (percent of the stream reach) that are also used.

## **2.2 Which Highlands streams are most suitable for restoration?**

## **Figure 2-1 Regional query tool for riparian restoration with default parameters.**

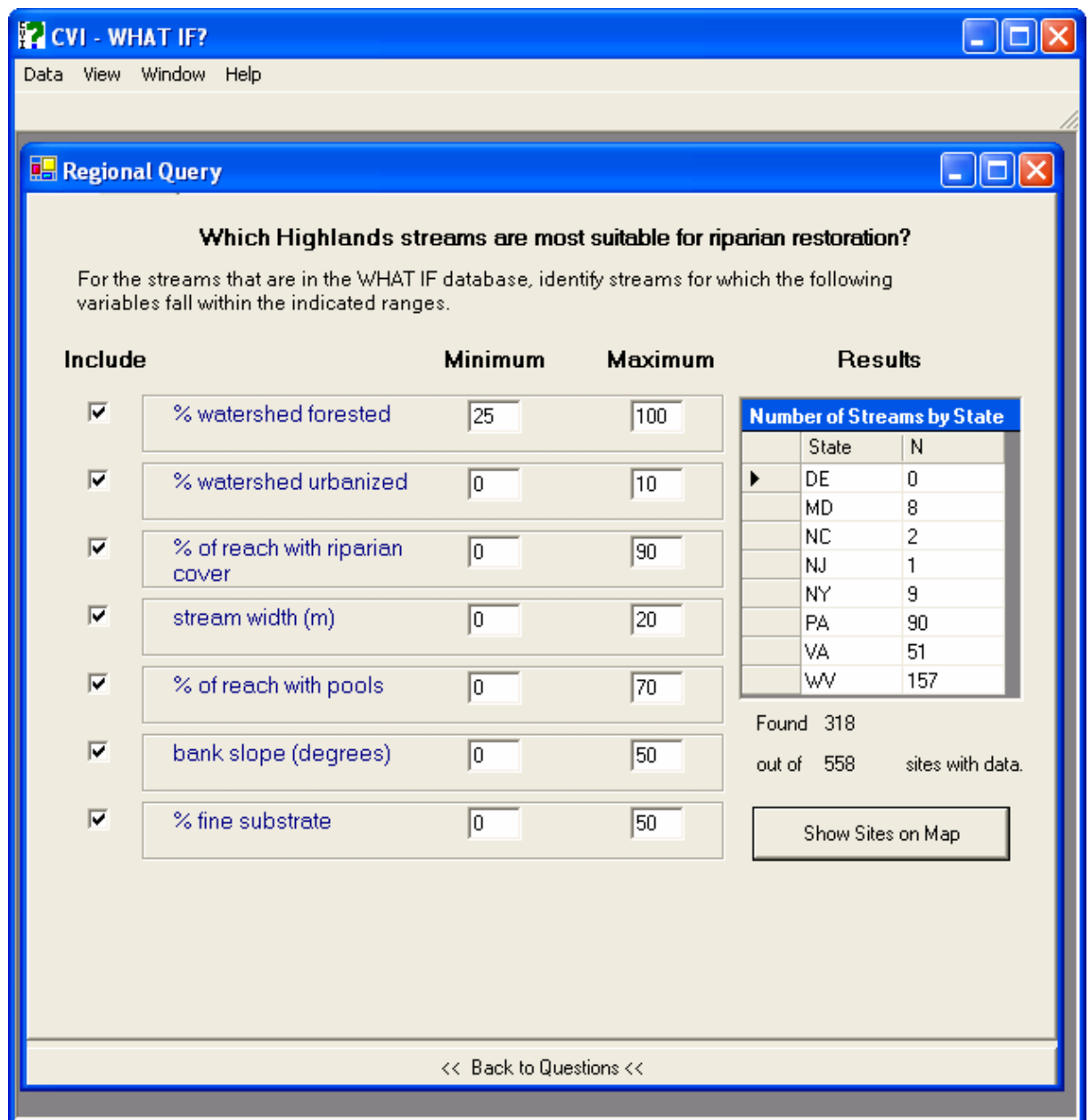

Prior to displaying the regional map produced by the query parameters, the number of streams present in each state that satisfy the query are calculated. Managers can then change the query parameters further to either widen or constrain the number of streams returned.

Figure 2-2 shows the result of a more constrained query with the associated streams in each state.

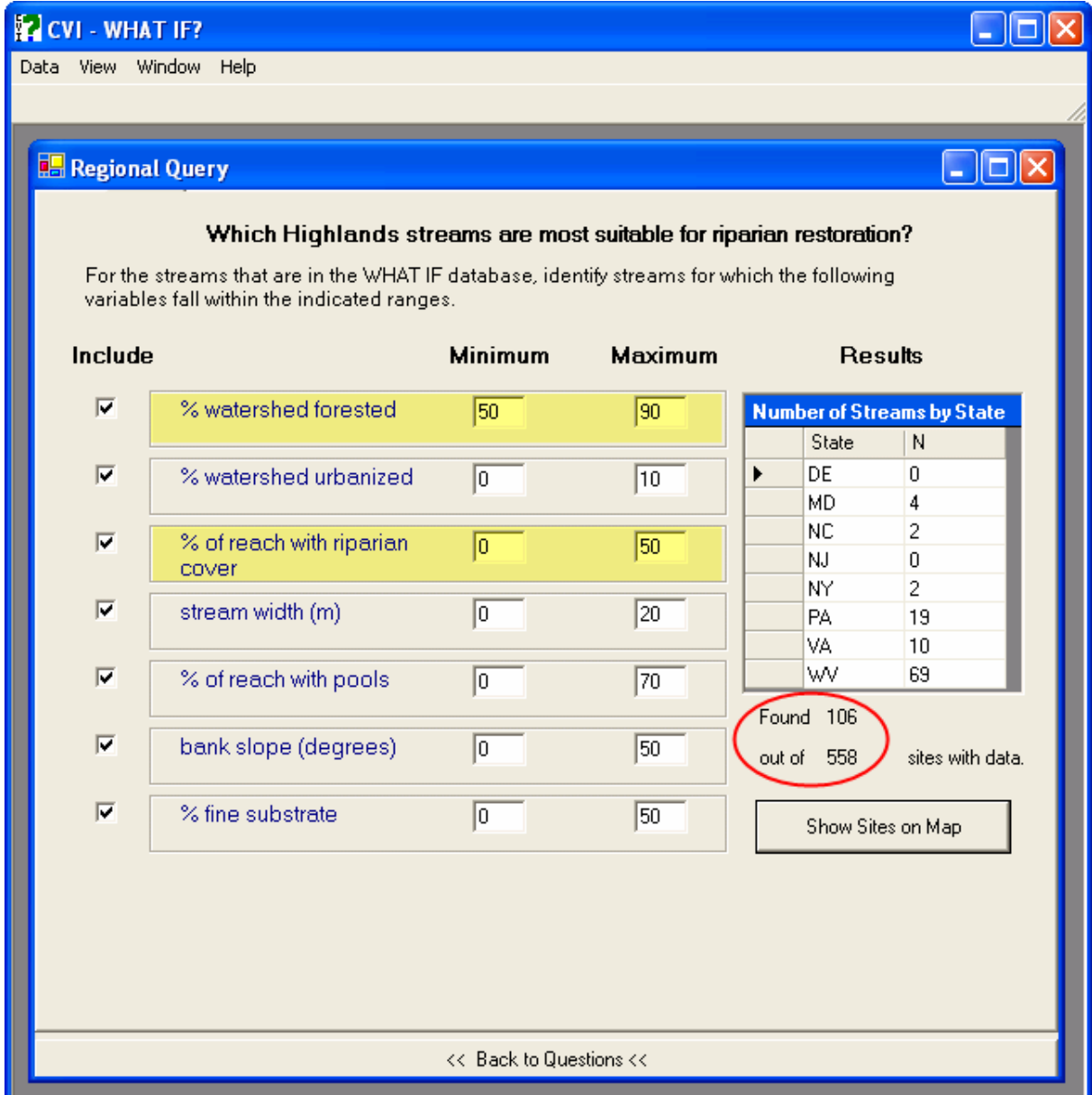

## **Figure 2-2 Regional query tool for riparian restoration with constrained parameters.**

Note that the "Show Sites" button can be used to rerun the query when cells are updated as well as to return the resulting regional map. Selected streams are displayed in turquoise in Figure 2-3. The map interface includes map controls, automatic display of

additional map layers when the appropriate map scale is selected and the stream data displayed in a data table that can be sorted by clicking on the column labels. In this example, streams have been sorted by state, inverting the order of the sort by double-clicking the label. Streams can be sorted by any of the column labels.

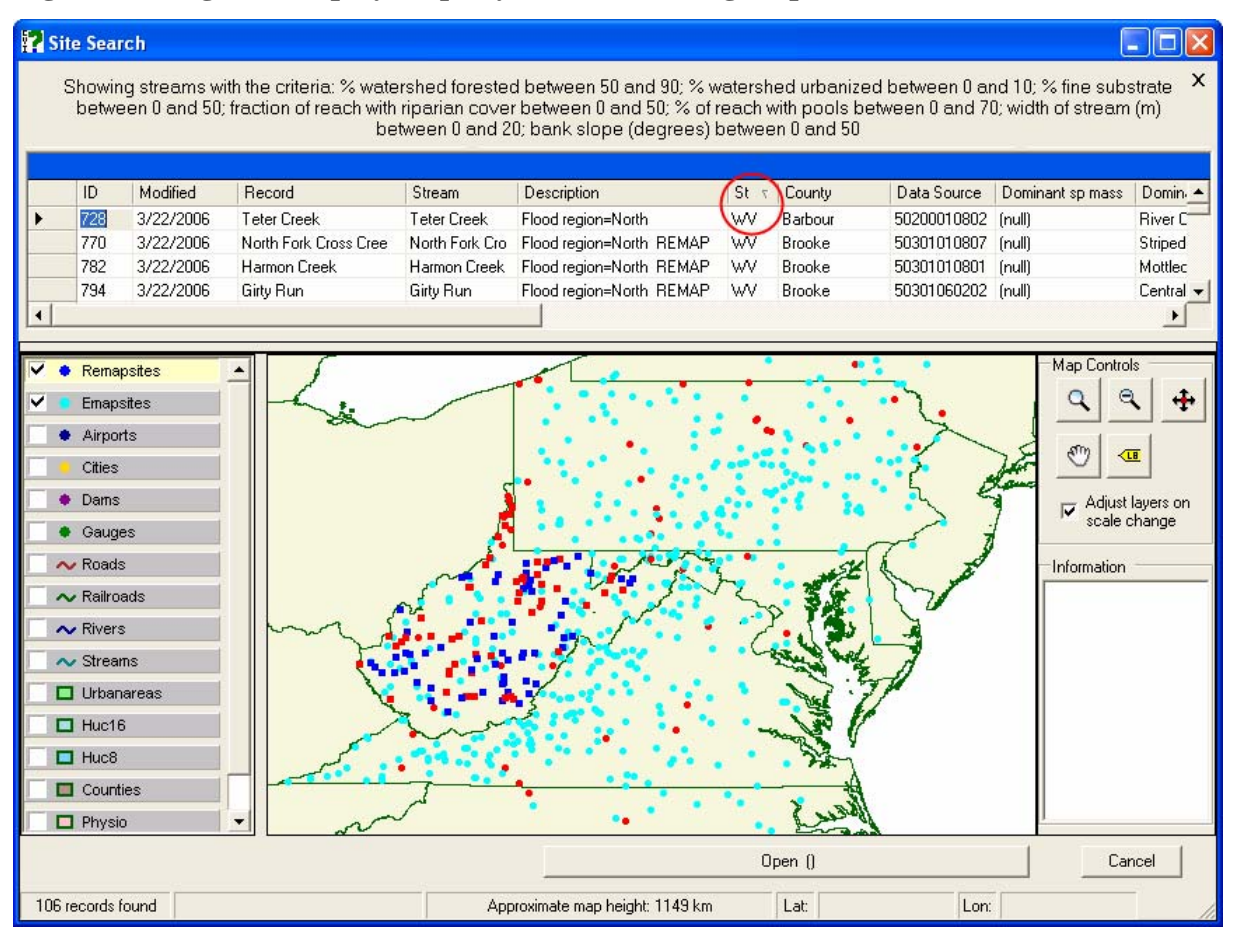

**Figure 2-3 Regional display of query results, showing map controls and data table.** 

EMAP and WV REMAP streams in the database are displayed according to the legend shown in the left hand frame of Figure 2-3, in addition to the streams returned from the query. Note that the text describing the current query is displayed at the top of the window until removed from view by clicking on the "X" in the top right corner. Figure 2-4 illustrates the three options for selecting a stream of interest from the map interface: 1) double-clicking the stream row in the table, 2) clicking the Map Selection button and drawing a lasso around the stream in the map window, or 3) clicking the Open button once a stream has been selected in

the table. Note that using the Map Select feature can be challenging if used at a small map scale, since streams and other features that are proximate can be selected unintentionally.

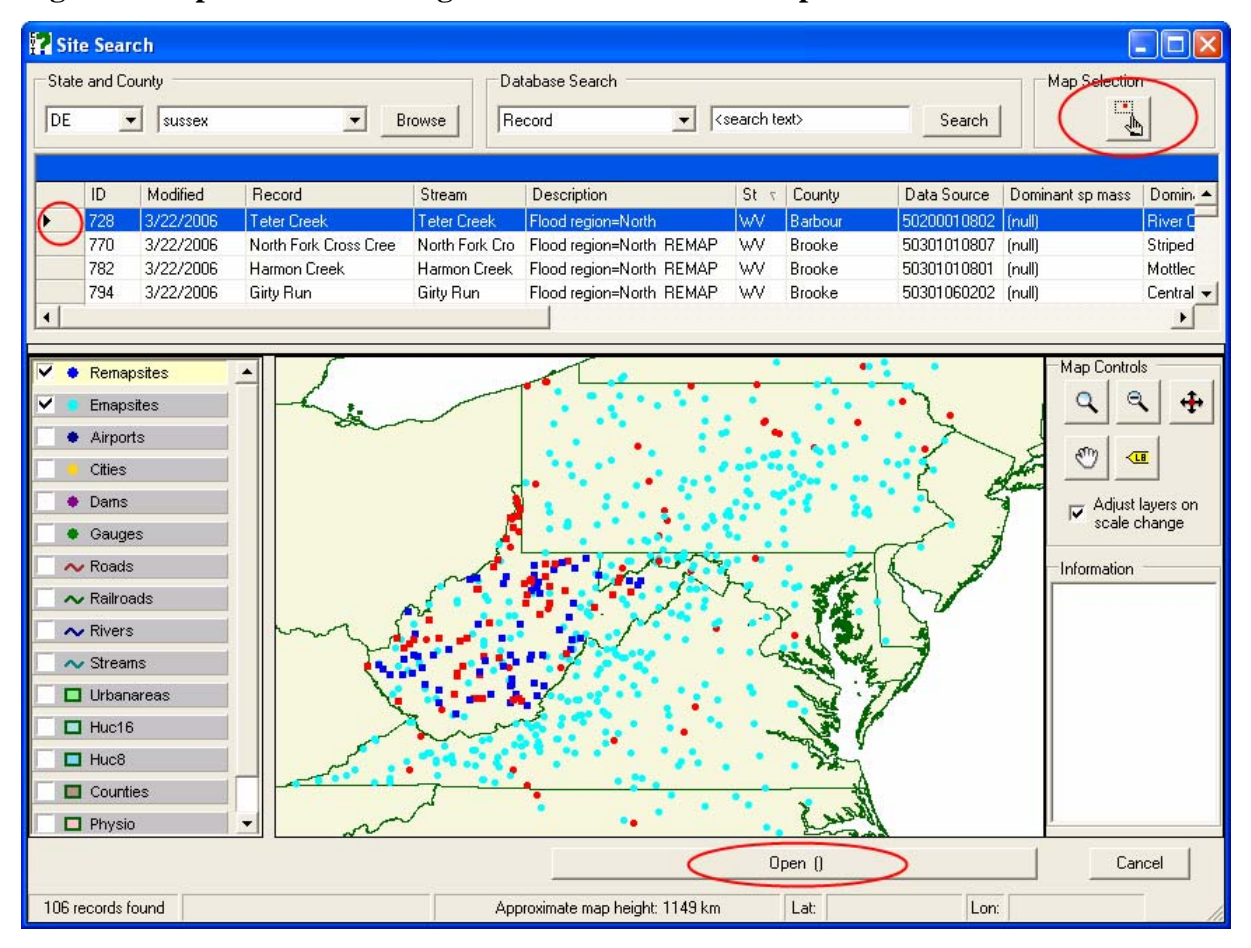

**Figure 2-4 Options for selecting streams of interest in map selection window.** 

## **2.3 Which Highlands streams are most suitable for aquaculture?**

Similar to the approach taken for riparian restoration, regional stream evaluation for fisheries management involves query operations to the relational database of parameters directly related to carrying capacity for sport fishes: insect productivity and dissolved oxygen (Figure 2-5). In addition, streams can also be displayed and queried in the region containing at least one species of trout (Figure 2-6). Because of concerns to threatened and endangered species (both state and federally listed), managers can include or exclude streams containing species in these groups in the assessment (Figures 2-5 and 2-7).

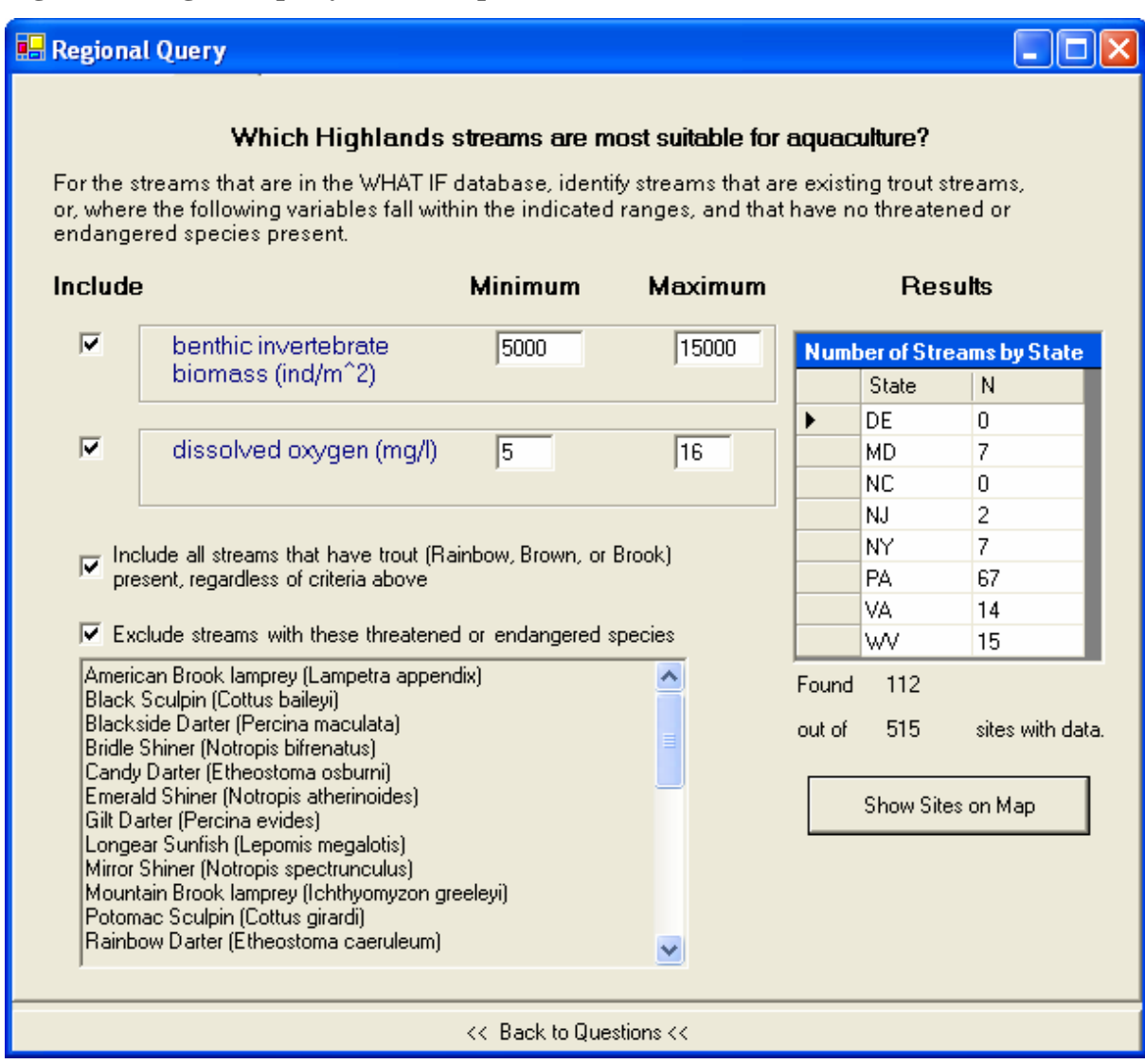

## **Figure 2-5 Regional query tool for aquaculture**.

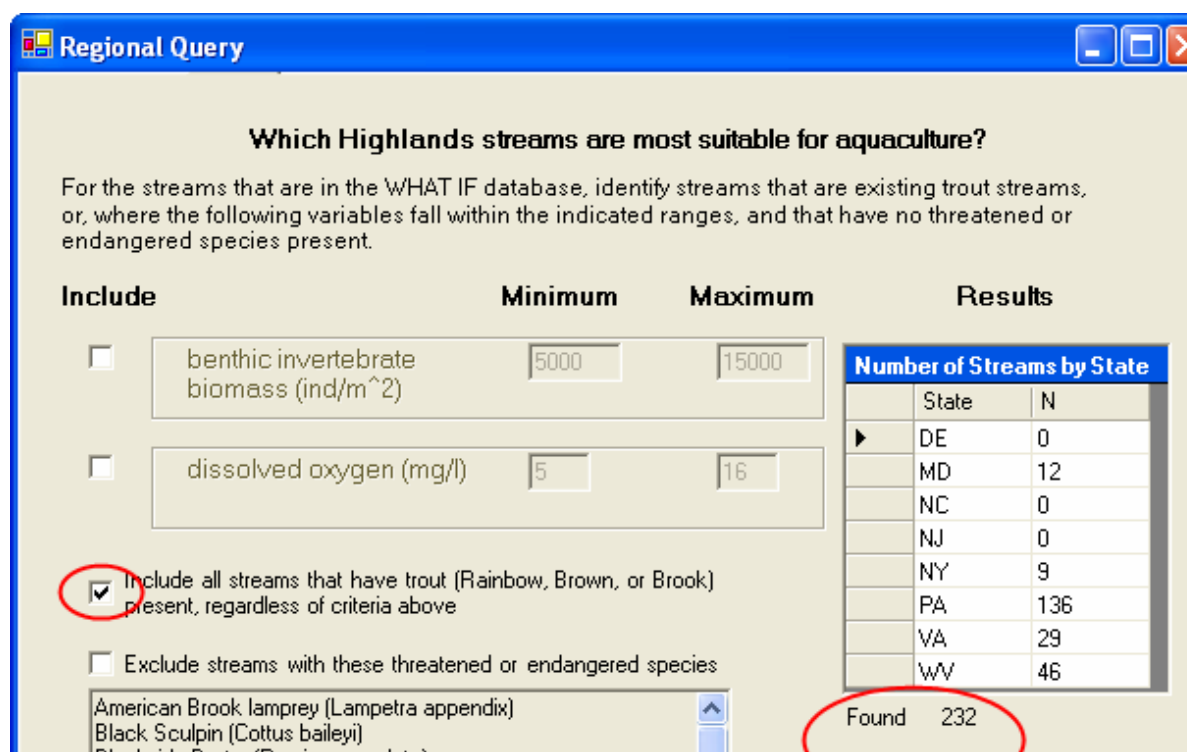

Found

out of

 $\checkmark$ 

<< Back to Questions <<

232

798

Show Sites on Map

sites with data.

**Figure 2-6 Regional query tool showing existing trout streams**.

Blackside Darter (Percina maculata)

Candy Darter (Etheostoma osburni)<br>Emerald Shiner (Notropis atherinoides)<br>Gilt Darter (Percina evides)

Longear Sunfish (Leponis megalotis)<br>Mirror Shiner (Notropis spectrunculus)

Mountain Brook lamprey (Ichthyomyzon greeleyi)<br>Potomac Sculpin (Cottus girardi)<br>Rainbow Darter (Etheostoma caeruleum)

Bridle Shiner (Notropis bifrenatus)

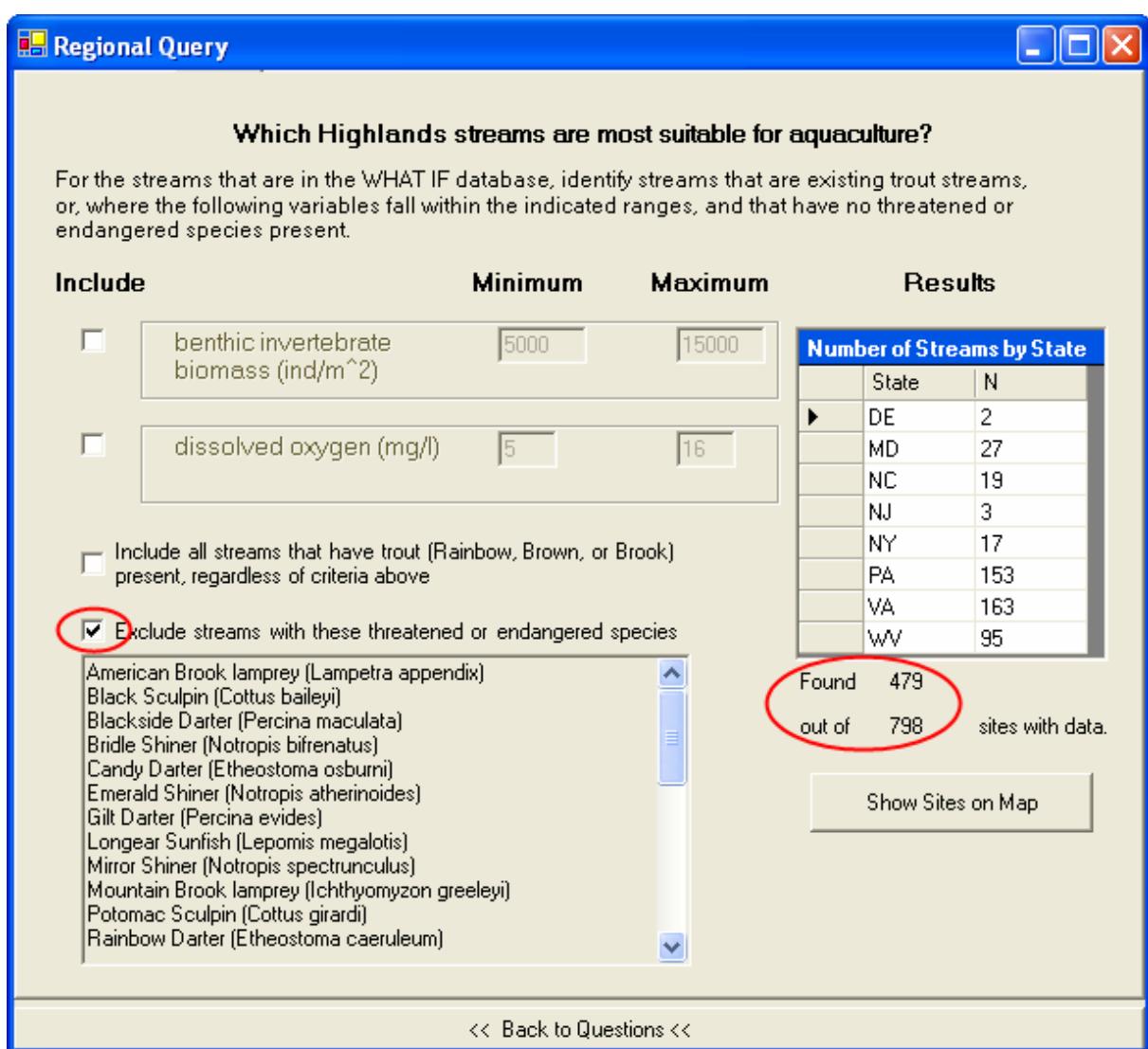

**Figure 2-7 Regional query tool showing streams with species of concern.** 

Returning to the example of the default query, clicking "Show Sites" in Figure 2-5 results in the map in Figure 2-8, with the extent of the map window automatically set to the subset of streams satisfying the search criteria.

**Figure 2-8 Map selection window showing streams with species of concern returned from query tool.** 

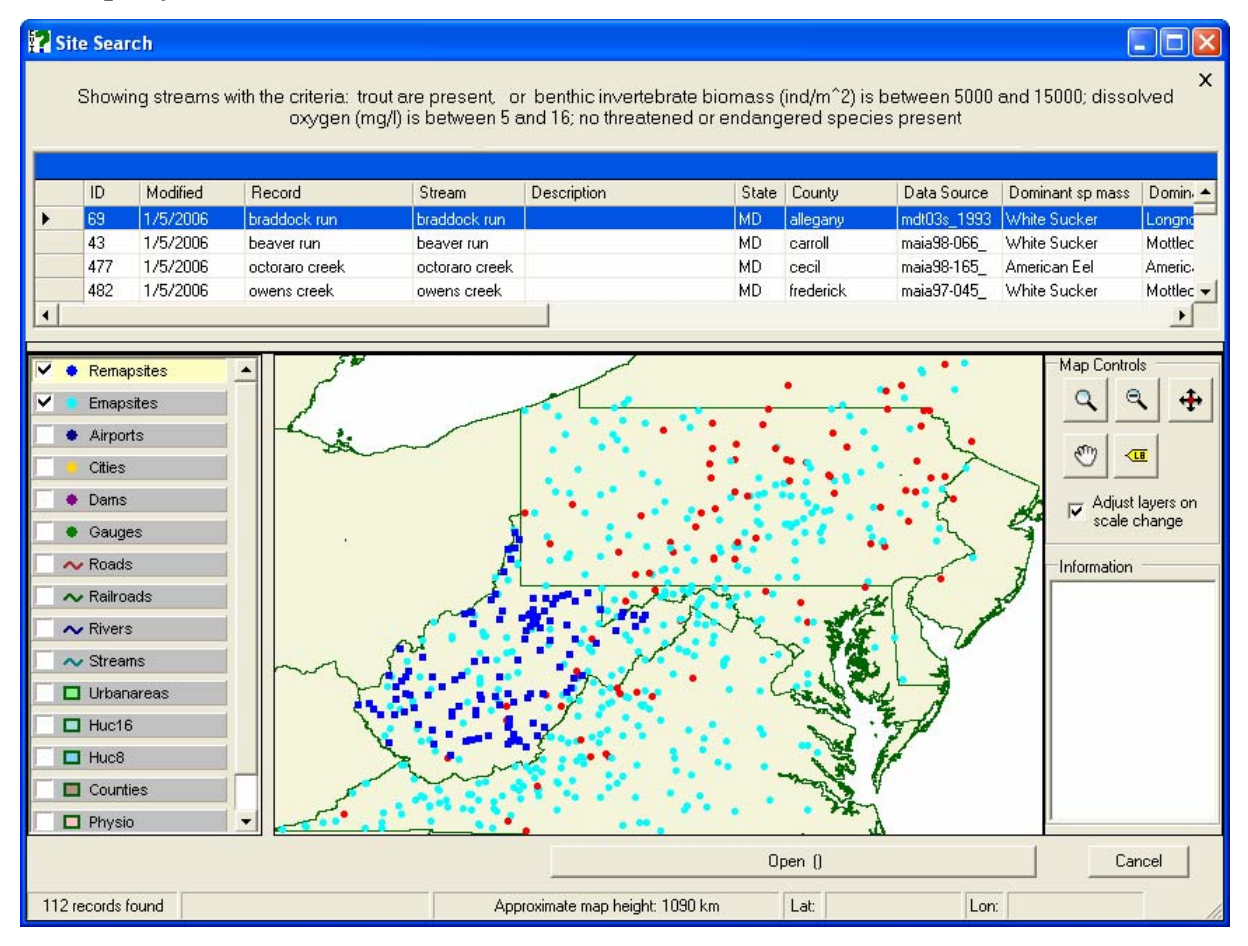

## **3 Hydro Tool: Predicting Bankfull Flow and Geometry for Small Streams 3.1 Introduction**

Instream physical habitat characteristics, such as water depth, temperature, and mean flow velocity, are important to the growth and survival of fish species at different life stages. The ecologically-focused average annual discharge is highly correlated with drainage area. In addition, bankfull discharge and average annual discharge are also highly correlated with each other. Both are important for managers who need an estimate of the maximum flow frequency that fills and forms the channel shape (bankfull) and the average discharge available to sustain fish and aquatic habitats throughout the year. A regional regression method was developed and used in WHAT IF v.2. for the determination of water depth and flow velocity variables. This method is based on the quantification of relationships between drainage area and stream

hydraulic characteristics (Mohamoud and Parmar, 2006). To enhance the predictive potential of the regression equations and to reduce the percentages of the variability not explained by the models, separate regression equations were developed for each physiographic province. The Mid-Atlantic region consists of four physiographic provinces: Appalachian Plateau, Blue Ridge, Ridge and Valley, and Piedmont. We combined the Ridge and Valley and Blue Ridge Physiographic Provinces into one and developed a total of three sets of regression equations. The Hydrology Tool is applicable to watersheds in these physiographic provinces of Maryland, Pennsylvania, Virginia and West Virginia with drainage areas that range from 3 to 400 square miles.

Bankfull flow is that flow which fills the channel to the top of one or both of its banks. It is of interest both for its significance to developed areas, where overbank events cause flooding and associated losses of property and life, as well as for stream protection and restoration. In the latter case, the interval between bankfull flow events, typically on the order of  $1 - 5$  years, determines the rate at which streams are restructured: altering bed composition through scouring and creating new channel geometry (i.e., meanders) and depositional zones. An intended application of the Hydrology Tool is the estimation of bankfull flow and geometry for natural stream channel design, a practice used in stream channel restoration. Given bankfull flow, the Tool then estimates mean bankfull depth, width, flow area, wetted perimeter, hydraulic radius and flow velocity for stable, natural channels.

#### **3.2 What do flood conditions look like in my stream?**

Selecting the second question of the Hydrology Tool from the interface in Figure 1-3 provides the Wizard Tool of step-by-step actions for locating and launching the Bankfull Tool (Figure 3-1). Clicking "Do It" results in the national map extent display in Figure 3-2, with no streams selected by default in the data table.

#### **Figure 3-1 Hydrology bankfull tool wizard.**

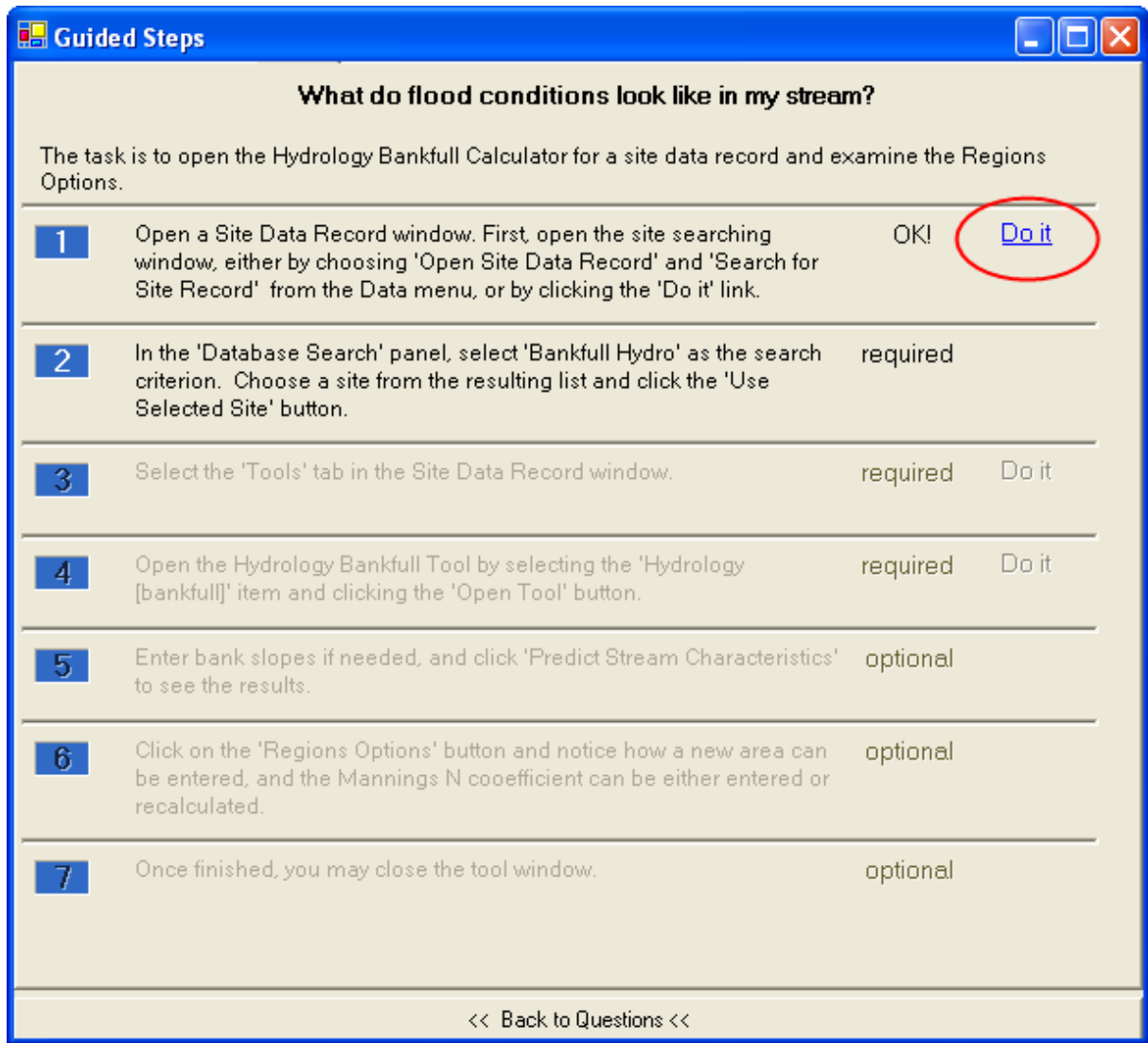

Figure 3-3 illustrates the use of the search result of selecting the field "Stream" [name] and using the stream "Teter" creek from the prior exercise. Note that the map window zooms to the stream of interest, identified by the red-colored icon, and automatically displays additional data layers such as roads, stream networks and USGS gauges. Selection of the stream of interest is achieved by double clicking the row in the data table, using "Map Select" and drawing a box around the stream location in the map window (holding down the left mouse button), or using the "Open" button at the bottom of the window. This returns the window illustrated in Figure 3-4, with the reminder that the database is read only, requiring

the manager to save a working copy of the stream as illustrated in Figure 3-5. This is achieved by using the "Data" pulldown menu in the main WHAT IF interface (Figure 1-3) to select "Save Site Data Record As" and renaming the stream. Note that the stream can be named by the default (original) name provided. Figure 3-6 shows that organized under the "Tools" tab, all WHAT IF tools and trials are organized, and trials can be selected by double clicking the trial of interest, or clicking the highlighted control button "Open Tool." Clicking on this button or double-clicking the Hydrology [bankfull] "base trial 1" icon produces Figure 3-7. Figure 3-7 shows the user entered values for the left and right side channel slopes, and the resulting calculated other stream property values obtained by clicking the "Predict Stream Characteristics" button.

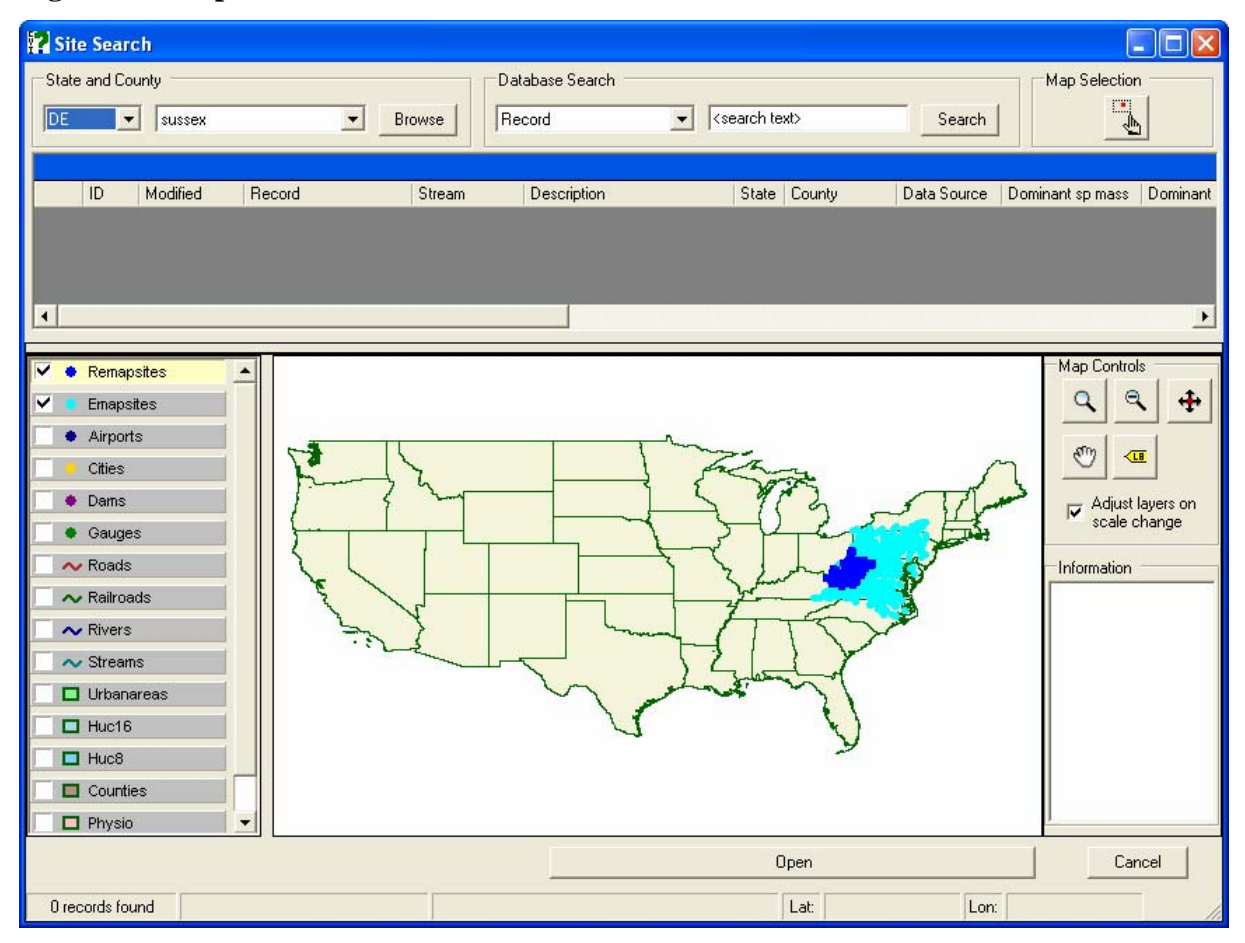

**Figure 3-2 Map selection window for stream identification and selection.** 

Managers/assessors will not typically need to change the Manning's coefficient or drainage area; the left, and right side channel slopes and channel bed slope are the most commonly adjusted input parameters. The predicted flow in cubic feet per second in this example is 1825. The "Bankfull Flow" input box is used when that measured flow is available (by clicking the radio button). The new predicted values are displayed in the highlighted area of Figure 3-7.

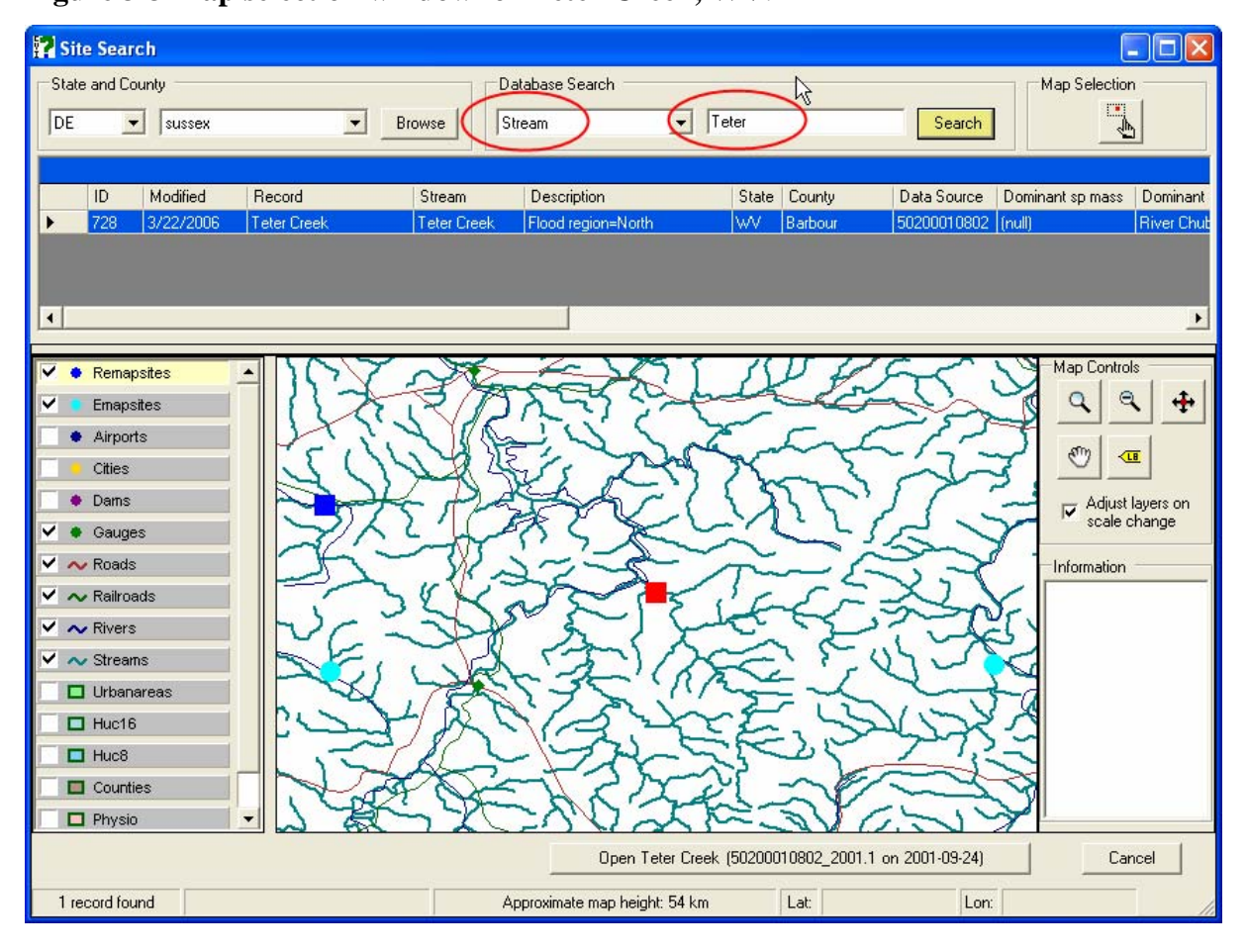

**Figure 3-3 Map selection window for Teter Creek, WV**.

## **3.3 Adding a new stream/site record to the database.**

Managers should note that all site data records included in the WHAT-IF database are marked as "read only." In other words, the base dataset is write protected as shown in Figure 3-4. In order to work with any of the streams listed in the database, such as experimenting with the calculators to evaluate variable sensitivities, one will first need to have a writable

copy of the Site Data Record. To copy the site, with the particular site open, select "Copy Site Data Record…" from the "Data" menu. This will bring up a window asking for a new name. Supply a name and click "OK". The original site will close and the new site will be available. It is now possible to edit many fields, including the site description, and new trials can be created with the each of the calculators.

When a site is copied, as shown in Figure 3-5, a complete copy is made of all site data, including any trials present as well as any BASS model files linked to the site. Most data appearing in a trial of a calculator can be edited. BASS files can be imported into the site as well. There are a few limitations that should be mentioned however. The original data as displayed in the site profile tab is not editable. One cannot change the geographic location of the new site.

The new stream record and its associated data are stored in the WHAT-IF database alongside the original sites. It is possible to make a copy of a copy of a Site Data Record, because the copy behaves much like the original. Note as well that having multiple copies may change the number of hits returned from query questions.

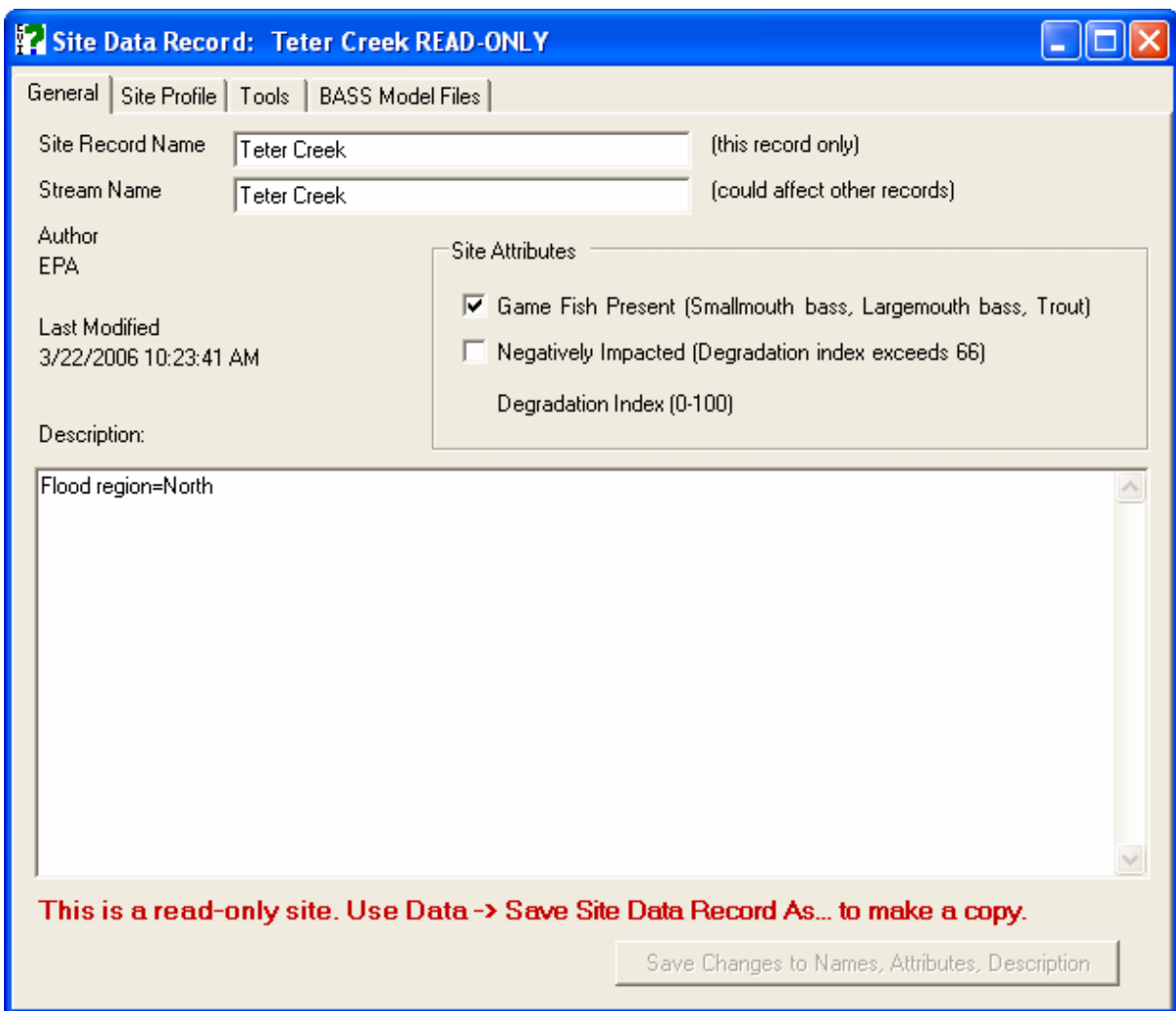

**Figure 3-4 Stream data Stream data record window.** 

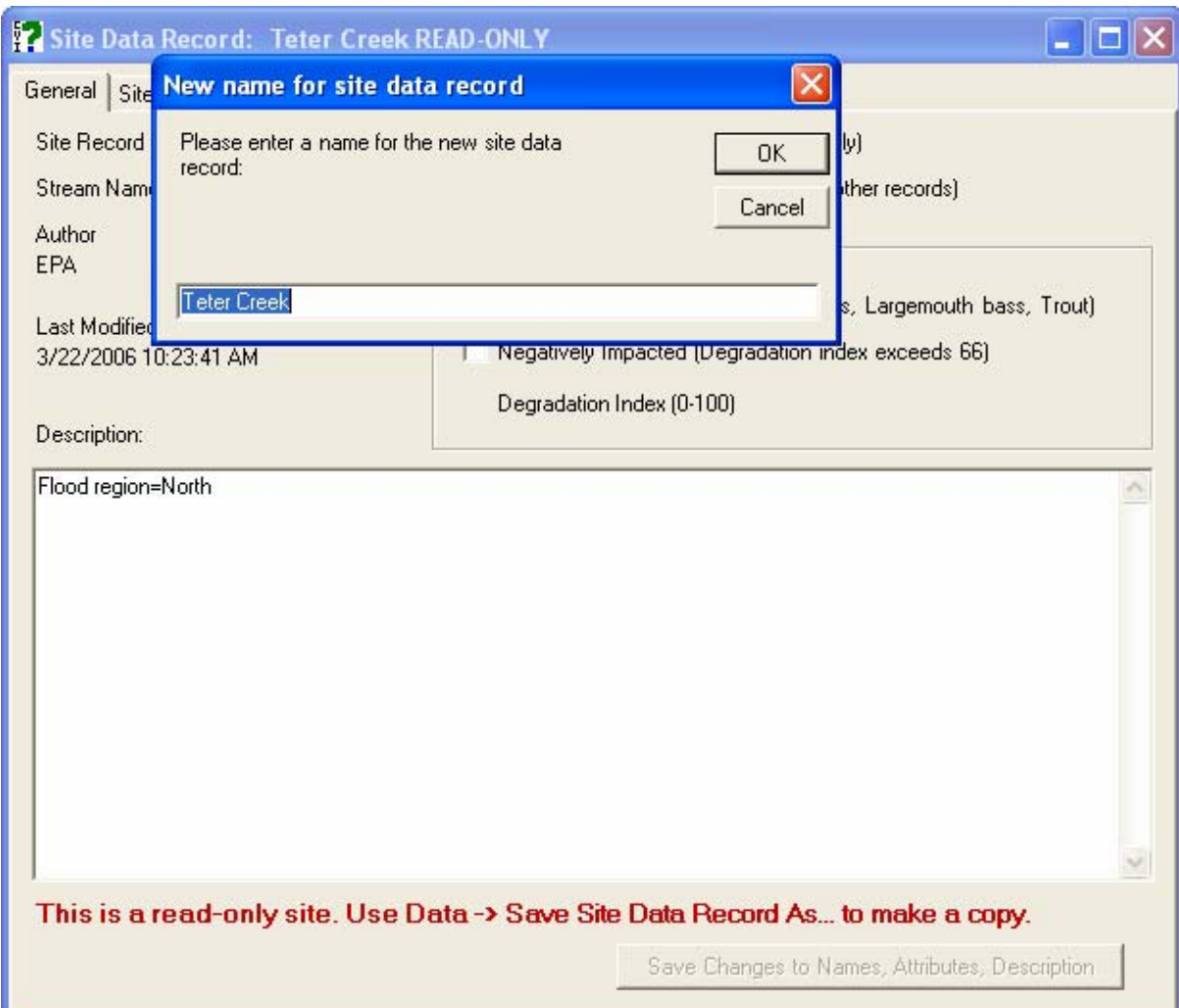

**Figure 3-5 Stream data record window with new site name action.** 

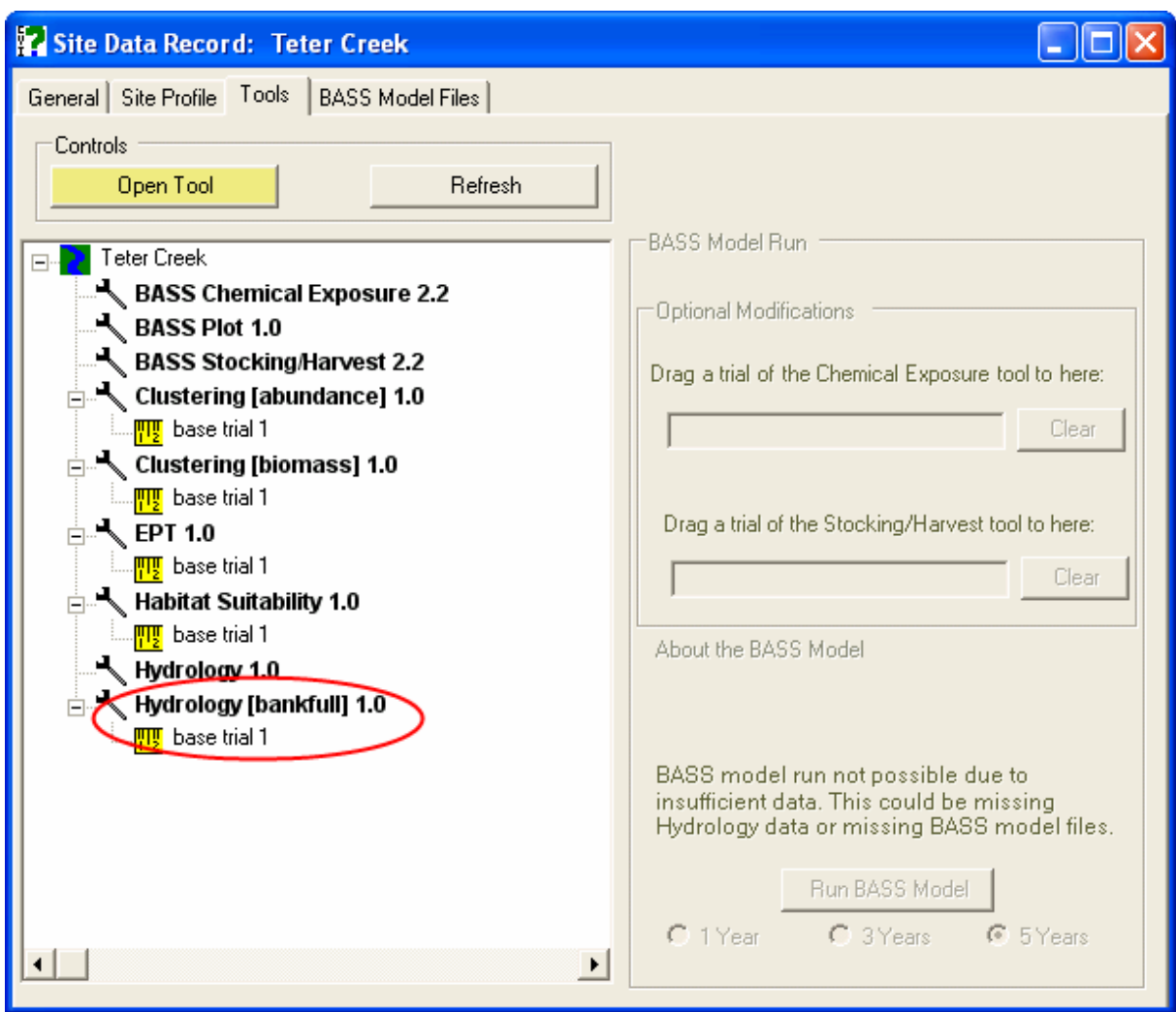

## **Figure 3-6 Stream data record tools tab window.**

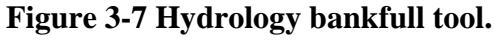

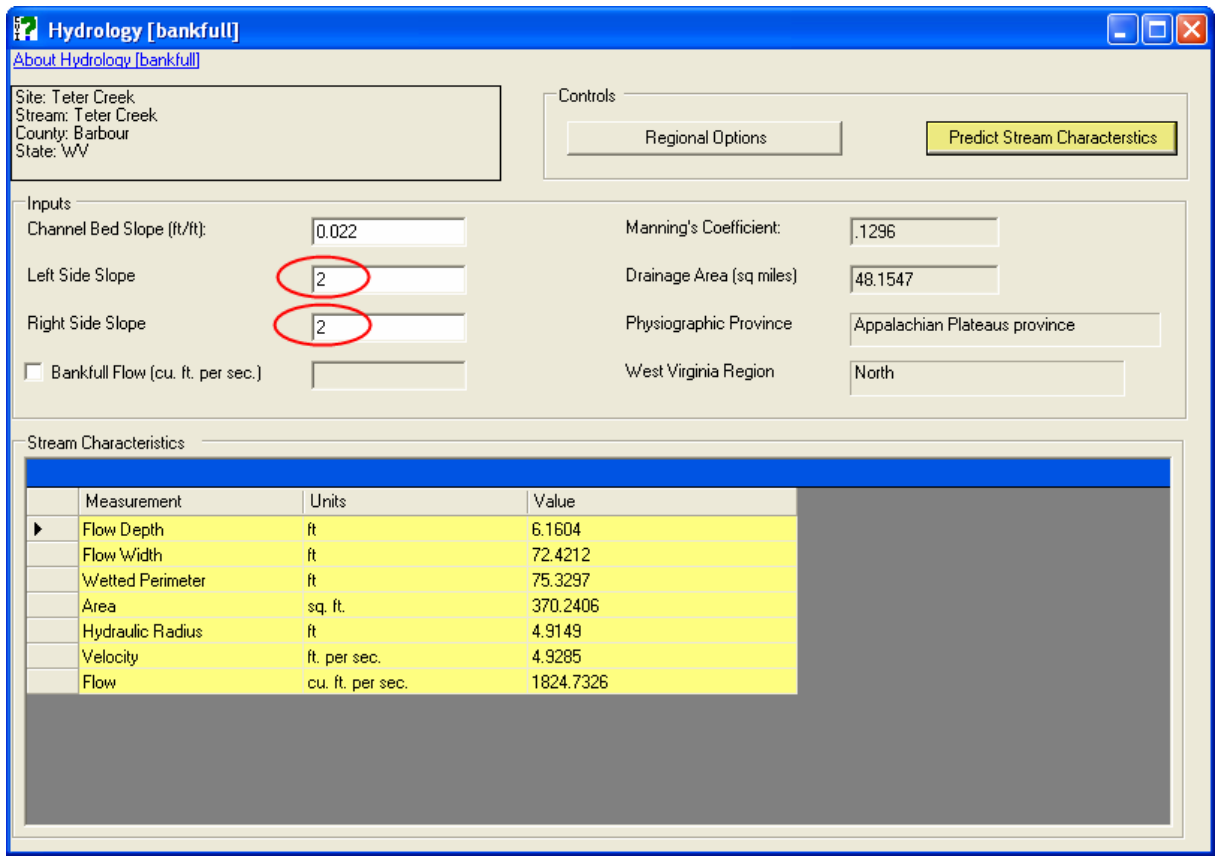
#### **4 Habitat Suitability and Macroinvertebrates**

#### **4.1 Introduction to habitat suitability assessment and benthic indices**

Similar to the method used in WHAT IF v.1 for stream fishes, habitat suitability index (HSI) models were developed for stream macroinvertebrates using the most commonly collected instream habitat measures. WHAT IF v.2 contains models for both the EMAP developed macrobenthic invertebrate index (MBII) and the more commonly applied EPT index (Ephemeroptera, Plecoptera and Trichoptera) used by states in the Mid-Atlantic. Multiple logistic regression was used to develop quantitative relationships (i.e., models) between selected, measured instream habitat variables and the presence or absence of both MBII and EPT taxa. These index models calculate a composite score of the suitability of a few, statistically meaningful predictor habitat variables. For each of the habitat variables, suitability ranges from 0 (unsuitable) to 1 (fully supporting of the species). An important point of clarification is that these models are *similar* to those developed by the US Fish and Wildlife Service but they are not *identical* in approach. The approach herein is based on the assumption of a positive relationship between the suitability index and habitat carrying capacity, but employs logistic regression as the method of data analysis (USFWS 1981).

Also similar to WHAT IF v.1, reach-scale habitat variables were used as predictors, resulting in a stream reach assessment tool for benthic insects. The insect and habitat data used in this analysis were produced by the USEPA EMAP program for MAH surface waters during 1993-6 (http://www.epa.gov/emap/html/dataI/surfwatr/data/ma9396.html). Only samples within the boundary of the MAH were included in the analysis, and newly available WV state data (REMAP) were added to the assessment capabilities of WHAT IF v.2.

# **4.2 What is the quality of the benthic macroinvertebrate community of my stream?**

Similar to the operations in the preceding section, a manager selects the stream of interest through the assistance of the Wizard Tool, if necessary, as in Figure 4-1. This results in the map selection window in Figure 4-2. Note that experienced managers/WHAT IF users can also select streams using the main pulldown menu "Data," then clicking "Open Site Data Record," and finally selecting "Search For Site Data Record." This series of actions also

produces the map selection window with the default extent and no streams currently selected as in Figure 4-2.

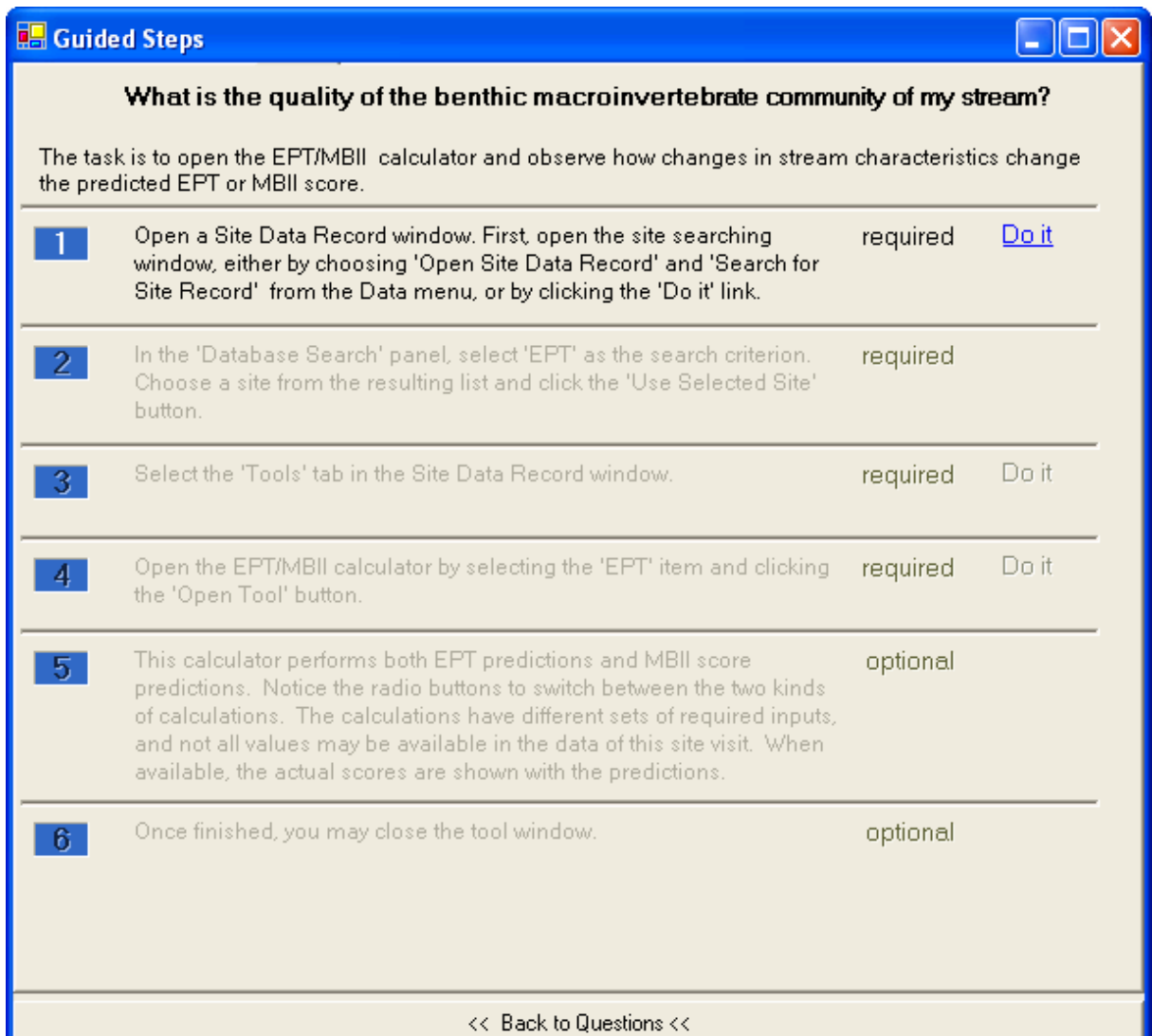

# **Figure 4-1 Stream wizard tool for benthic stream selection**.

Selecting "Do It" in Figure 4-1 produces the map selection window in Figure 4-2. Since we are interested in Teter Creek as an extension to the Bankfull Tool example, we access the "Database Search" by entering "Teter" into the <search text> field and clicking on the nearby "Search" button. Figure 4-3 is produced that shows the EMAP stream of that name in addition to the new stream created with the identical name in the Bankfull Tool example.

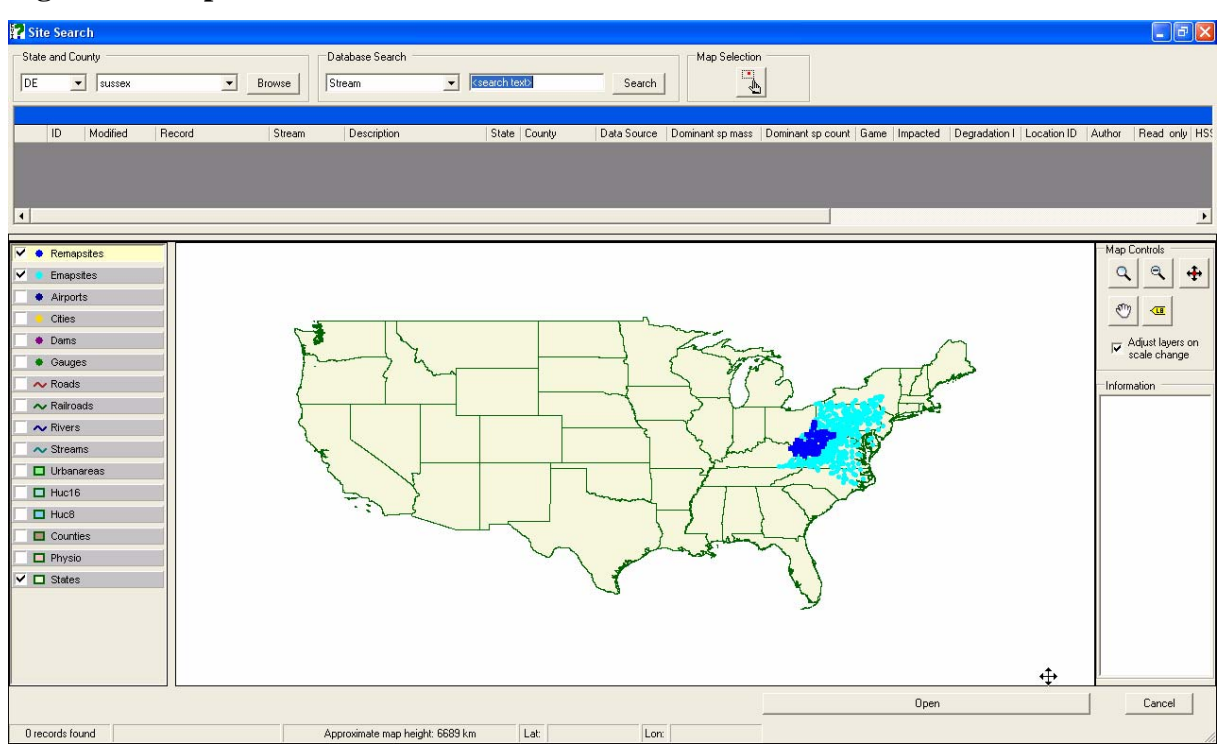

**Figure 4-2 Map selection window with default extent**.

**Figure 4-3 Map selection window showing Teter Creek and duplicate name**.

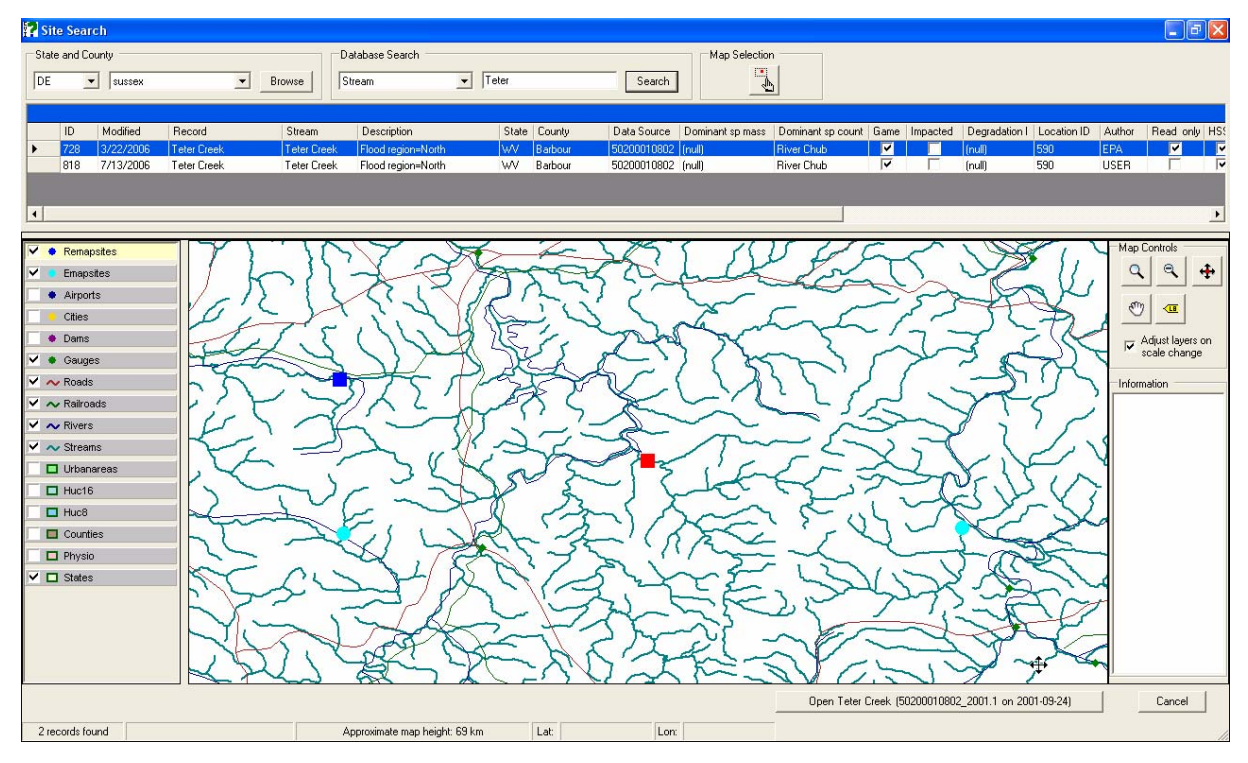

Streams are identified in the database with unique IDs, as shown in the left hand side of the table view in Figure 4-3. The "Author" of the stream is also noted, whether as the collection agency or the manager using WHAT IF to create new trials of the various tools. Figure 4-4 illustrates the identical "Location ID" and "Author" associated with the stream that is centered on the screen. Note as well that the "EPT" column shows the existence of a default trial using this tool, as well as several others. Figure 4-4 also shows that the user who might be also interested in the BASS model for chemical exposure or a trout stocking and harvest assessment has yet to use the WHAT IF tool to populate these entries in the table view.

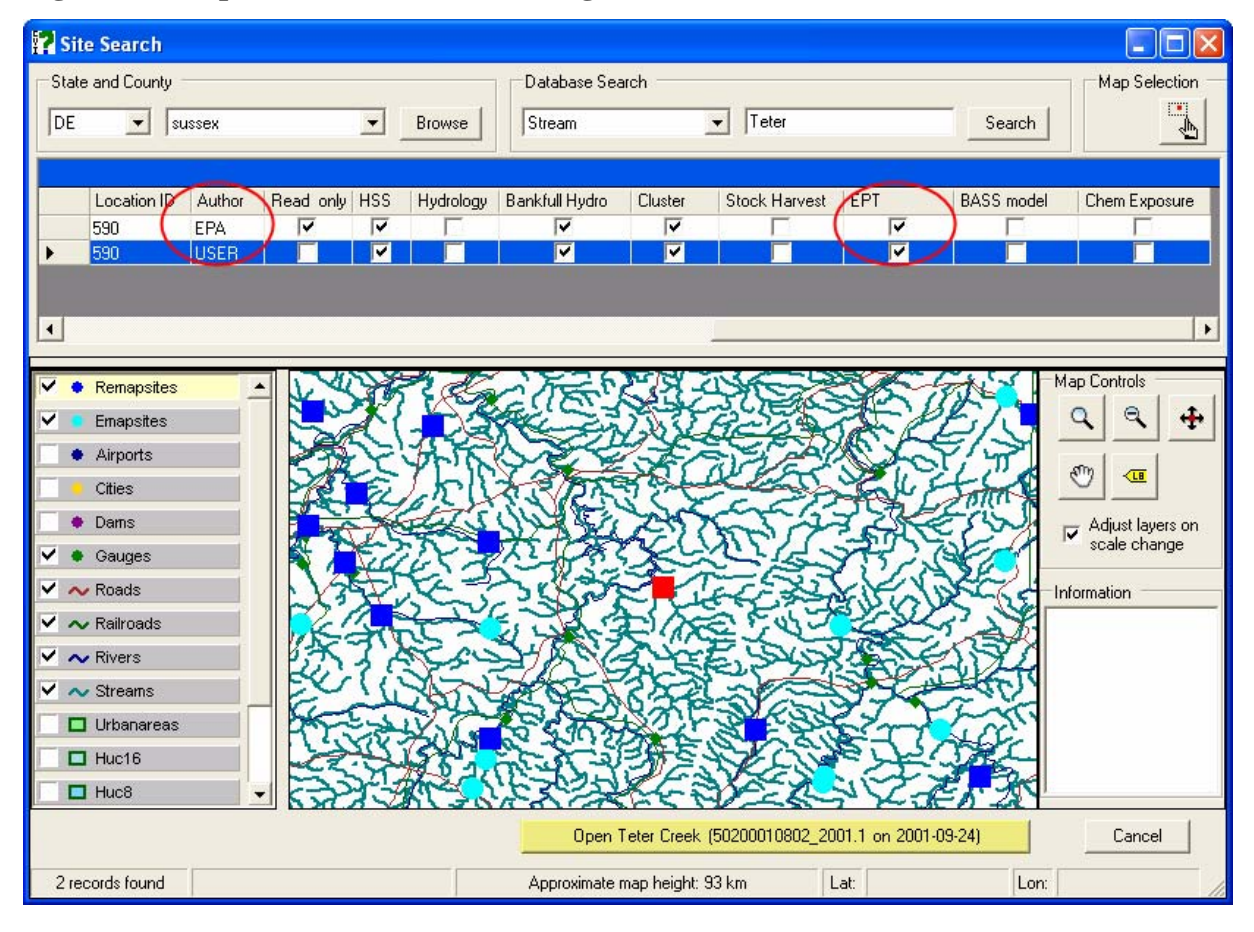

**Figure 4-4 Map selection window showing details of Teter Creek**.

In this example, the manager/WHAT IF user can select the stream saved in the previous example, since this is not a "Read Only" site in the default database, and can be modified as necessary for all trials. The stream of interest is shown as selected by presence of the blue highlighting in Figure 4-4, and the clicking of the highlighted "Open Teter Creek" button at the bottom of the map selection window. Figure 4-5 is thereby returned displaying the "General" tab by default.

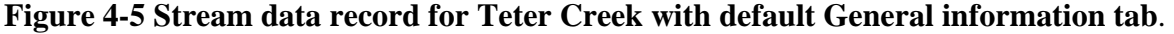

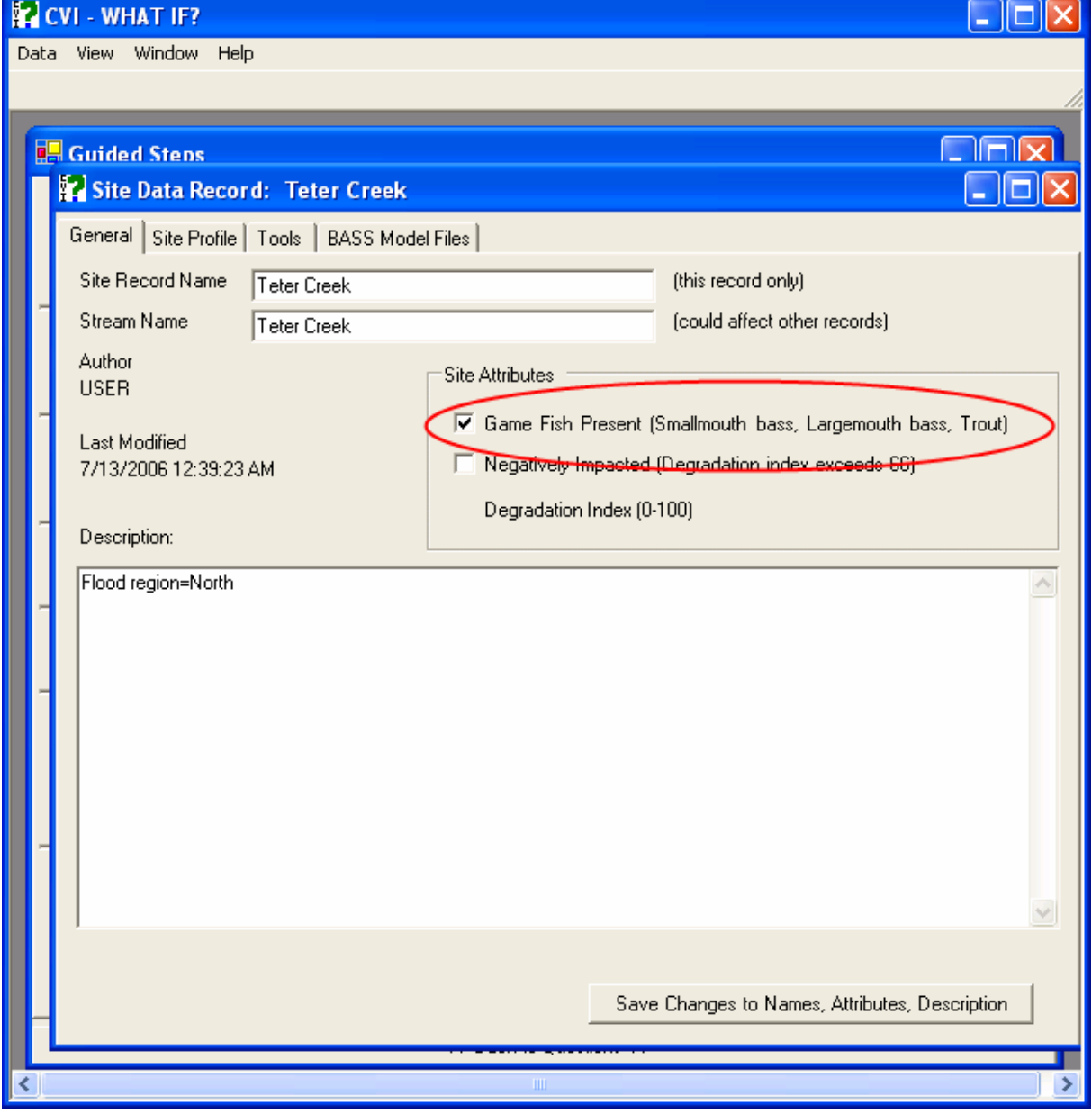

On this "General" information tab is included default stream queries from WHAT IF v.1, namely the presence of any game fish, and whether a degradation index had been

calculated for the stream (if blank, missing data prevented the calculation and no tool is provided for this). Additional information concerning each stream selected is provided using Figure 4-5 by clicking on the various tabs. The "Site Profile" tab organizes the majority of the data of interest; the results of its use are shown in Figure 4-6.

| <b>E CVI - WHAT IF?</b>  |                                                 |  |                                                          |                  |                      |              |                     |                |                                             |   |  |
|--------------------------|-------------------------------------------------|--|----------------------------------------------------------|------------------|----------------------|--------------|---------------------|----------------|---------------------------------------------|---|--|
| Data View Window<br>Help |                                                 |  |                                                          |                  |                      |              |                     |                |                                             |   |  |
|                          |                                                 |  |                                                          |                  |                      |              |                     |                |                                             |   |  |
|                          |                                                 |  |                                                          |                  |                      |              |                     |                |                                             |   |  |
|                          | <b>ELEN</b><br><b>Guided Stens</b>              |  |                                                          |                  |                      |              |                     |                |                                             |   |  |
|                          | Site Data Record: Teter Creek                   |  |                                                          |                  |                      |              |                     |                |                                             |   |  |
|                          | General Site Profile   Tools   BASS Model Files |  |                                                          |                  |                      |              |                     |                |                                             |   |  |
|                          |                                                 |  | Habitat & Landscape  <br>Biota  <br>Location             |                  |                      |              |                     |                |                                             |   |  |
|                          |                                                 |  | <b>Habitat Data</b>                                      |                  |                      |              |                     |                |                                             |   |  |
|                          |                                                 |  | Description                                              | Value            | ź.                   | units        |                     |                | Data source                                 |   |  |
|                          |                                                 |  | Fish cover - aquatic macrophytes (areal proportion)      |                  | 0.0000               |              | proportion          |                | <b>WVREMAP</b>                              |   |  |
|                          |                                                 |  | Fish cover - filamentous algae (areal proportion)        |                  | 0.0000<br>proportion |              |                     | <b>WVREMAP</b> |                                             |   |  |
|                          |                                                 |  | Fish cover - large woody debris (areal proportion)       |                  | 0.0000               |              | proportion          |                | <b>WVREMAP</b><br><b>WVREMAP</b><br>WVREMAP |   |  |
|                          |                                                 |  | Fish cover - undercut banks (areal proportion)           | 0.0000<br>0.0000 |                      | proportion   |                     |                |                                             |   |  |
|                          |                                                 |  | Percent of reach with fine [silt/clay/muck] substrates   |                  |                      |              | percent             |                |                                             |   |  |
|                          |                                                 |  | Fish cover - overhanging vegetation (areal proportion    |                  | 0.0409<br>proportion |              |                     | <b>WVREMAP</b> |                                             |   |  |
|                          |                                                 |  | Proportion of reach with riparian ground layer cover     |                  | 0.4023               |              | proportion          |                | <b>WVREMAP</b>                              |   |  |
|                          |                                                 |  | Fish cover - boulders (areal proportion)                 |                  | 0.8477               |              | proportion          |                | WVREMAP                                     |   |  |
|                          |                                                 |  | Fish cover - large wood, rock, undercut bank, or artific |                  | 0.8477               |              | proportion          |                | WVREMAP                                     |   |  |
|                          |                                                 |  | Fish cover - all types (sum areal proportion)            | 0.8886           |                      | proportion   |                     |                | WVREMAP                                     |   |  |
|                          |                                                 |  | Proportion of reach with 3-layer riparian cover          | 0.9545           |                      |              | nronortion          |                | <b>WVRFMAP</b>                              | ▼ |  |
|                          |                                                 |  | <b>Landscape Data</b>                                    |                  |                      |              |                     |                |                                             |   |  |
|                          |                                                 |  | Description                                              |                  | Value                |              | units               |                | Data source                                 |   |  |
|                          |                                                 |  | Annual precipitation                                     |                  | no data              |              | m                   |                | <b>WVREMAP</b>                              |   |  |
|                          |                                                 |  | Annual runoff                                            |                  | no data              | m<br>percent |                     |                | <b>WVREMAP</b>                              |   |  |
|                          |                                                 |  | Percent of watershed in agricultural covers (NLCD-81,82, |                  | 18.7000              |              |                     |                | WVREMAP                                     |   |  |
|                          |                                                 |  | Percent of watershed in forest covers (NLCD-41,42,43)    |                  | 80,5000              |              | percent             |                | WVREMAP                                     |   |  |
|                          |                                                 |  | Percent of watershed in human-disturbed covers (urb_tot  |                  | no data              | percent      |                     |                | <b>WVREMAP</b>                              |   |  |
|                          |                                                 |  | Percent of watershed in urban covers (NLCD-21,22,23,85   |                  | 0.0000               |              | percent             |                | WVREMAP                                     |   |  |
|                          |                                                 |  | Population density                                       |                  | no data              |              | ind/km <sup>2</sup> |                | <b>WVREMAP</b>                              |   |  |
|                          |                                                 |  | Road density                                             |                  | 15.2780              |              | m/ha                |                | WVREMAP                                     |   |  |
|                          |                                                 |  | Site elevation                                           |                  | 381.0850             |              | m                   |                | <b>WVREMAP</b>                              |   |  |
|                          |                                                 |  | Site latitude                                            |                  | 39,2089              |              | decimal degr        |                | <b>WVREMAP</b>                              |   |  |
|                          |                                                 |  |                                                          |                  |                      |              |                     |                |                                             |   |  |
|                          |                                                 |  | Ш                                                        |                  |                      |              |                     |                |                                             | ≯ |  |

**Figure 4-6 Stream data record for Teter Creek showing Habitat and Landscape tab.** 

The "Habitat and Landscape" tab shows the entries from both EMAP and REMAP datasets, as well as the units and description to assist managers with a more complete background for each stream. Habitat parameters used in WHAT IF v.2 tools are displayed with a variety of others that may be of interest to managers. Figure 4-7 shows the information displayed with the "Biota" tab.

|                          |                     |                                                             | CVI - WHAT IF?                                  |                                                                               |                    |                                  |            |                                  |               |  |
|--------------------------|---------------------|-------------------------------------------------------------|-------------------------------------------------|-------------------------------------------------------------------------------|--------------------|----------------------------------|------------|----------------------------------|---------------|--|
| Data View Window<br>Help |                     |                                                             |                                                 |                                                                               |                    |                                  |            |                                  |               |  |
|                          |                     |                                                             |                                                 |                                                                               |                    |                                  |            |                                  |               |  |
|                          |                     |                                                             |                                                 |                                                                               |                    |                                  |            |                                  |               |  |
|                          | <b>Guided Steps</b> |                                                             |                                                 |                                                                               |                    |                                  |            |                                  |               |  |
|                          |                     | Site Data Record: Teter Creek                               |                                                 |                                                                               |                    |                                  |            |                                  |               |  |
|                          |                     |                                                             |                                                 |                                                                               |                    |                                  |            |                                  |               |  |
|                          |                     |                                                             | General Site Profile   Tools   BASS Model Files |                                                                               |                    |                                  |            |                                  |               |  |
|                          |                     | Habitat & Landscape Biota<br>Location                       |                                                 |                                                                               |                    |                                  |            |                                  |               |  |
|                          |                     |                                                             | <b>Fish Community</b>                           |                                                                               |                    |                                  |            |                                  |               |  |
|                          |                     |                                                             | Common Name                                     |                                                                               |                    | Scientific Name                  |            | Percent Abundance                |               |  |
|                          |                     | ▶                                                           | <b>River Chub</b>                               |                                                                               |                    | Nocomis micropogon               |            | 35.075                           |               |  |
|                          |                     |                                                             | Rock Bass                                       |                                                                               |                    | Ambloplites rupestris            |            | 18.657                           |               |  |
|                          |                     |                                                             | Smallmouth Bass                                 |                                                                               |                    | Micropterus dolomieu             |            | 16.418                           |               |  |
|                          |                     | Mottled Sculpin<br>Longnose Dace                            |                                                 |                                                                               | Cottus bairdi      |                                  |            | 10.448                           |               |  |
|                          |                     |                                                             |                                                 |                                                                               |                    | Rhinichthys cataractae           |            | 9.701<br>3.731                   |               |  |
|                          |                     | Northern Hogsucker                                          |                                                 |                                                                               |                    | Hypentelium nigricans            |            |                                  | ▼             |  |
|                          | <b>Fish Metrics</b> |                                                             |                                                 |                                                                               |                    |                                  |            |                                  |               |  |
|                          |                     |                                                             | Description                                     |                                                                               |                    | Value                            | units      | Data source                      |               |  |
|                          |                     | ١                                                           |                                                 | Adjusted proportion of tolerants                                              |                    | no data                          | proportion | <b>WVREMAP</b>                   |               |  |
|                          |                     |                                                             |                                                 | Calculated adjusted proportion of aliens<br>IBI score (McCormick et al. 2001) |                    | no data<br>no data               | ÷.<br>ä,   | <b>WVREMAP</b><br><b>WVREMAP</b> |               |  |
|                          |                     |                                                             |                                                 |                                                                               |                    | no data                          |            | <b>WVREMAP</b>                   |               |  |
|                          |                     | Number of individuals in sample<br>Number of native species |                                                 |                                                                               |                    | 9.0000                           | ٠          | WVREMAP                          |               |  |
|                          |                     |                                                             |                                                 |                                                                               |                    | 0.0070                           |            | <u>La mercia</u>                 | ▼             |  |
|                          |                     |                                                             |                                                 |                                                                               |                    |                                  |            |                                  |               |  |
|                          |                     |                                                             | Description                                     | Value                                                                         | units              | Data source                      |            |                                  | ▲             |  |
|                          |                     | ▶                                                           | Chironomids                                     | no data                                                                       | percent            | WVREMAP                          |            |                                  |               |  |
|                          |                     |                                                             | <b>Chironomids</b>                              | no data                                                                       | <b>Nercent</b>     | WVREMAP                          |            |                                  |               |  |
|                          |                     |                                                             | Dominant tax                                    | no data                                                                       |                    | <b>WVREMAP</b>                   |            |                                  |               |  |
|                          |                     |                                                             | Ephemeropte<br>Ephemeropte                      | no data<br>no data                                                            | percent<br>percent | <b>WVREMAP</b><br><b>WVREMAP</b> |            |                                  |               |  |
|                          |                     |                                                             | Ephemeropte                                     | no data                                                                       |                    | <b>WVREMAP</b>                   |            |                                  |               |  |
|                          |                     |                                                             | Hilcenhoff his                                  | no data                                                                       |                    | <b>WA/REMAP</b>                  |            |                                  |               |  |
|                          |                     |                                                             |                                                 |                                                                               |                    |                                  |            |                                  |               |  |
|                          |                     |                                                             |                                                 |                                                                               |                    | <b>IIII</b>                      |            |                                  | $\rightarrow$ |  |

**Figure 4-7 Stream data record showing Biota tab and associated data fields**.

Of note in Figure 4-7 is the non-existent "Non-fish Metrics," which is often an issue associated with the use of the EPT tool. In this case the manager/WHAT IF user will not be able to compare predicted to observed EPT values. A manager/WHAT IF user has several choices, including manually entering the data required for the benthic calculators, opting to use fish as the stream bioassessment endpoint, or going back to the map selection window and searching for a nearby stream to Teter Creek that provides benthic insect information. In this example, the first option will be investigated in the following section. Note that since WV REMAP contains fish measurements only, this is a limitation of attempting to use other than EMAP streams. Figure 4-8 illustrates an additional feature for managers/WHAT IF users with an Internet connection: hotlinks to Mapquest and TerraServer for automated image retrieval, in the latter case for digital orthophoto display.

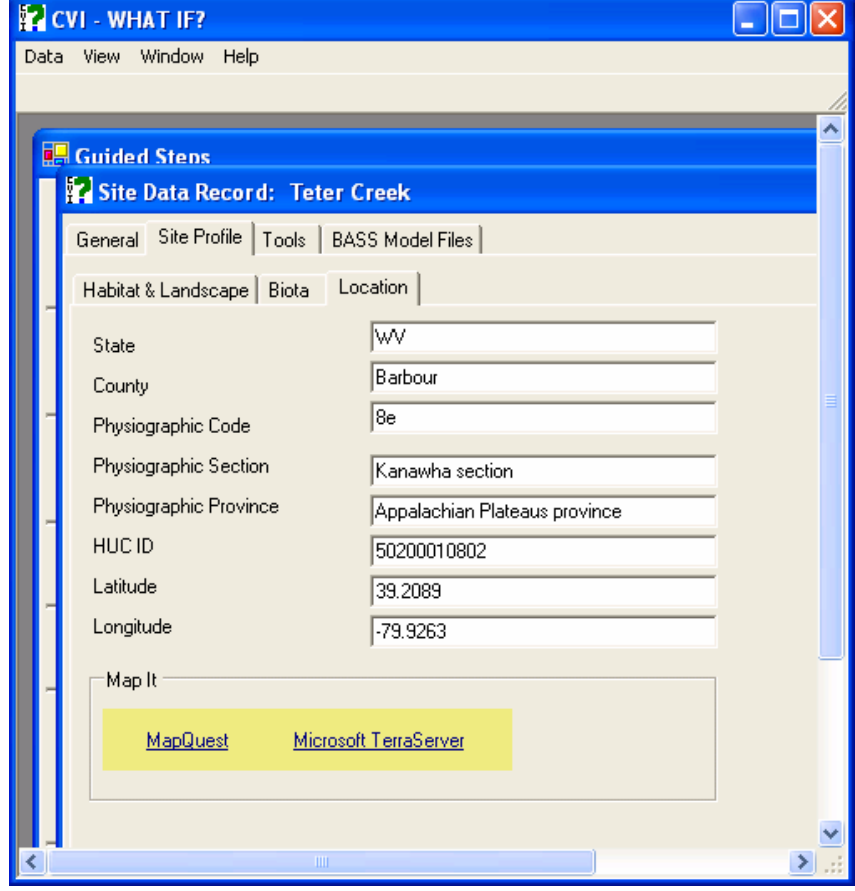

#### **Figure 4-8 Stream data record location tab**

# **4.3 What is the quality of the benthic macroinvertebrate community of my stream? (continued)**

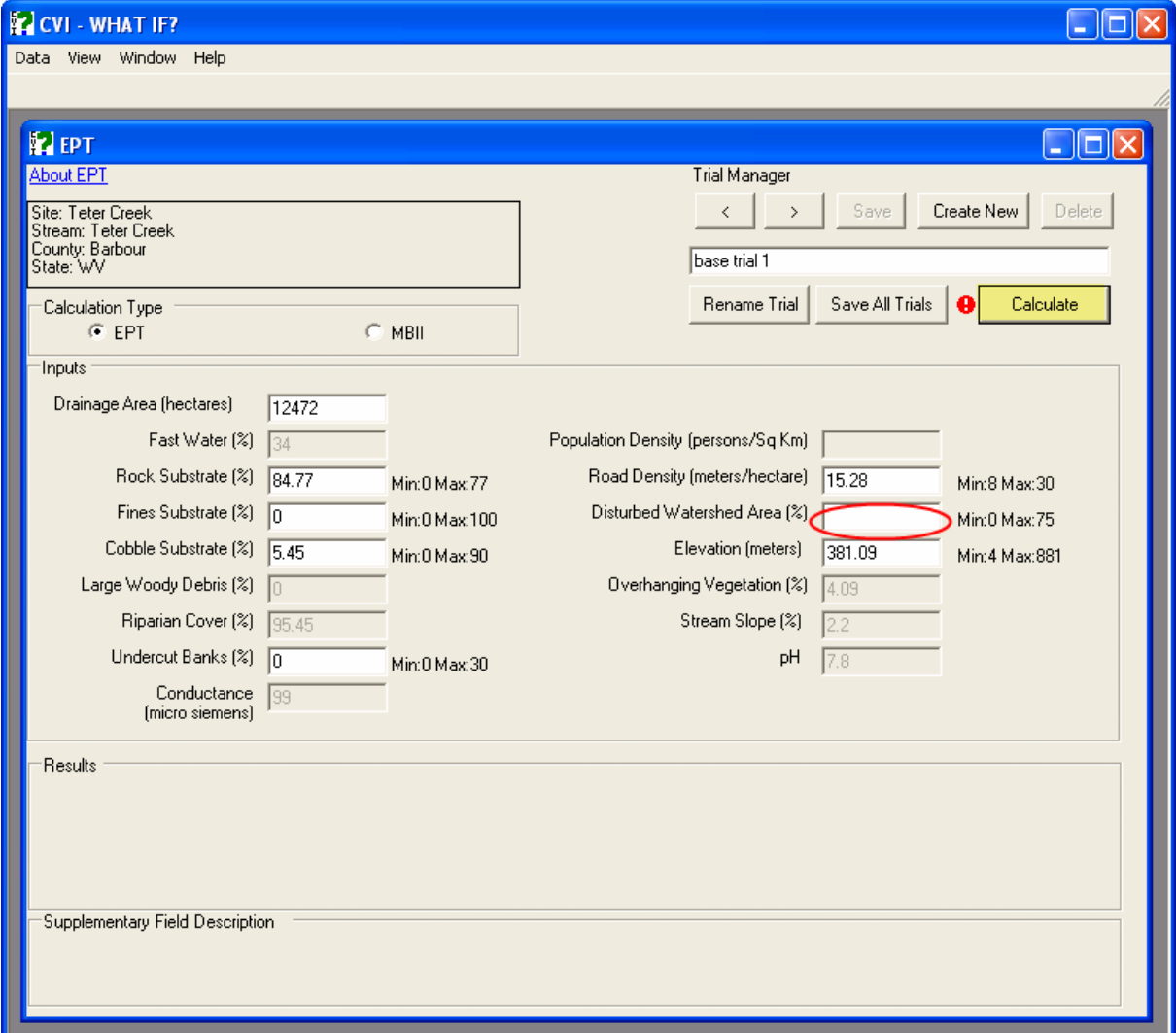

## **Figure 4-9 EPT habitat suitability tool**.

As shown in Figure 4-9, the calculator is incomplete, as indicated by the red exclamation icon near the highlighted calculate button. Moving the mouse over the red icon produces a message to aid in locating the missing parameters, in this case "Disturbed Watershed Area." Estimating this value as 10 (percent of agricultural and urban land) and clicking "Calculate" results in Figure 4-10. Note that there is still an issue, as explained in the "Results" field, that "Rock Substrate" has a value outside the acceptable range. Rather than

truncate values from the WV REMAP database automatically, managers/model users are prompted to modify an entry, and WHAT IF provides the minimum and maximum values for each input parameter to assist in this process. Since EMAP data were used to develop the models, values in the REMAP dataset may also occasionally be outside the acceptable range.

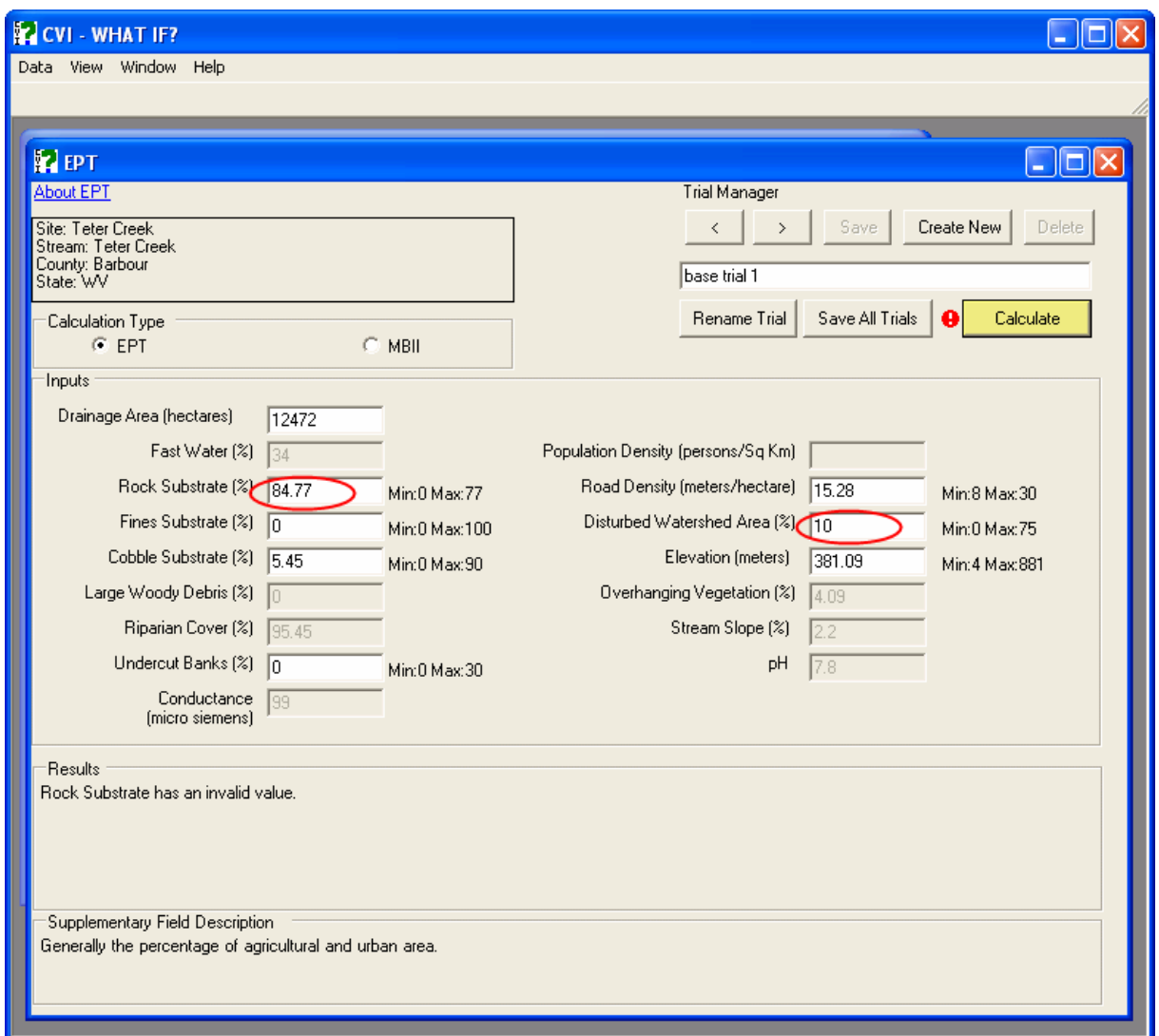

**Figure 4-10 EPT tool showing explanatory fields and value outside accepted range.** 

Figure 4-11 illustrates the successful completion of the input/setup process, resulting in a predicted EPT value of 29.5. In this case there is no measured EPT value with which to compare the predicted value, but the lower and upper confidence bounds of the calculated value can help with its interpretation. Note that the EPT and MBII tools have a shared

interface such that a number of additional input habitat parameter values are displayed but in shaded format. Managers can continue to modify any of the currently used required model input parameters, provided the values are within the acceptable ranges.

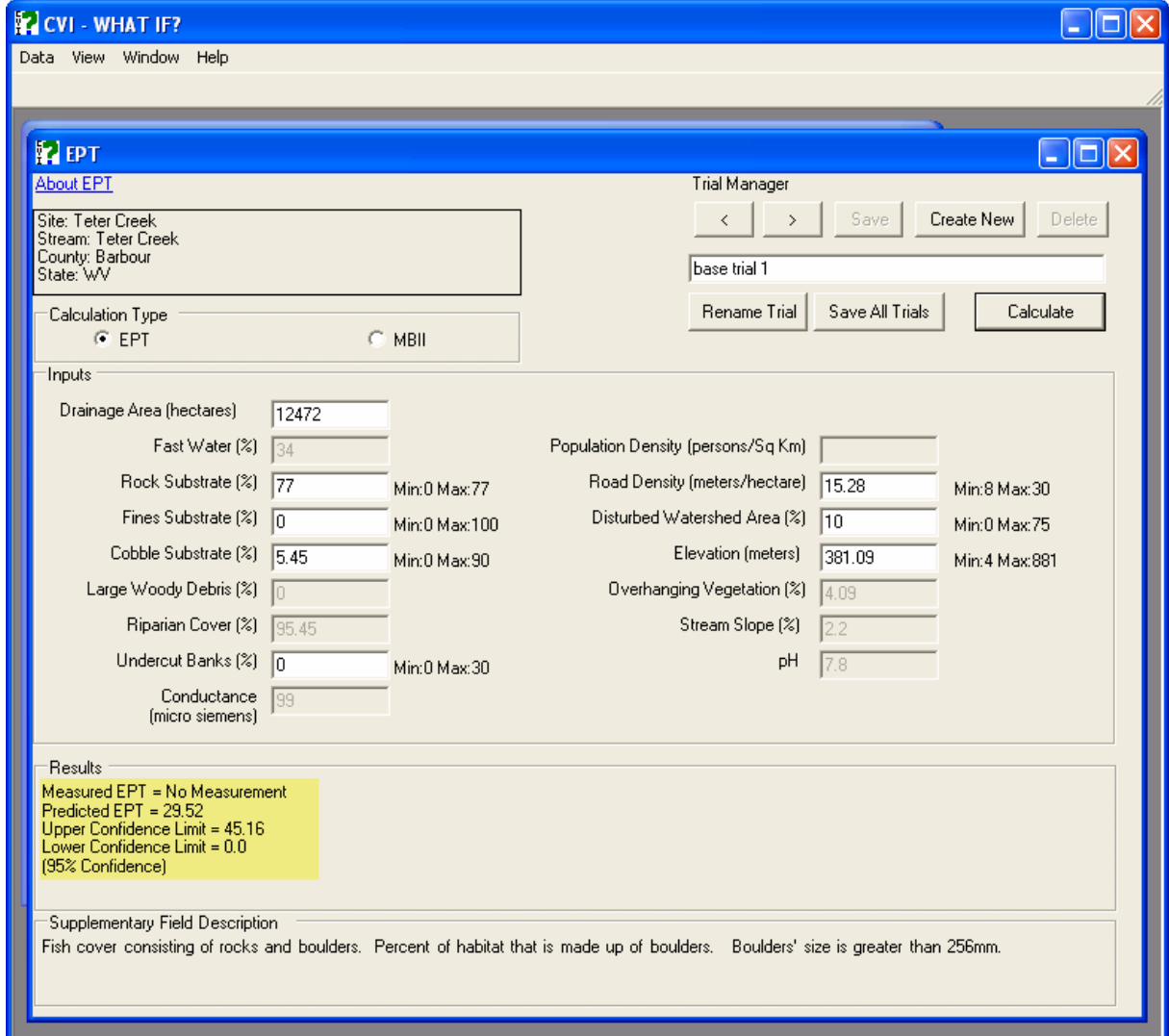

**Figure 4-11 EPT tool with predicted value and confidence limits.** 

The MBII calculator input/setup and result is shown in Figure 4-12. Trial results can be saved by creating and renaming each trial. WHAT IF stores all saved trials. An example of this is shown in Figure 4-13 where road density was doubled, resulting in a decrease of calculated MBII score to half of its value in Figure 4-12. After completing the needed

assessments (trials) using the EPT and MBII tools, managers/model users return to the Tools Wizard (Figure 4-14).

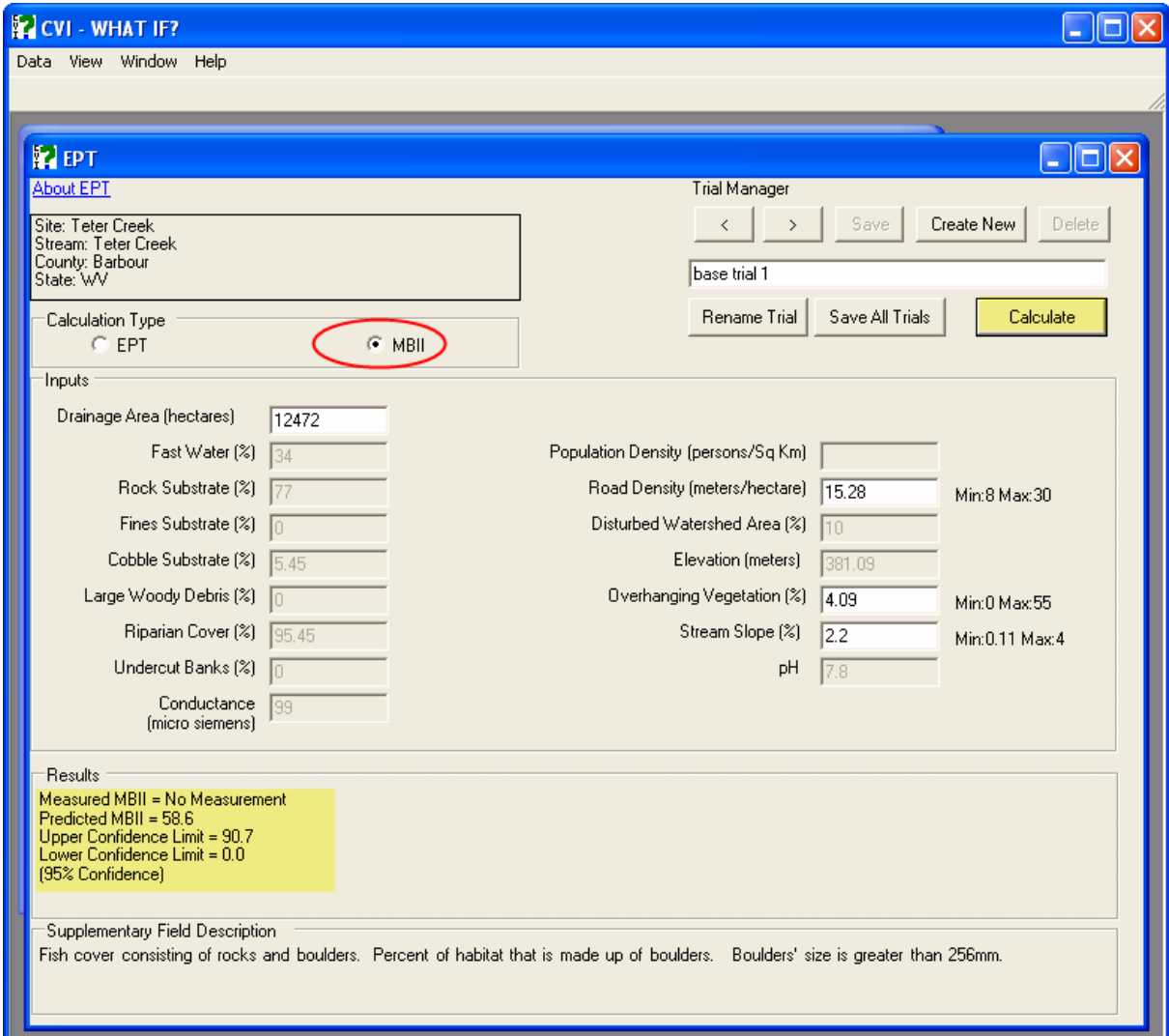

# **Figure 4-12 MBII calculator.**

**Figure 4-13 MBII calculator with trial selected.** 

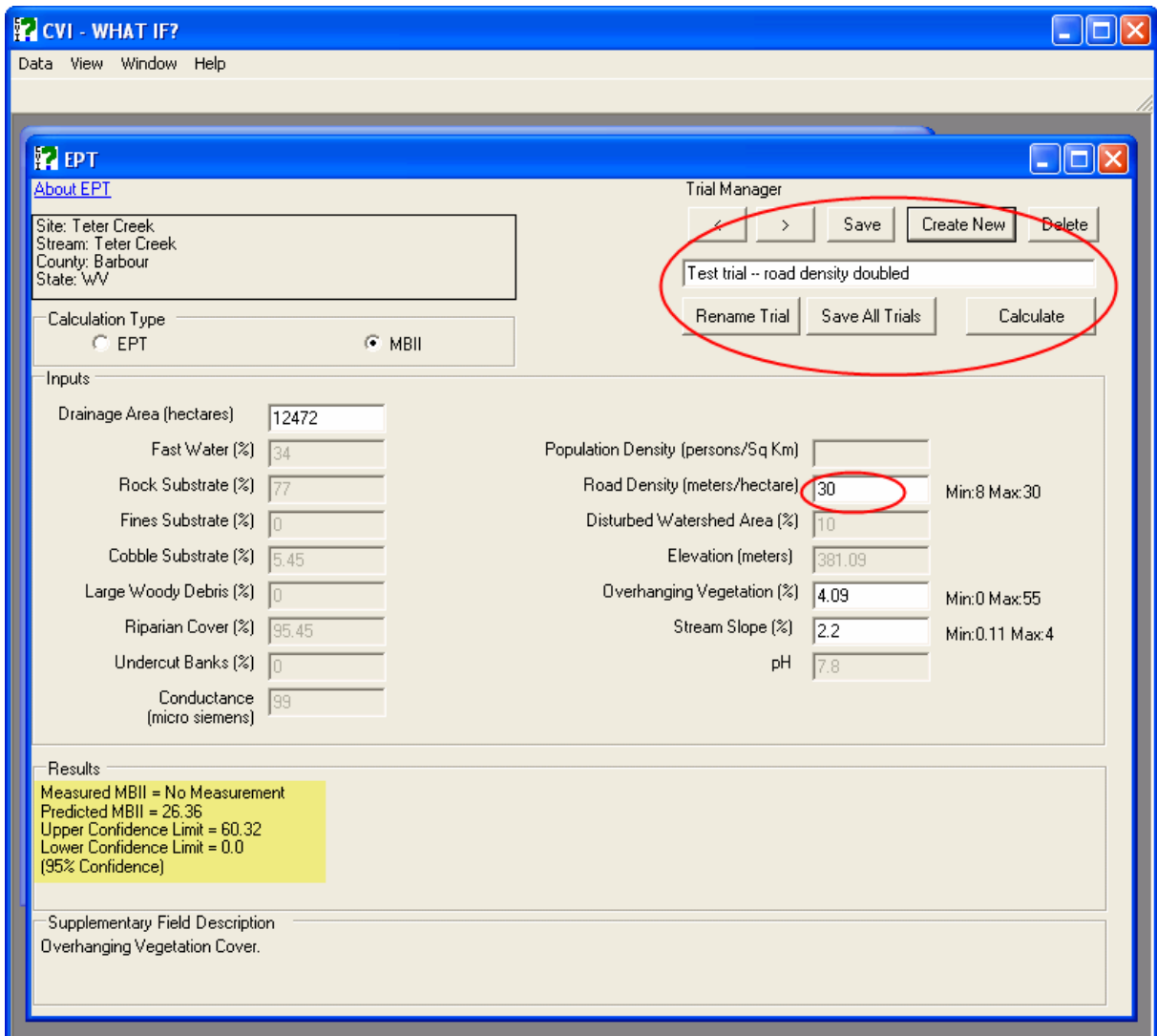

**Figure 4-14 Benthic tool wizard showing completion of all steps.** 

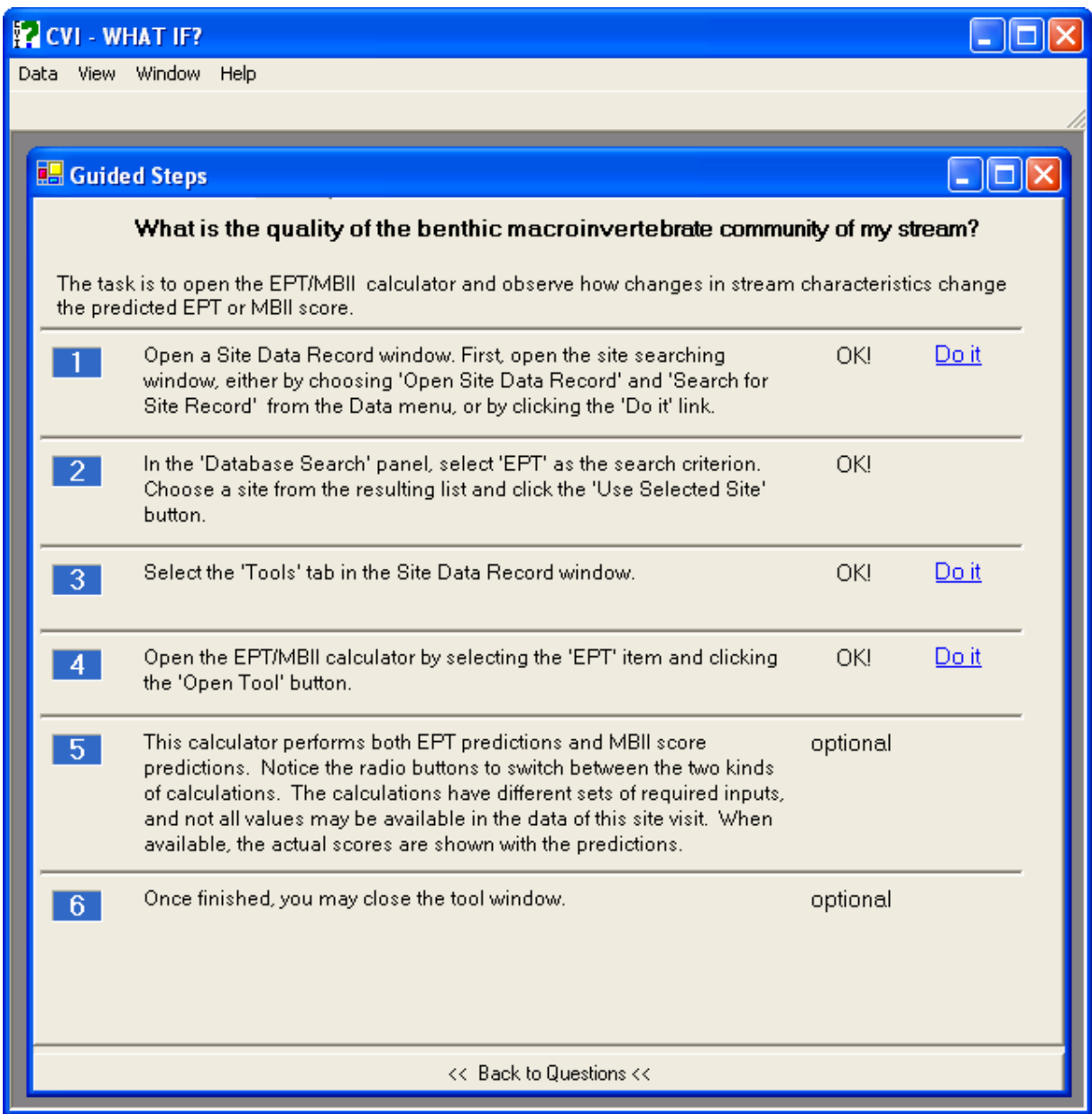

## **References**

- CVI. 2002. Mid-Atlantic Highland Action Program. Canaan Valley Institute, Thomas, WV.
- Cyterski, M. and C. Barber. 2006. Identification and prediction of fish assemblages in streams of the Mid-Atlantic Highlands, USA. *Transactions of the American Fisheries Society* 135:40-48.
- McCormick, F.H., D.V. Peck, and D.P. Larsen. 2000. Comparison of geographic classification schemes for Mid-Atlantic stream fish assemblages. Journal *of the North American Benthological Society* 19: 385-404.
- McCormick, F.H., R.M. Hughes, P.R. Kaufmann, D.V. Peck, J.L. Stoddard, and A.T. Herlihy. 2001. Development of an index of biotic integrity for the Mid-Atlantic Highlands region. *Transactions of the American Fisheries Society* 130: 857-877.
- Mohamoud, Y.M. and R. S. Parmar. 2006. Estimating streamflow and associated hydraulic geometry, the Mid-Atlantic region, USA. Journal of the American Water Resources Association 42(3):755-768.
- Rashleigh, B., M.C. Barber, M.J. Cyterski, J.M. Johnston, Y. Mohamoud, and R. Parmar. 2004. Population models for stream fish response to habitat and hydrologic alteration: the CVI Watershed Tool. EPA/600/R-04/190, U.S. Environmental Protection Agency, Athens, Georgia.
- Rashleigh, B., R. Parmar, J. M. Johnston, and M.C. Barber. 2005. Predictive habitat models for the occurrence of stream fishes in the Mid-Atlantic Highlands*. North American Journal of Fisheries Management* 25:1353-1366.
- Rosgen, D. 1996. Applied River Morphology. Wildlife Hydrology, Pagosa Springs, CO.
- USEPA. 2000. Mid-Atlantic Highlands Streams Assessment. U.S. Environmental Protection Agency, Washington, D.C. EPA-903-R-00-015.
- USFWS. 1981. Standards for the development of habitat suitability index models for use in the Habitat Evaluation Procedures. U.S. Department of Interior, Fish and Wildlife Service, Division of Ecological Services. ESM 103.

# **Appendix A Appendix B Overview**

WHAT IF is software that integrates a number of calculators and tools for assessing the health of watersheds and streams with an emphasis on fish communities. The software is built upon a database of stream measurements that provides the inputs to the various WHAT IF calculators and tools. These calculators and tools vary in complexity, ranging from regression-based predictions to comprehensive fish population simulation model, the Bioaccumulation and Aquatic System Simulator (BASS).

The software allows the user to investigate a location on a stream or river by examining the data that have been collected at the location, and then using that data with the calculator's tools to compare actual conditions with predicted or possible conditions.

For example, the Species Cluster tool might predict that a stream in this location would likely support a trout population, while the data show that no trout have been observed. Then, the Habitat Suitability calculator could be used to examine the scores for trout to see if an explanation can be found for this observation in the current stream conditions. The user could then explore what changes could be made to the stream, such as increased overhanging vegetation or erosion control, to allow trout to thrive. Finally, trout could be "stocked" in the simulation model to see if they persist and how other species are affected.

All of the data, both original observations and user-generated experimental data, are stored in the central database that allows access by any WHAT IF tool or calculator. Thus, the output of one tool can become the input to another; this feature is exploited by some WHAT IF calculators and tools for certain kinds of data.

Figure A1 illustrates a simplified view of the central database. Each stream sampling site contains information related to its geographic location. A location can also be referenced by one or more sampling events; these represent multiple visits to a site for data collection. Each sampling event, in turn, has one or many data groups. A data group is a set of data associated with a particular tool, calculator, or category. The original field data for a site

constitutes one of the data groups. A data group can contain inputs and outputs related to a WHAT IF calculator or tool. For THE BASS simulation model, the data group includes the model's input files and can include graphs generated from model output.

**Figure A.1 A simplified view of the WHAT IF database of stream site data. A location can have one or more sampling events, and a sampling event one or more groups of data values.** 

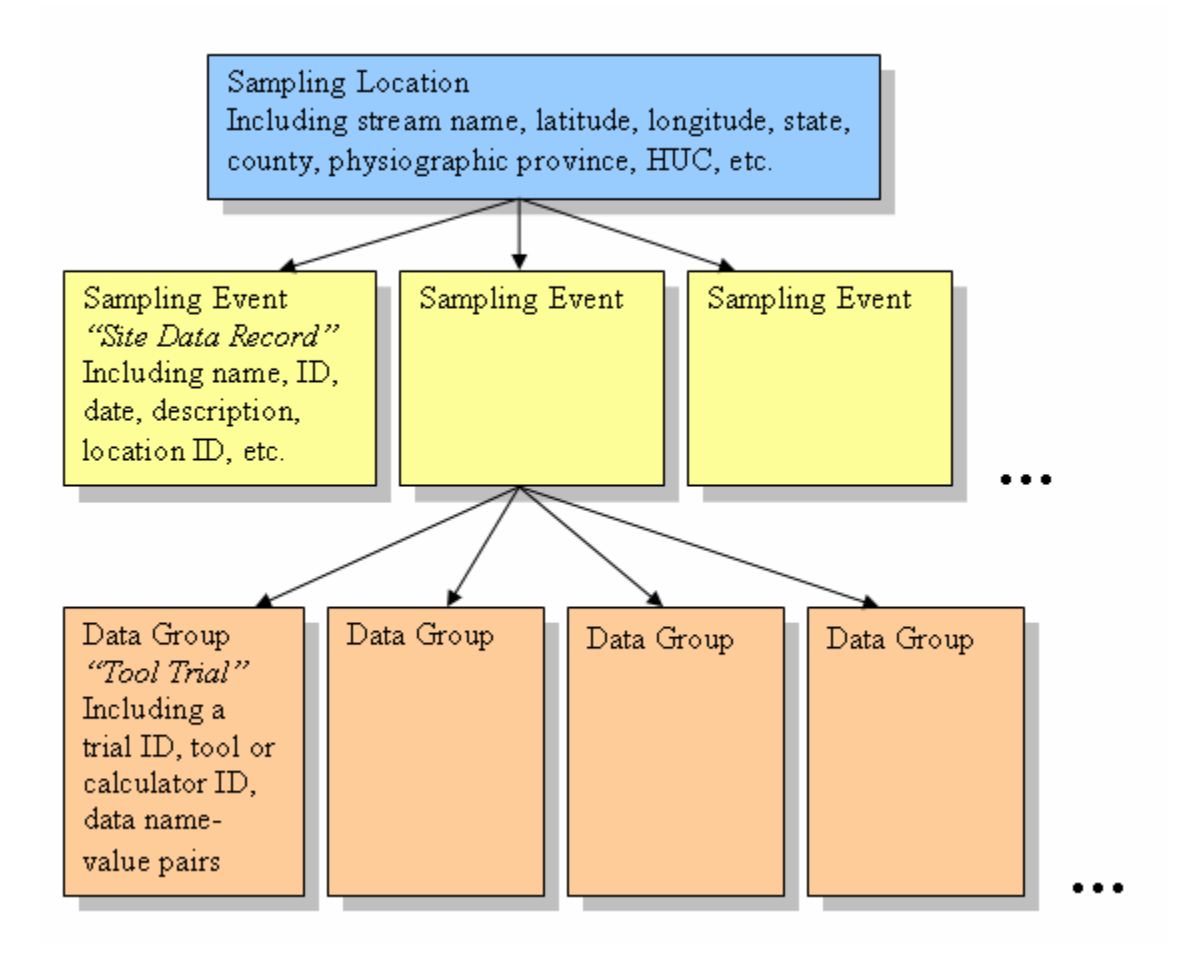

In a WHAT IF application, the sampling event is referred to as a *Site Data Record*, and the data group is called a *Tool Trial*, or simply *Trial*. The following table contains the current number of Trials based on data grouping. EMAP and WVREMAP are the site observations for the 797 sites.

| <b>Calculator, Tool, or Category of Data</b> | <b>Number of Trials</b> |
|----------------------------------------------|-------------------------|
| <b>BASS</b> model                            | 476                     |
| Clustering [abundance]                       | 607                     |
| Clustering [biomass]                         | 609                     |
| <b>EMAP</b>                                  | 669                     |
| <b>EPT</b>                                   | 723                     |
| <b>Habitat Suitability</b>                   | 605                     |
| Hydrology                                    | 540                     |
| Hydrology [bankfull]                         | 434                     |
| <b>WVREMAP</b>                               | 128                     |

**Table 1 Calculators and their respective trial counts.** 

## **Appendix C**

## **Appendix D How WHAT IF Works**

There are a set of tutorial questions to guide the user through the process of using WHAT IF. The window of questions opens when the software is started.

Generally, one starts by searching for a stream site of interest, then opening one of its Site Data Records. In the window of the Site Data Record, some of the site's data are displayed in the various window tabs. The Tools tab shows the relevant calculators and tools, and the Trials that are associated with them. If a tool or calculator has a Trial pre-made, it is called the *base trial.* A base trial has been created for any site for which the tool is applicable, and the site had sufficient data to use as inputs to the tool or calculator. However, a user can still open a calculator/tool and supply inputs with which to experiment, even if no base trial has been created. If the calculator/tool does not support the current site, it will inform you and you can try another site. Usually, when a calculator does not support a site it is due to some characteristic of the site that is outside the bounds of the acceptable inputs.

To experiment with a site, the user first chooses "Save Site Data Record As…" from the Data menu. Doing this will create a complete copy of the data associated with this Site Data Record, but not the location information, that other data records may share. With this data copy the user can create new Trials for the different calculators and examine different scenarios for the stream. All data created as Trials are saved to the database.

Links to help files near the top of the calculator windows or the Help menu can be used to find documents that describe the theory and science behind the tools/calculators.

## **Appendix E Software Architecture**

#### **A.3.1 Development tools**

Microsoft Visual Studio .NET 2003 is used to compile and build an application. MySQL 4.1.x isused to build the database and it is also the server used at runtime. The .NET libraries are used for XML parsing and transformations. Visual SourceSafe is used to manage source files. The MySQL Connector/NET from MySQL AB is used as the database driver.

#### **A.3.2 Language and Components**

WHAT IF consists primarily of C#.NET source code. It uses several XML files for

externalized information such as SQL, configuration strings, and other text data. See

Appendix B for a list of external files. It uses SQL statements for database access, and the

XML Stylesheet Language (XSL) for transformations of XML data to text or other XML data formats.

In addition, the following components are included in WHAT IF:

1. The BASS model GUI

The GUI for the BASS model was built as a separate application using C#.NET. The code has been integrated into WHAT IF, unchanged, by sharing sources between the BASS GUI standalone and WHAT IF. Parts of the BASS GUI—editor windows for game fish stocking and chemical exposures—appear in the WHAT IF user interface. It is possible to switch modes and go into the full BASS GUI while running WHAT IF.

2. MS Chart control

This COM control is used to draw plots of BASS model output.

- 3. MapWinGIS ActiveX control 3.x This open source (Mozilla Public License 1.1), COM control renders ESRI shapefile formatted data, among other formats, and draws maps that respond to mouse events. Along with a map legend COM control, it enables the site searching dialog to allow site selection by spatial characteristics. See http://www.mapwindow.org
- 4. MySQL Connector/Net 1.0.4 from MySQL AB This is an open source (Lesser General Public License), .NET native data provider to interface with the MySQL database server. See http://sourceforge.net/projects/mysqlnet
- 5. CVIDatabaseConnector A DLL created from a C#.NET project outside of the WHAT IF solution to manage database connectivity.

6. BusinessLogic DLL

This library contains the functions that implement the scientific algorithms and equations behind the various calculators. It is shared with the Web-based version of WHAT IF.

# **Figure A.2 Overall component organization**

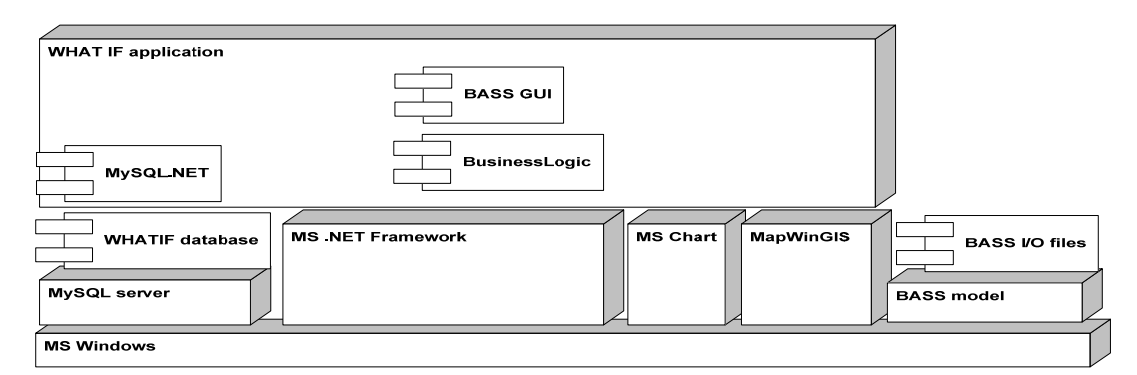

## **A.3.3 Organization of code**

Overall, the C#.NET source code can be divided into two sections: the BASS GUI support code and the WHAT IF application code. The former consists of the following components:

- BASS\_22\_GUI\_code
- BASS Controller
- BASS\_FORM\_LIBRARY
- BASS\_Interfaces
- BASS\_IO
- BASSPlotFish
- DOM\_Manager

The remainder of the components are part of the WHAT IF application:

- CVI\_App
- CVI\_DataManagers
- CVI\_GUI
- CVI Interfaces
- CVI Middleware
- GroverUtilities
- MapWinManager
- StepByStepCntl

Two other components handle installation tasks, for a total of 17. In general, the component name is the same as the Namespace of the classes it.

To help the user become oriented towards which parts of the code are responsible for which tasks, we will briefly describe each component in turn. Further details can be found in the source code itself, and in the HTML documentation generated from the source.

#### **A.3.3.1 BASS\_22\_GUI\_code**

This component contains support code for the BASS GUI. The BASS model accepts many different kinds of commands, and each type has an editor. The large number of classes in this component reflects the different BASS commands and related support code.

#### **A.3.3.2 BASS\_Controller**

The BASS model works on a messaging system. Events from the GUI are turned into messages and the messages are broadcast to all registered components. Components check to see if they are the receiver, and if so, will respond to the message. This component contains the class that brokers this communication, as well as classes to log errors and run the model.

# **A.3.3.3 BASS\_FORM\_LIBRARY**

The forms of the BASS GUI are contained in this component. Form inheritance is used in many cases.

#### **A.3.3.4 BASS\_Interfaces**

This component is USED (imported) by several others. It has interfaces to facilitate communication among components and avoid circular referencing. It includes a class of static common variables. In addition, it has the BASS message class and related classes.

#### **A.3.3.5 BASS\_IO**

Classes in this component handle BASS file input and output. This task involves bidirectional converting between the BASS input file text format and the internal XML representation of the BASS inputs. XML to text is handled with an XSL transformation. Text to XML is performed in two stages: parsing of the text to XML, followed by an XSLT

transformation to another, more rigorous XML format. There are several different BASS file formats and command formats.

#### **A.3.3.6 BASSPlotFish**

There are forms and classes in this component to plot BASS output. The output file is a large XML document. Code in this component reads and transforms the XML, which is then read into a DataSet for extracting arrays for plotting.

## **A.3.3.7 DOM\_Manager**

The BASS input files exist in a pre-defined directory structure called the BASS root. The BASS root directory and all sub-directories are read into an XML Document Object Model (DOM). Edits are made to this structure. When saving, a node is extracted to write as a file.

## **A.3.3.8 CVI\_App**

This component is the entry point for the application.

## **A.3.3.9 CVI\_DataManagers**

There is a large class that handles connecting to the database (using CVIDatabaseConnector.DLL), submitting SQL statements, and packaging result sets into DataTables. All but a few SQL statements are stored in SQL.resx.

#### **A.3.3.10 CVI\_GUI**

The forms for the WHAT IF GUI are here, along with some logic for the help steps and other support files. Form inheritance is used for the calculators.

## **A.3.3.11 CVI\_Interfaces**

Most of this component consists of interfaces to allow indirect access to classes and methods across components. A few classes requiring visibility are found here along with static global variables and custom exception classes.

## **A.3.3.12 CVI\_Middleware**

The classes within this component are concerned with interfacing to the BASS GUI and preparing and running the BASS model. To run the BASS model, some input files are exported from the database, where they are stored as XML, and transformed to their text form. Other BASS files are created from stream data or trial data in preparation for the model run. These files are written to a temporary directory from which the model is run.

## **A.3.3.13 GroverUtilities**

Classes here manage the MRU (recent menu items lists) functionality.

#### **A.3.3.14 MapWinManager**

This component handles all of the functions associated with the MapWinGIS control and the MapLegend control. Communication from this component to the SiteSearcherPicker class occurs via a simple interface—IgisHost. The SiteSearcherPicker class accesses a single public class, MWManagerPublic, in this component.

# **A.3.3.15 StepByStepCntl**

This component defines a custom control that is used as a step panel in the guided steps window. The step control contains some of the logic of the guided steps function.

## **A.4. Database description**

## **A.4.1 Overview**

For the purposes of the WHAT IF toolset software, a stream site is considered to be the collection of data necessary to describe the physical, biological, and spatial coordinates and boundaries of an actual stream reach, along with the data produced and consumed by the tools of the application. Except for tool configuration parameters, all of the data used by the application are read and written to the stream site database, and are associated with a particular site. A major tool of the software toolset is the BASS model, version 2.2. BASS input files are required to parameterize the model for a particular body of water; these files, if present, are stored in the database.

CSC's goal in database design was to create a flexible and comprehensive database schema. CSC anticipates that needs will change, and as a result tried to minimize any assumptions about the data. For example, rather than create a table with columns that represent the data values of a particular tool, generic tables that hold all data for all tools were created. The definitions of the data are stored as rows in another table and can be easily extended to include new data types.

At the time of this writing, WHAT IF version 2.0 uses MySQL version 4.1.11. That does not use transactions or stored procedures. All tables are of type MYISAM.

The database of WHAT IF (designated cvi\_wif\_1, but referred-to in this document as the WHAT IF database) is described next in terms of its tables, relationships, limitations, and example queries.

The database comprises 24 tables, summarized and described next:

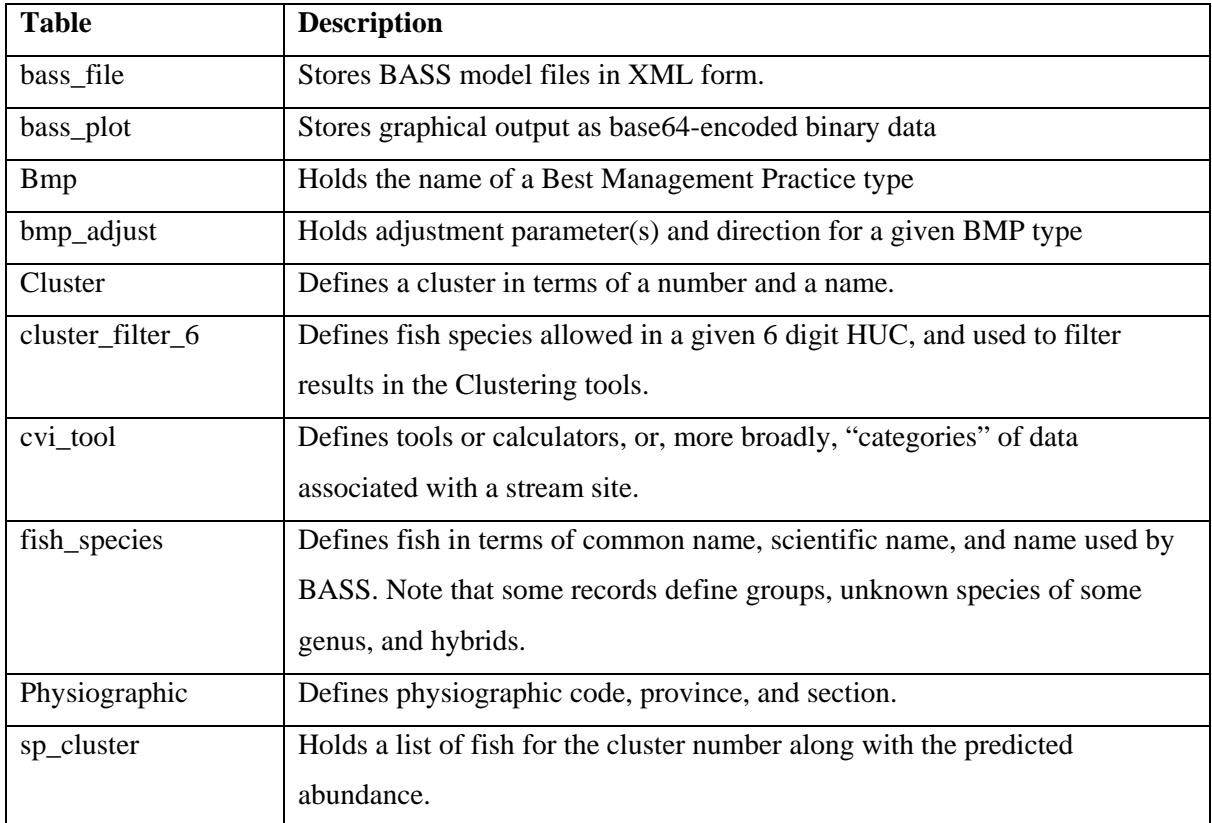

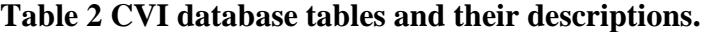

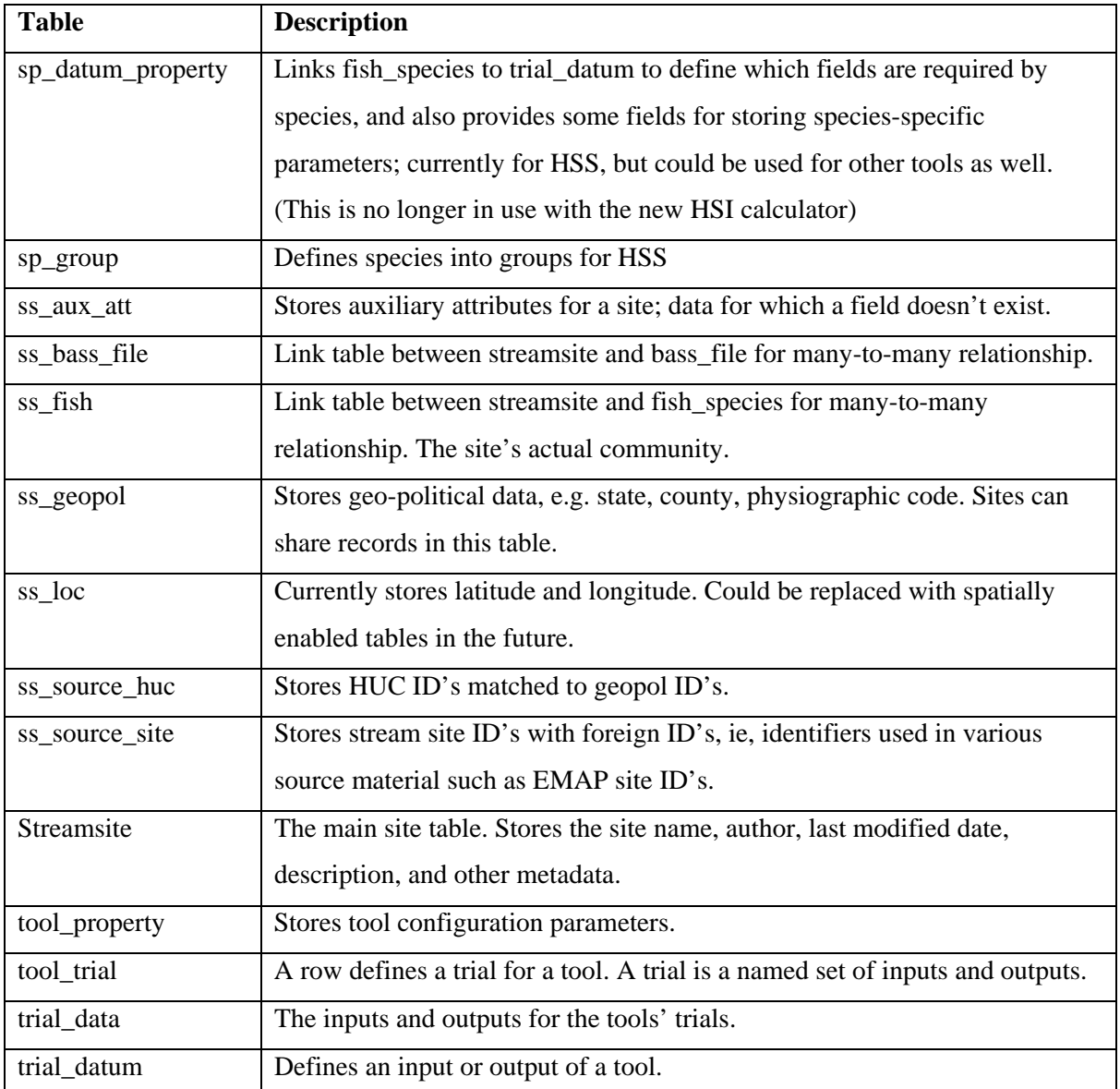

The 24 tables of the WHAT IF database can also be categorized into three types: static property data, stream site data, and location information. The static properties data tables define tool-related items such as species, clusters, and tool input definitions. The stream site data tables store data that can be manipulated, such as site observations, model files, and other tool and calculator inputs. The location information tables store the geographic coordinates, geopolitical boundaries, and related information for a stream. Location data may link to

multiple site sampling events, and is normally not edited. The following table shows the WHAT IF database tables in each of these three categories.

| <b>Table</b>      | Category             |
|-------------------|----------------------|
| bmp               | Static data          |
| bmp_adjust        | Static data          |
| –<br>cluster      | Static data          |
| cluster_filter_6  | Static data          |
| $cvi\_tool$       | Static data          |
| fish_species      | Static data          |
| physiographic     | Static data          |
| sp_cluster        | Static data          |
| sp_datum_property | Static data          |
| sp_group          | Static data          |
| tool_property     | Static data          |
| trial_datum       | Static data          |
| bass_file         | Site data            |
| bass_plot         | Site data            |
| ss_aux_att        | Site data            |
| ss_bass_file      | Site data            |
| $ss_f$ ish        | Site data            |
| ss_source_site    | Site data            |
| streamsite        | Site data            |
| tool_trial        | Site data            |
| trial_data        | Site data            |
| ss_geopol         | Location data        |
| ss_loc            | <b>Location</b> data |
| ss_source_huc     | Location data        |

**Table 3 CVI database tables by category.** 

See Appendix B for the complete database schema.

## **Data Limitations**

The number of sites possible is large; ID's on most tables allow millions to billions of records.

#### Some field sizes and other limitations are listed below:

# **Table 4 Important data fields and their sizes and/or values.**

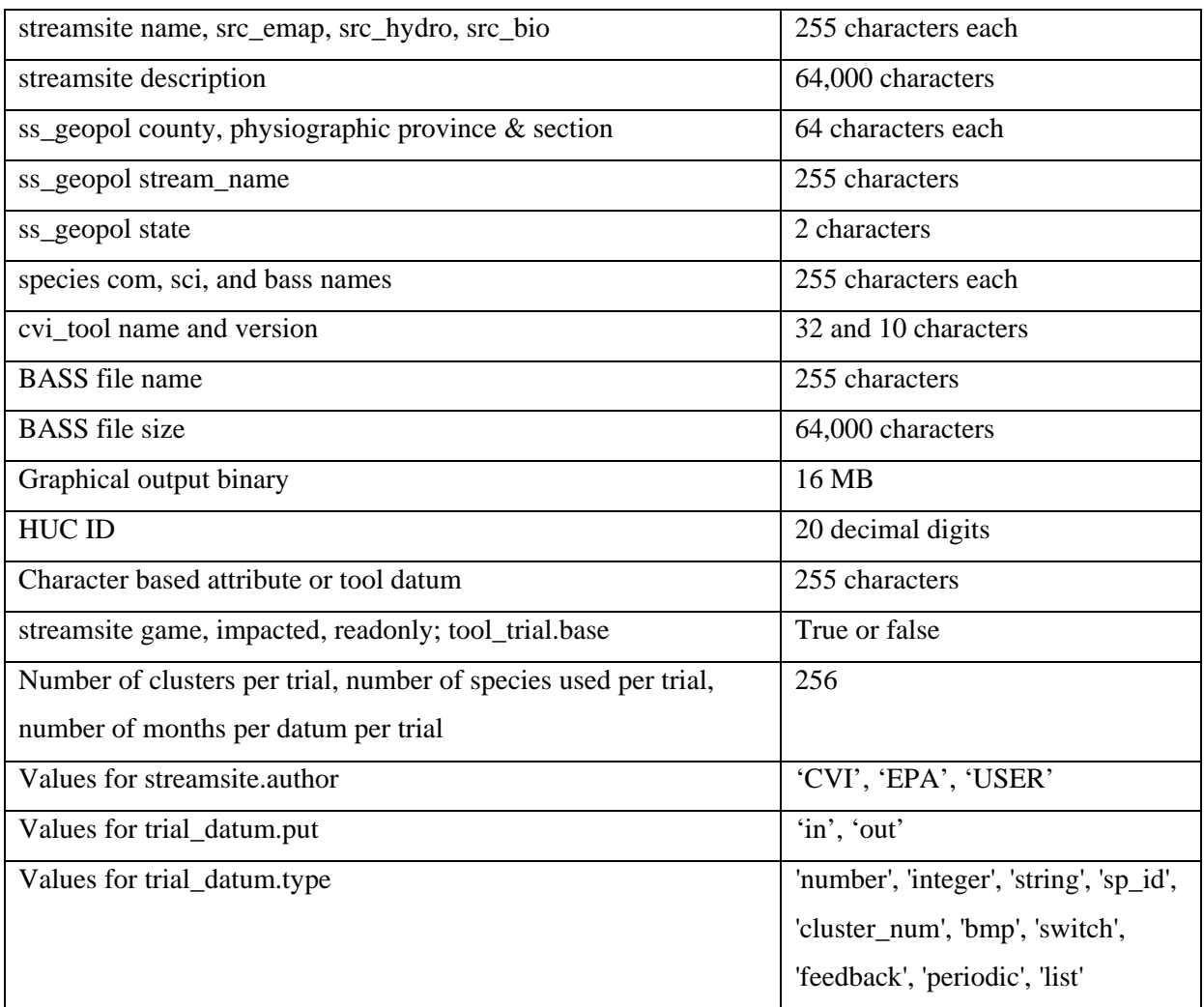

# **A.4.1.1 SQL statements and templates**

In order to provide some guidance in using the WHAT IF database, sample SQL queries are provided here to use as tests or templates by the user. The user may want to examine the file SQL.resx from the source code for more SQL statements.

With some exceptions, data for a stream sampling event (known as a Site Data Record in the GUI) are stored in the trial\_data table and are associated with a specific Trial. Exceptions include general stream site descriptions (streamsite table), fish communities (ss\_fish), BASS input files (bass\_file), and BASS plots (bass\_plot). To retrieve the value of a particular stream variable for a particular Site Data Record, one needs to link/join, at a minimum, tool\_trial, trial\_data, and trial\_datum, to specify the site, tool category, and variable name. The user can link/join tool\_trial to trial\_data using trial\_id; trial\_datum to tool\_trial using the tool\_id; and trial\_datum to trial\_data using the short\_name. After supplying the ssid and tool\_id values, and the user can then read the num\_value, int\_value, or str\_value field of trial\_data, depending on the value of trial\_datum's type field.

**Figure A. 3 WHAT-IF Database tables illustrating the relationships for an example SQL query.** 

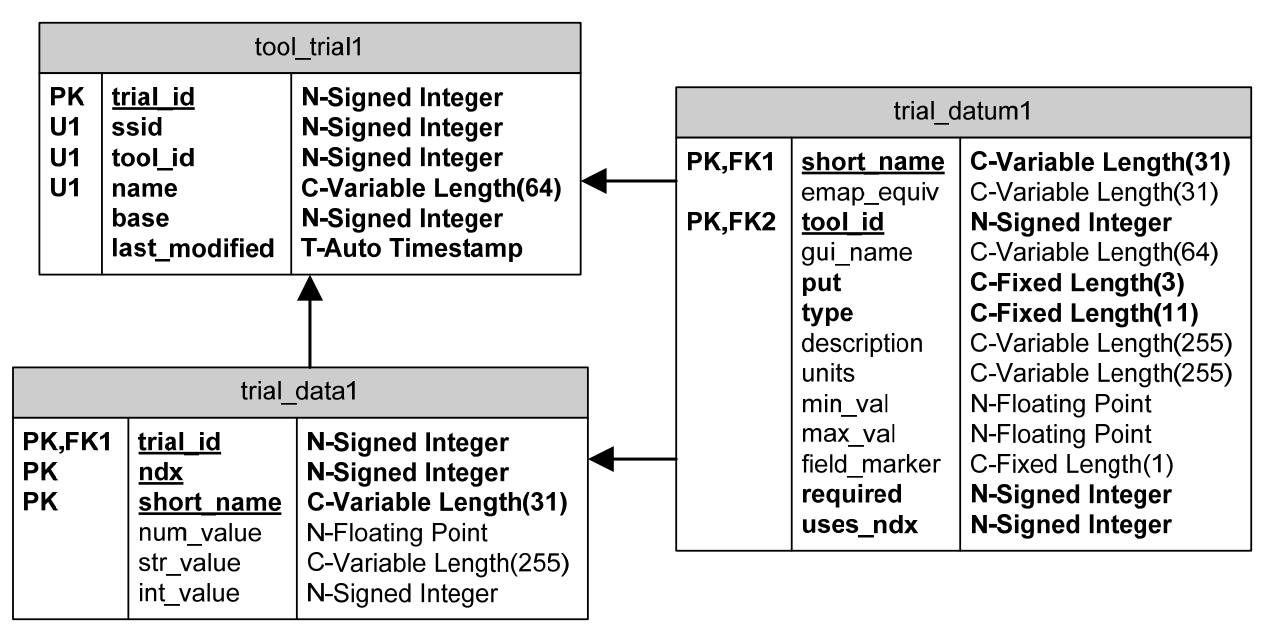

This example retrieves pH:

```
select def.description, dat.num value as "value"
from tool trial "tri" join trial data "dat" using(trial id)
join trial_datum def using(short_name)
 where tri.tool_id = def.tool_id 
 and def.short_name = 'phstvl'
 and tri.ssid = 123 
 and def.tool_id in (select tool_id from cvi_tool where version =
'original');
```
The sub-select will return all of the tool\_ids associated with original data (EMAP, WVREMAP, etc.) but only one will be in use by the given site.

To retrieve multiple values, the tool\_trial and trial\_data (and possibly trial\_datum) tables need to be joined for each variable, as in this example:

select site.source\_site , ss.name, g.state, g.county, didat.num\_value as DI, eptdat.num value as EPT, mbidat.num value as MBII, lo.latitude\_dd,and lo.longitude\_dd from streamsite ss; join ss\_geopol g using(geopol\_id) join ss\_loc lo on ( lo.loc\_id = g.loc\_id); join ss\_source\_site site on (ss.ssid = site.ssid); left join tool\_trial di on (di.ssid =  $ss.ssid$  and di.tool\_id = 11); left join trial\_data didat on( di.trial\_id = didat.trial\_id); left join tool\_trial ept on (ept.ssid = ss.ssid and ept.tool\_id = 14 ) left join trial\_data eptdat on( ept.trial\_id = eptdat.trial\_id and eptdat.short\_name = 'ept\_ptax'); left join tool\_trial mbi on  $(mbi.ssid = ss.ssid and mbi.tool_id = 14);$ left join trial data mbidat on( mbi.trial id = mbidat.trial id and mbidat.short name = 'MBII score'); having not ( DI is null and EPT is null and MBII is null);

For tool id 11, only one short name exists and so it was not needed. The 'having' clause simply eliminates rows for which none of the selected values existed.

Each record in trial\_data should have a value. Here is a check on trial data (should return 0):

```
select count(dat.short name)from trial data dat; join tool trial tri
using(trial_id);
join trial_datum def on(dat.short_name=def.short_name and tri.tool_id =
def.tool_id)
where ( (det.type='number' and dat.num value is null)or (def.type='string' and dat.str_value is null)
or (def.type='integer' and dat.int_value is null)
 or (def.type='sp_id' and dat.int_value is null)
 or (def.type='cluster_num' and dat.int_value is null));
```
Which locations have the most site visits?

```
select g.geopol_id, g.stream_name, count(ss.ssid) as visits
from streamsite ss; join ss_geopol g using(geopol_id)
group by geopol_id
having visits = (select count(ss.ssid) as visitNum
from streamsite ss join ss_geopol g using(geopol_id)
group by g.geopol_id
order by visitNum desc limit 1);
```
This statement will perform a dump of the trial data for the given site.

select tool.name as 'Tool-Calculator', def.description,

```
if( dat.num_value is not null, dat.num_value,if(dat.str_value is not
null, dat.str_value,dat.int_value)) as value,
 dat.ndx as 'index', def.units
from streamsite ss; join tool_trial tri using(ssid);
join trial_data dat using(trial_id);
join trial datum def on( def.short name = dat.short name and def.tool id
= tri.tool id);
join cvi tool tool on ( tool.tool id = def.tool id )
where ss.ssid = 6;
order by tool.name, def.description, dat.ndx;
```
## **A.4.1.2 Loading a table from a text file**

Use the LOAD DATA INFILE command to batch load tables from text files. The MySQL manual, http://dev.mysql.com/doc/refman/4.1/en/ details its use, but here are some tips.

The defaults are tab delimited fields, one record per line, no delimiters around the field values. It looks for files in the database's directory if no path is specified. Therefore, the simplest form is:

LOAD DATA INFILE 'new\_recs.txt' INTO TABLE someTable;

The file should have all fields in order, separated by the tab character. Be aware that Excel may add quotes around fields that contain a comma, and these quotes will become part of the data.

Enter null values using  $\overline{N}$  in the field. A caveat is that if the last field in a line is given \N, it seems to miss that field (perhaps confusing the \N null with the \n newline) and that field takes on its default value (which may not be null, of course). The workaround is to have a trailing tab on each line.

The LOAD DATA INFILE command has options for

- 1. REPLACing records that have matching keys,
- 2. changing the field delimiter,
- 3. indicating that fields may be [OPTIONALLY] enclosed in a specified character,
- 4. skipping lines,
- 5. and skipping over leading text on each line.

There is also a reciprocal SELECT ... OUTFILE command.

It is important to check the table after an import to look for errors.

When using Excel to create a file for importing, it is sometimes necessary to enter, say, ID's of fish species. To do this, first SELECT com\_name, sp\_id FROM fish\_species order by com\_name. Then copy this whole table into your Excel workbook. Finally, use Excel's VLOOKUP function to look up the com\_name and return the ID into the cell where it is needed. The range you are doing lookups on can be given a defined name to make it easier to use the function.

## **A.4.1.3 Copying a site**

Stream sites that are loaded into the database probably will be marked as 'readonly', and the user will have to first make a copy before any editing is allowed.

Records in the following tables will be copied to create a user-editable site:

streamsite (1)(change fields 'readonly' and 'author'; new ssid generated, keep old geopol\_id; add old ssid to src\_ssid),

ss\_source\_site (0..\*)(change ssid)

ss\_aux\_att (0..\*)(change ssid),

src\_fish  $(0.^*)$ (change ssid),

tool\_trial (0..\*) (change ssid, new trial\_id generated),

trial\_data(0..\*)(change trial\_id),

bass\_plot(0..\*)(change trial\_id),

bass\_file(0..\*)(new file\_id generated);

new records created in ss\_bass\_file(0..\*)(set ssid, file\_id).

ss\_geopol, ss\_loc, ss\_source\_huc, share the geopol record with the original.

## **A.5 Modifying WHAT IF 2.0**

This section is intended for software developers who wish to build new calculators or tools to extend the functionality of WHAT IF. This section will explain the data architecture, the concept of trials, and a step-by-step example for creating a new calculator.

Readers of this section will benefit from some understanding of C#, Microsoft .Net development concepts, database technology (SQL and relational databases), and XML. To do software development, users must have the following software installed:

• The Microsoft .Net framework v. 1.1.

- A C# IDE. Ideally, Visual Studio 2003. However, any C# IDE, such as SharpDevelop or Eclipse (with the appropriate plug-ins), will work.
- MySQL  $4.1$

Developers will want to use a WHAT IF application to increase familiarity with WHAT IF operations.

We will explain how to create a simple calculator that adds two numbers. It's a bit more than 'Hello World', but this document's objective is not to create a brilliant calculator for WHAT IF, but to explain the mechanics behind creating a tool that can extend and add to WHAT IF applications.

Each calculator is unique. Methods shown here are not comprehensive. The methods that are overridden in the following example will most likely be overridden in each calculator's code; however, additional methods may need further customization to meet requirements.

## **A.5.1 Terms**

The following are terms used frequently in WHAT IF:

- **Calculator** a GUI that takes input, typically numbers and character strings, and uses the WHAT IF BusinessLogic to compute a result that is returned to the user. Calculators typically interact with the back end database to draw inputs and outputs; however, it is not necessary for all calculators to get their inputs from the database. Specific calculators are subclasses of class Calculator.
- **Tool** a GUI that either takes input and stores it in a database for use with another application or displays data in a database. Specific tools, such as the GraphicalOutputTool, are subclasses of ToolBase.
- **Trial** a set of inputs and outputs for a specific calculation in a specific calculator associated with an individual site.

## **A.6 Data**

The information in the section on the WHAT IF database will be very helpful in understanding the operations outlined in this section.

When creating a new streamsite (directly inserted into the database, not created by the user in WHAT IF), it is best to set the read-only value to 1 (true). Marking initial sites readonly helps maintain data integrity, since WHAT IF users can do a "Save As" and create their

own trial sites; in this way users cannot change developer entered data. Trials that are created by a developer and marked read-only are commonly referred to as 'base trials'. In the tool\_trial table, a base trial's name field should be blank. The 'base' integer field should contain a 1.

Assuming that the streamsite data in the database is satisfactory, one is ready to extend the data to support a new calculator. To do this, follow the nest steps:

- 1. Define a calculator in the cvi tool table.
	- a. This step involves assigning an id, name, and version number to the tool.
	- b. Example:

**INSERT INTO cvi\_tool**(tool\_id,version, name) **VALUES** (16, '1.0', 'My Calculator');

(The tool\_id is just the next number in the series.)

2. Define inputs for the calculator in the trial\_datum.

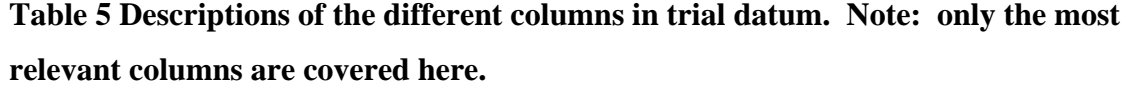

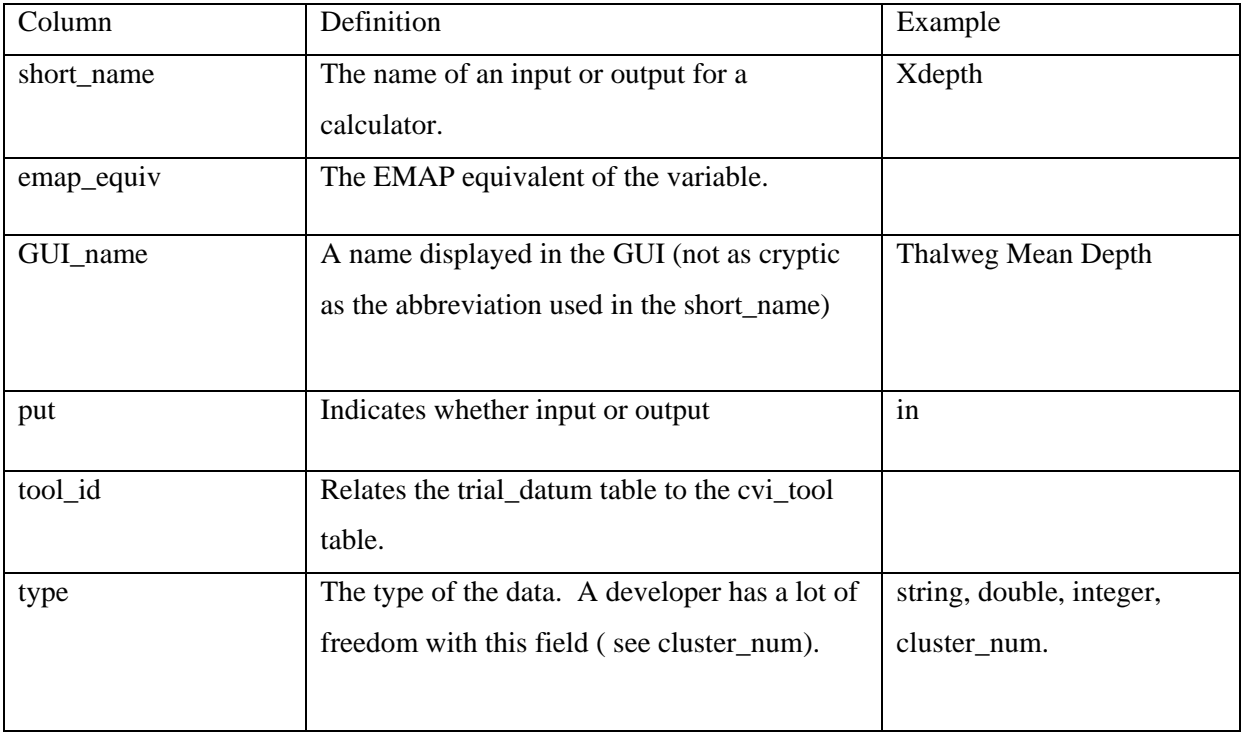

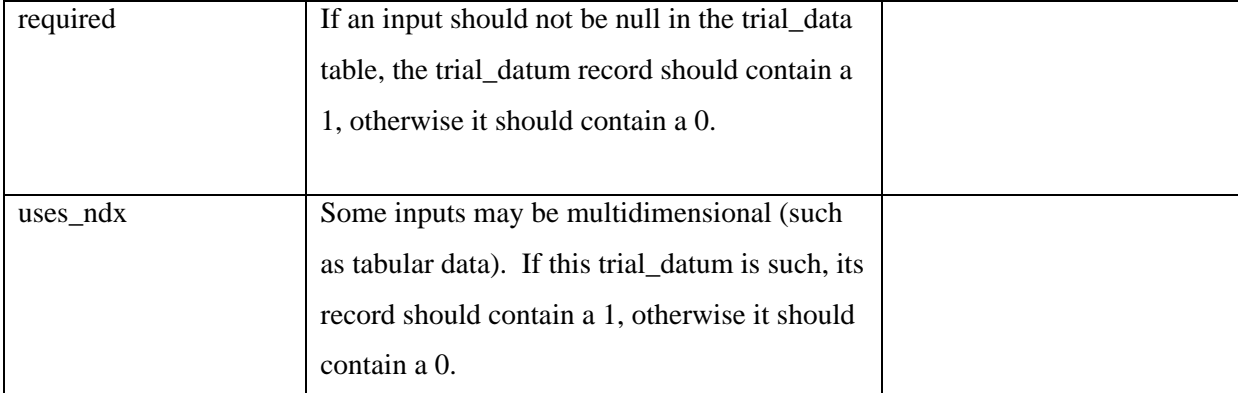

#### Example Code

```
Insert into trial_datum 
(short_name, tool_id,gui_name,put,type,description,required,uses_ndx) 
values 
('firstvalue',16,'First Value','in','number','First value used in 
calculating a sum',1,0); 
Insert into trial_datum
```

```
(short_name, tool_id,gui_name,put,type,description,required,uses_ndx) 
values 
('secondvalue',16,'Second Value','in','number','Second value used in 
calculating a sum',1,0);
```

```
Insert into trial_datum (short_name, 
tool_id,gui_name,put,type,description,required,uses_ndx) values 
('mc_result',16,'Result','out','number','My Calculator Result',1,0);
```
- 3. Create base trials.
	- a. Do not name the trials. Leave the name field blank, but set the base field to 1.
	- b. Put the data for each trial in the trial data table.
		- i. Use the corresponding trial\_id in the tool\_trial table as a foreign key in the trial\_data table.
- 4. Link streamsites to trials and calculators by assigning streamsite id numbers (ssid's) to trial records.

Example Code

```
insert into tool_trial (ssid, tool_id,base) values (782,16,1); 
insert into trial_data (trial_id, ndx,short_name,num_value) 
values(3616,0,'firstvalue',23.2); 
insert into trial_data (trial_id, ndx,short_name,num_value) 
values(3616,0,'secondvalue',16.8); 
insert into trial_data (trial_id, ndx,short_name,num_value) 
values(3616,0,'mc_result',50.0);
```
# **A.7 Trials**

The previous section contained instructions for loading data into trial\_datum, trial\_data, and tool\_trial tables. Trial data are information about the inputs and outputs of each calculator or tool defined in WHAT IF. Each trial has a name (unless it's a base trial) and a unique trial ID number (trial id). The concept of a trial in WHAT IF is critical because trials allow the user/developer to organize information into individual instances. This includes information that enters into a calculator and information that results from use of a calculator. Other tools or applications can retrieve this data from the database, thus allowing calculators to share information.

For example, the Cluster Biomass calculator takes stream depth as an input. The hydrology calculator calculates stream depth. The Cluster Biomass GUI includes a button that lets the user retrieve the stream depth value from a calculation performed by the hydrology calculator in order to estimate the stream depth. Figure A.4 and Figure A.5 show how a calculator/tool can import values/data from another WHAT IF calculator/tool.

62
**Figure A. 4 Trial Importer allows the calculator to choose which inputs to import.** 

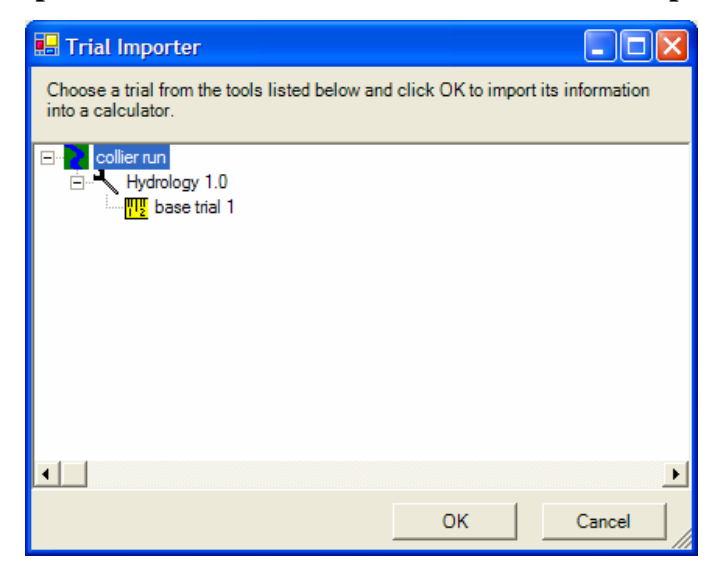

**Figure A. 5 The calculator has successfully imported the stream depth figure from the Hydrology calculator.** 

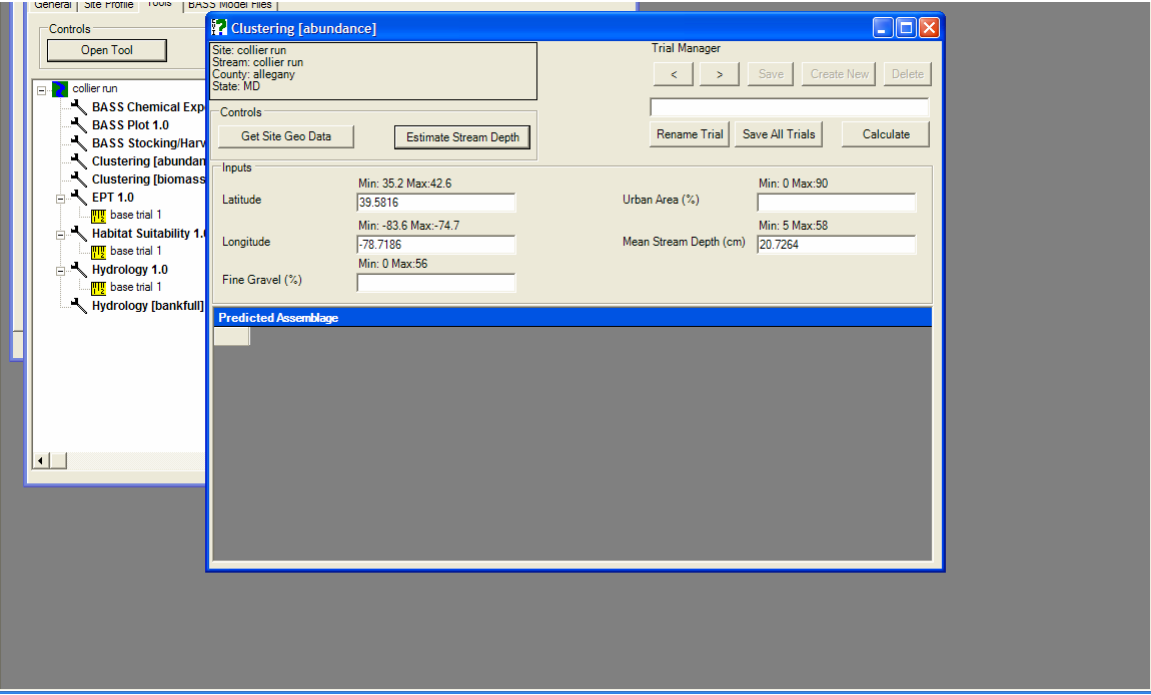

#### **A.8 Creating Calculators and Tools**

#### **A.8.1 Trial Manager**

Once you have prepared the data for a tool or calculator, you are ready to begin extending WHAT IF to create the UI. Calculators and tools are instanced from the TrialManager class in the CVI\_GUI namespace. In the space where your WHAT IF code resides, go into the xml folder and look for the file named toolfilter.xml. Add a <Tool> node to the list of  $\langle \text{Tools} \rangle$  nodes. The text content of these nodes goes into an SQL statement. That statement gets a list of tools or calculators that are suitable for the TrialManager class. If your tool is named 'My Calculator', enter the following:

```
 <Tool>My Calculator</Tool>
```
Now, when you open the TrialManager, you should see your tool/calculator in the treeview list, assuming you have created the tool definition in the database.

#### **A.8.2 Instancing a Tool**

Go to the OpenCalculator(int toolID, int trialID) method. In the switch statement, add a case statement that contains the concatenated version number and name of the tool as it appears in the Trial Manager window. If you created a model called 'My Model 1.0', add the following case statement:

```
case "MyCalculator1.0":
   calc = new MyCalculator (toolID, trialID, out toolDataOK);
break;
```
Note: if you do this, your code will not be in a buildable state because you have not yet created a MyCalculator class. To remedy this issue, add a MyCalculator class, go to its class signature and implement an iPhaseIICalculator interface as follows:

public class MyCalculator : System.Windows.Forms.Form, iPhaseIICalculator

Your new calculator will be a blank form, but the code will be in a buildable state. If you wish to test this, rebuild the CVISolution, Run CVI, pick the site with My Calculator

trials, select the 'Tools' tab on the Trial Manager, select 'My Calculator 1.0' in the treeview and click Open Tool. A new blank form window should appear.

#### **A.8.3 Creating a data enabled tool or calculator**

#### **A.8.3.1 Building the initial form**

In the previous example, creating a simple window class and making it implement the iPhaseIICalculator interface qualified it as a calculator (though it doesn't do anything yet). This section will step through the transformation of that code into a useful utility.

Open the MyCalculator class and change its signature so that it is a subclass of CVI\_GUI.Calculator. The signature should look like:

public class MyCalculator : CVI\_GUI.Calculator and the code modified to look like the following:

```
using System; 
using System. Collections; 
using System.ComponentModel; 
using System.Drawing; 
using System.Windows.Forms;
namespace CVI_GUI 
{ 
      public class MyCalculator : CVI_GUI.Calculator 
      { 
            private System.ComponentModel.IContainer components = null; 
            public MyCalculator() 
            { 
                   // This call is required by the Windows Form Designer. 
                   InitializeComponent(); 
                   // TODO: Add any initialization after the 
InitializeComponent call 
            }
```

```
/// <summary> 
      /// Clean up any resources being used. 
      /// </summary> 
      protected override void Dispose( bool disposing ) 
      {
            if( disposing ) 
             {
                   if (components != null) 
                   {
                           components.Dispose(); 
                   }
              } 
            base.Dispose( disposing ); 
      }
       #region Designer generated code 
      /// <summary> 
      /// Required method for Designer support - do not modify 
      /// the contents of this method with the code editor. 
      /// </summary> 
      private void InitializeComponent() 
      {
             components = new System.ComponentModel.Container(); 
      }
       #endregion 
}
```
No need to implement the iPhaseIICalculator interface because the CVI\_GUI.Calculator does that. Rebuild the CVI\_GUI project and view class in Designer mode. That should produce a screen such as the one in Figure A.6.

}

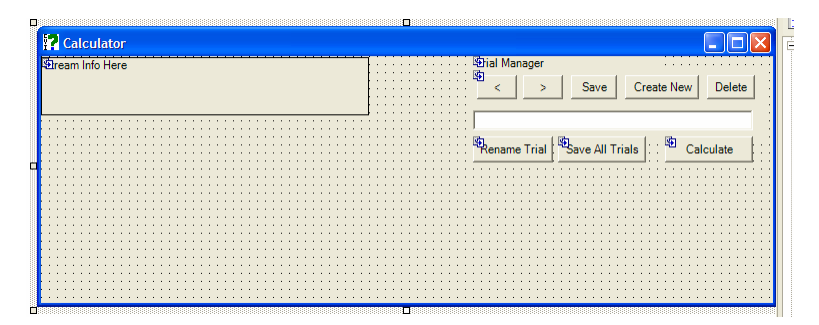

**Figure A. 6 Form after inheriting from Calculator** 

**Figure A. 7 A form with two textboxes and a label.** 

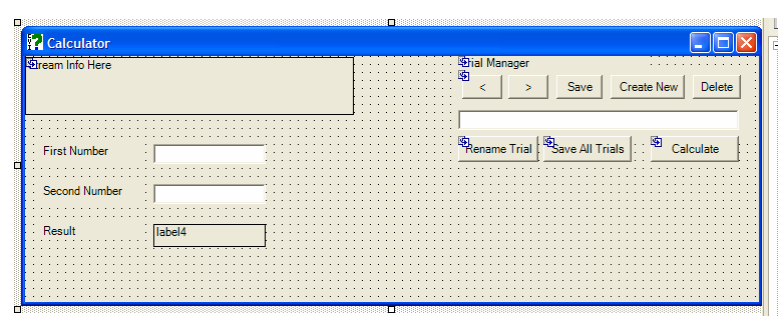

Now, add controls to the form that will let the user specify inputs for adding two numbers and viewing the result. Figure A.7 shows an example of two textboxes and a label with a FixedSingle BorderStyle. The controls are named txtFirstNumber, txtSecondNumber, and lblResult. Set all of their Text properties to blank, and add labels that describe the inputs and results. Go into the code for this form and add the following constructor:

```
public MyCalculator(int toolID, int trialID, out bool toolOK): 
base(toolID,trialID) 
      { 
             toolOK = true;
             try 
             {
                    InitializeComponent(); 
                   initializeTool(); 
                    MyCalculator.CVITOOLNAME = 
base.cvi_db_manager.getCalculatorName(toolID);
```

```
 bindControlsToTrialDataset(); 
} 
catch(CVIDataException cde) 
{
       CVIStaticCommon.handleCVIDataException(cde); 
      toolOK = false;
} 
catch(CVIToolException cte) 
{
       CVIStaticCommon.handleCVIToolException(cte); 
       toolOK = false; 
} 
catch(CVIioException cioe) 
{
       CVIStaticCommon.handleCVIioException(cioe); 
      toolOK = false;}
```
The call to InitializeComponent() renders the GUI controls local to this form. The initializeTool() call tells the calculator to perform the tasks that make it ready to handle data such as downloading the data from the database, making that data into a dataset, and binding that data to the controls in the GUI.  $\text{toolOK} = \text{true}$  signals back to the TrialManager that the tool opened successfully. If an exception occurs, it is caught by the CVI exception catch statements. The bindControlsToTrialDataset()binds the controls to the data from the database. Override this method to bind the data to your specific controls.

}

At this point, if the user builds, runs, and opens the calculator, see a form like Figure A.8 should appear.

**Figure A. 8 A form that is data bound. The trial name appears in the trial control manager.** 

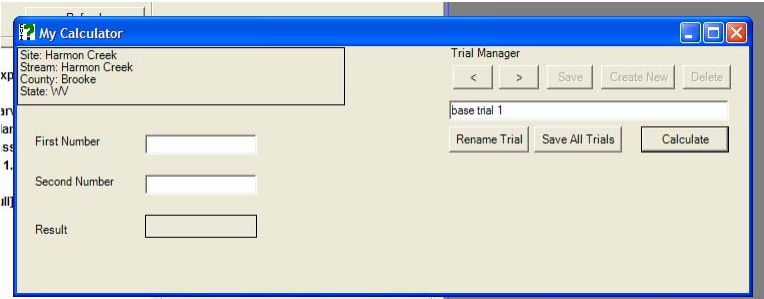

### **A.8.3.2 Constructing the local data**

Now that the local form is constructed, call the methods that build the local data tables to which the input and output controls are bound. Go into the CVI\_DataManagers class and open the CVIDatabaseManager class. In this class, there is a method called factoryMake<CalculatorName>DataTables(int toolID). Since the calculator in the example is called MyCalculator, create a method called factoryMakeMyCalculatorDataTables(int toolID).

```
public DataTable [] factoryMakeMyCalculatorDataTables(int 
toolID) 
            { 
                  return factoryMakeCommonDataTables(toolID,2); 
            }
```
Go back to the MyCalculator class. Override the method, makeTrialDataset. Add the following code to the MyCalculator class:

```
protected override void makeTrialDataSet(int toolID) 
{ 
      try 
      { 
             base.makeTrialDataSet (toolID);
```

```
this.dsTrialData.Tables.AddRange(base.cvi_db_manager.factoryMak 
      eMyCalculatorDataTables(toolID)); 
      } 
      catch (NullReferenceException nre) 
      { 
             throw new CVIException("Error while making the trial 
dataset.",nre, false);
      } 
      catch (Exception ex) 
      { 
            throw new CVIException("Error while making the trial 
dataset.", ex, false);
      } 
}
```
Next, override the bindControlsToTrialDataset() and the fillTrialDataSet () methods.

```
protected override void bindControlsToTrialDataset(int toolID) 
{ 
      base.bindControlsToTrialDataset (); 
      this.txtFirstNumber.DataBindings.Clear(); 
      this.txtSecondNumber.DataBindings.Clear(); 
      this.lblResult.DataBindings.Clear(); 
      //bind textboxes to inputs and outputs.
```

```
this.txtFirstNumber.DataBindings.Add("Text",dsTrialData.Tables["Trial 
Inputs"],"firstvalue");
```
this.txtSecondNumber.DataBindings.Add("Text",dsTrialData.Tables["Tria lInputs"],"secondvalue");

```
this.lblResult.DataBindings.Add("Text",dsTrialData.Tables["TrialOutpu 
ts"],"mc_result");
```

```
this.txtFirstNumber.DataBindings["Text"].Format += new 
ConvertEventHandler(CalculatorNumber_Format); //CalcualtorNumber_Format is 
in the superclass.
```

```
this.txtSecondNumber.DataBindings["Text"].Format += new 
ConvertEventHandler(CalculatorNumber_Format); 
      this.lblResult.DataBindings["Text"].Format += new 
ConvertEventHandler(CalculatorNumber_Format); 
} 
protected override void fillTrialDataSet(int toolID) 
      { 
            base.fillTrialDataSet (toolID); 
            foreach (DataRow dr in dsTrialData.Tables["TrialData"].Rows) 
            { 
                  int _trialid = 
Convert.ToInt32(dr["trial_id"].ToString()); 
                         //get the trial from the list that came from the 
database and the put is in. 
                   DataRow drInput = 
dsTrialData.Tables["TrialInputs"].NewRow(); 
                  foreach (DataRow drInputs in 
dtFillTrialDataSet.Select("tool_trial_trial_id = " + _trialid + " and put = 
'in'")) 
                  { 
                         drInput["trial_id"] = 
                         drInputs["tool_trial_trial_id"].ToString(); 
                         drInput[drInputs["trial_data_short_name"].ToString(
                         )] = distillRowValue(drInputs); 
                               //look out for invalid cast exceptions 
                         try 
                         { 
//in a case statement incase some variables should be treated 
differently than others. 
                               switch(drInputs["trial_data_short_name"].ToSt 
                         ring()) 
                               { 
                                     case "firstvalue": //put your data
```

```
variable names here.
```
#### **case "secondvalue":**

```
 drInput[drInputs["trial_data_short_name"].ToString()] = 
drInput[drInputs["trial_data_short_name"].ToString()]; 
      break; 
                                 }
                           } 
                          catch (InvalidCastException) 
                          {
       drInput[drInputs["trial_data_short_name"].ToString()] = 
System.DBNull.Value; 
                          }
                     } 
                   if (dsTrialData.Tables["TrialInputs"].Select("trial_id = 
" + drInput["trial_id"]).Length == 0) 
                    {
       dsTrialData.Tables["TrialInputs"].Rows.Add(drInput); 
                    }
                          //do the output. 
                    DataRow drOutput = 
dsTrialData.Tables["TrialOutputs"].NewRow(); 
                   foreach (DataRow drOutputs in 
dtFillTrialDataSet.Select("tool_trial_trial_id = " + 
                          _train \texttt{trial} + " \texttt{and put} = ' \texttt{out} '");{
                           drOutput["trial_id"] = 
drOutputs["tool_trial_trial_id"].ToString(); 
                          if 
(drOutputs["trial_data_short_name"].ToString().Equals("mc_result")) 
                          {
```

```
 drOutput["mc_result"] = 
drOutputs["trial_data_num_value"]; 
                         } 
                         else 
                         {
       drOutput[drOutputs["trial_data_short_name"].ToString()] = 
distillRowValue(drOutputs);
                         }
                    } 
                   if (drOutput["trial_id"] != System.DBNull.Value) 
                   { //do not allow rows with no output to go into the 
output table. 
                         if 
(dsTrialData.Tables["TrialOutputs"].Select("trial_id = " + 
drOutput["trial_id"]).Length == 0) 
                         {
       dsTrialData.Tables["TrialOutputs"].Rows.Add(drOutput); 
                         }
                    }
             } //close the outer foreach loop
                    dsTrialData.AcceptChanges(); 
      } //close the method.
```
Code reviews may reveal that this is not the cleanest approach to populating the dataset. Future revisions of CVI may afford the opportunity to better design such data mechanics. For now, this code will properly populate the dataset.

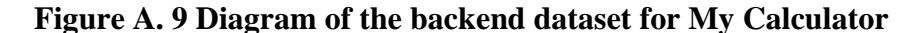

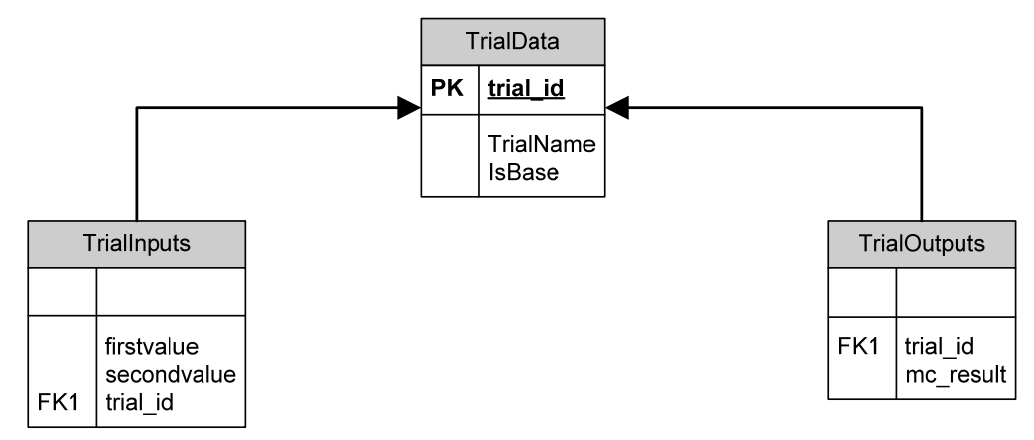

After writing the code, rebuild and run the solution. Open the MyCalculator tool and the following form should appear with data in the controls.

**Figure A. 10 MyCalculator with data in controls.** 

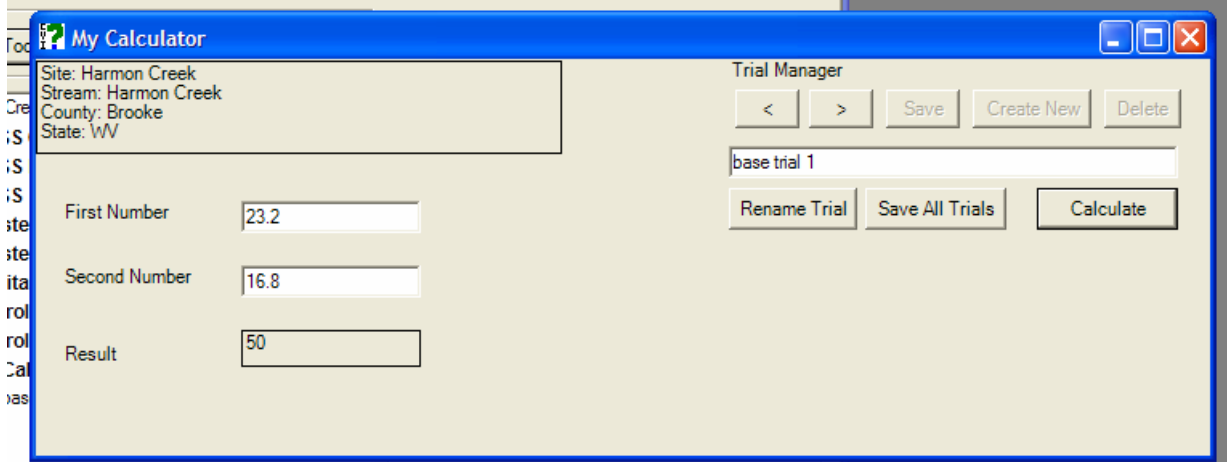

# **A.8.3.3 Performing a calculation**

Since the calculator now has data in its input fields, it can calculate a result. To do this, override the method performCalculation(int trialID) with the code below

```
public override tool performCalculation(int trial_id) 
      {
```

```
base.performCalculation (trial_id); 
                   //for brevity, I will not add any data validation. Pleae 
add data validation here. 
                  decimal fv = Convert.ToDecimal(this.txtFirstNumber.Text);
                  decimal sv = 
Convert.ToDecimal(this.txtSecondNumber.Text); 
                  decimal result = f v+sv; //This is where a call to
business logic would go. 
                   DataRow [] drs = 
dsTrialData.Tables["TrialOutputs"].Select("trial_id = " + trial_id); 
                   if (drs.Length != 0) 
                   {
                         DataRow dr = drs[0];dr[ "mc result"] = result;
                   } 
                   else 
                   {
                         DataRow dr =dsTrialData.Tables["TrialOutputs"].NewRow(); 
                          dr["trial_id"] = trial_id; 
                          dr["mc_result"] = result; 
                         dsTrialData.Tables["TrialOutputs"].Rows.Add(dr); 
                   }
                   dsTrialData.AcceptChanges(); 
                  return true; 
            }
```
Note: you can modify a base trial, but you cannot save that trial back to the database. If the 'Create New' trial button is disabled, the site is read-only. Click Data, Save Site Data Record As … in the main menu to save the record as a writable site.

#### **A.8.3.4 Saving a New Trial**

Saving a new trial requires overriding the pushNewTrialToDataBase (string newTrialName) method.

```
protected override void pushNewTrialToDataBase(string newTrialName) 
            { 
                  base.pushNewTrialToDataBase (newTrialName); 
                  prepDataTransport("TrialInputs"); 
                  prepDataTransport("TrialOutputs"); 
                  this.tempTrialID = 
cvi_db_manager.InsertNewTrialData(this.dataTransport,newTrialName,toolID);
```
}

Note: If the user has string or integer fields in the dataset, he may also have to override prepDataTransport. Clicking the button on the calculator labeled 'Create New' will create a new trial and put its data into the database.

### **A.8.3.5 Updating a Trial**

After a trial is created and changes are made, users will save their changes back to the database. To implement this functionality, override the sendSingleUpdate method as shown below:

```
protected override void SendSingleUpdateToDatabase(int TrialID) 
            { 
                   try 
                   { 
                         this.suspendErrorNotification = true; 
                         base.SendSingleUpdateToDatabase (TrialID); 
                          DataRow [] drTemp = 
dsTrialData.Tables["TrialData"].Select("trial_id = " + TrialID); 
                         if (drTemp.Length == 1) 
                         {
                               DataRow tdr = drTemp[0];
```

```
 DataRow [] tdins = 
dsTrialData.Tables["TrialInputs"].Select("trial_id = " + TrialID); 
                                DataRow [] tdouts = 
dsTrialData.Tables["TrialOutputs"].Select("trial_id = " + TrialID); 
      cvi_db_manager.UpdateHydroClusterTrial(tdr,tdins,tdouts); 
                         } 
                         else 
                         { 
                               throw new CVIException(drTemp.Length + " rows 
were found in the datasetfor trial " + TrialID);
```
}**broadcastCVIDataEvent(TrialID,this.toolID,getUpdateTrialName(TrialID ),ClusterCalculator.CVITOOLNAME,TrialManager.CVITOOLNAME,CVI\_DataManagers.C VIDataEventArgs.operationEnum.UpdateTrial);**

```
 }
                   catch (Exception ex) 
                    {
                          throw new CVIException("Error occurred while 
attempting to save trial.", ex, false);
                    } 
                   finally 
                    { 
                          this.suspendErrorNotification = false; 
                    }
              }
```
Two important parts of this code to note are the

**cvi\_db\_manager.UpdateHydroClusterTrial(tdr,tdins,tdouts)** 

and the

**broadcastCVIDataEvent(TrialID,this.toolID,getUpdateTrialName(TrialID),Clust erCalculator.CVITOOLNAME,TrialManager.CVITOOLNAME,CVI\_DataManagers.CVIDataE ventArgs.operationEnum.UpdateTrial).** 

The statement

**cvi\_db\_manager.UpdateHydroClusterTrial(tdr,tdins,tdouts),** though listed as updating the hydro or cluster trials, will work for generic calculators that only have number inputs. **broadcastCVIDataEvent** tells other WHAT IF components about changes to the data. For instance, when the trial is saved with a new name, the TrialManager window will refresh with the new trial name under the treeview because it is looking for CVIDataEvents.

### **A.8.3.6. Deleting Trials**

When deleting a trial, override the deleteTrial method and paste the code below.

```
protected override void deleteTrial(int _trialID) 
            { 
                   try 
                   { 
                         base.deleteTrial (_trialID); 
      broadcastCVIDataEvent(_trialID,this.toolID,"",CVITOOLNAME,TrialManage 
r.CVITOOLNAME,CVI_DataManagers.CVIDataEventArgs.operationEnum.DeleteTrial); 
                         object o = new Object();
                          EventArgs e = new EventArgs(); 
                          TrialData_PositionChanged(o ,e); //the parameters 
are just filler 
                   }
                  catch (Exception ex) 
                   {
                         throw new CVIToolException ("Error in deleteTrial 
for trial id " + _{trialID + "." ,ex, false};
                   }
             }
```
# **Realistic Additions**

The example shown was simple. WHAT IF may serve as host to different kinds of calculators of varying complexity. For example, some may display their results in a label, while others display their results in data grids. Developers may have to either override additional methods, or modify the methods in this example more extensively to achieve the desired results.

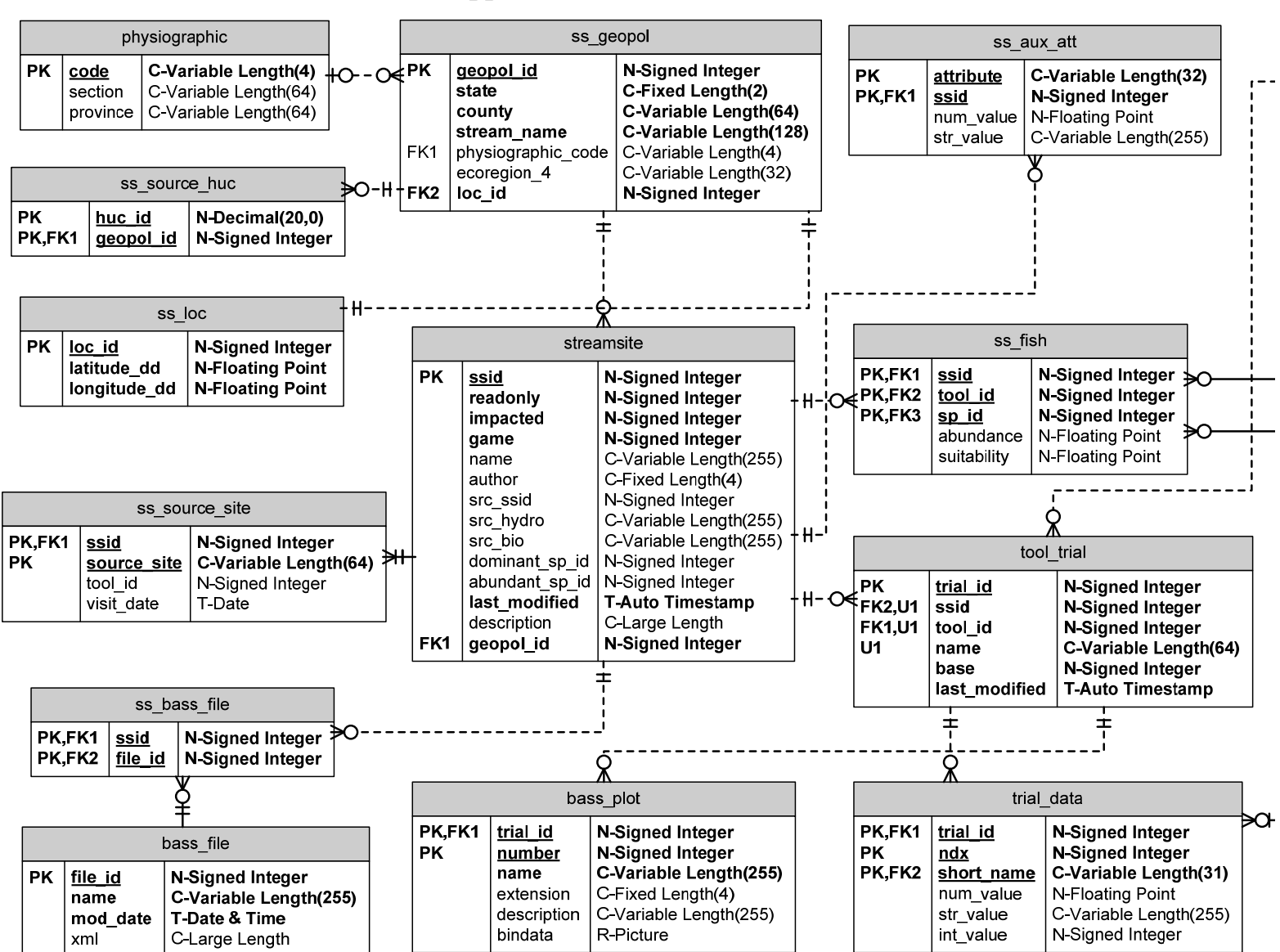

## **Appendix F Database Schema**

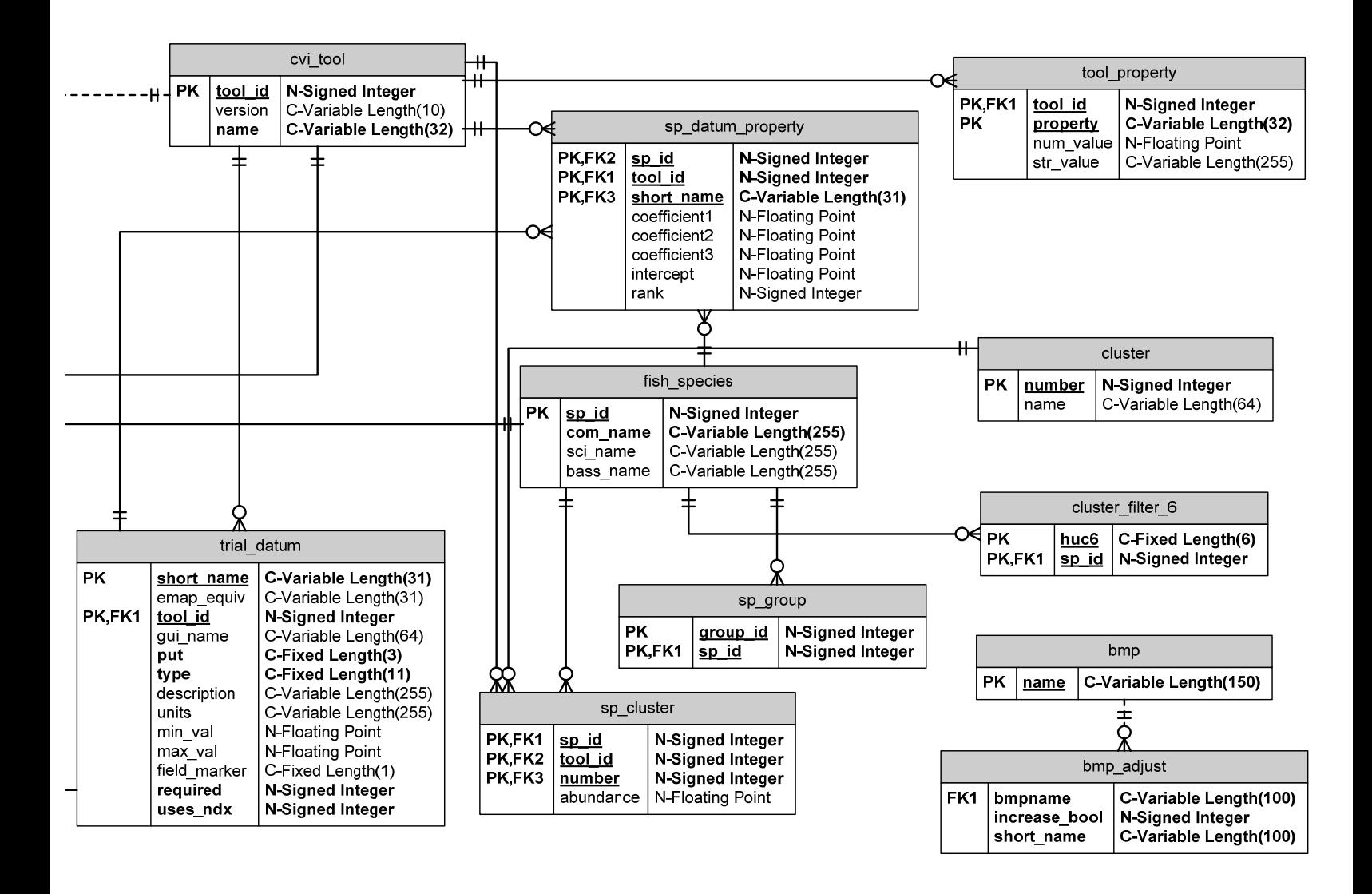

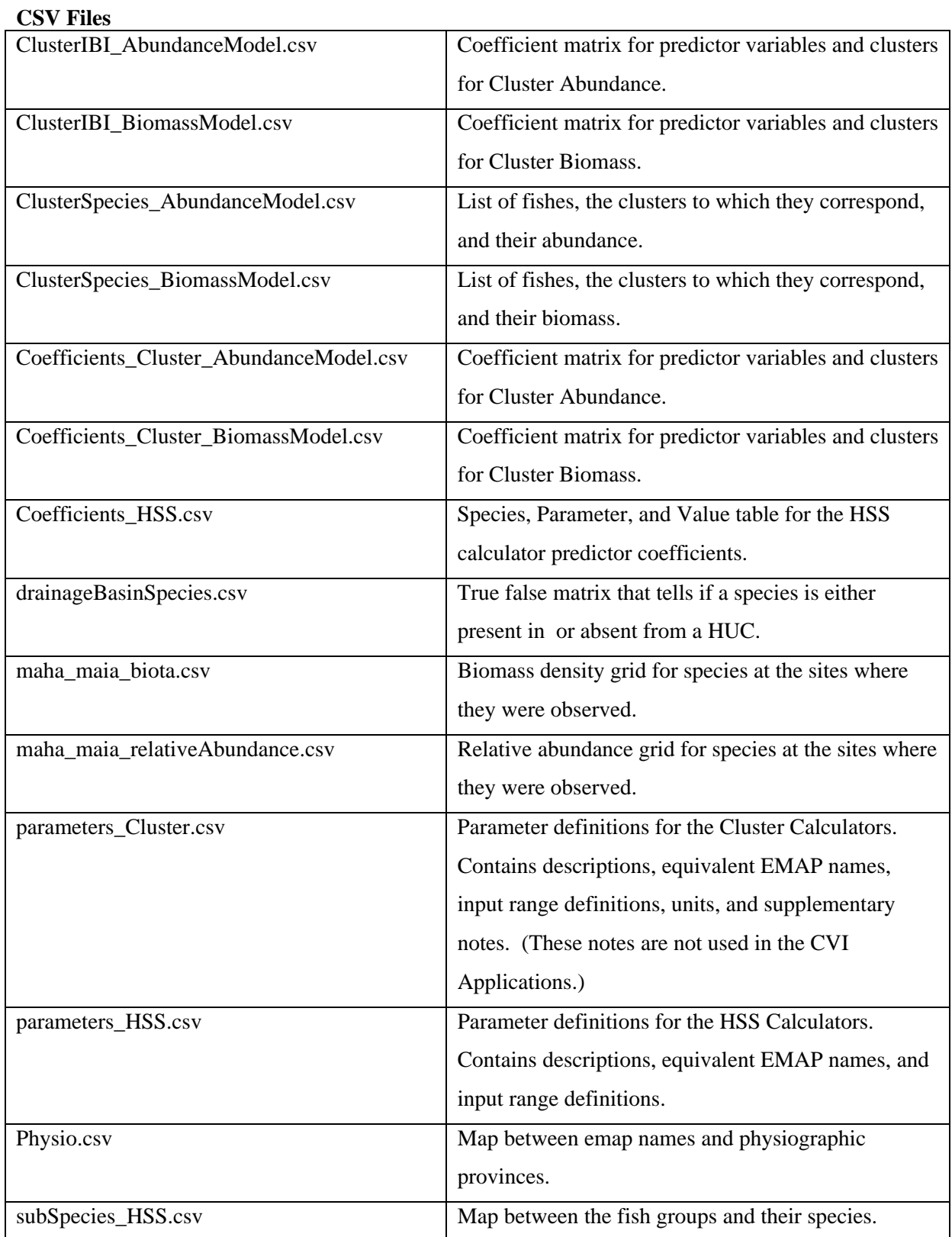

# **Appendix G External Text Files**

# **XML Files**

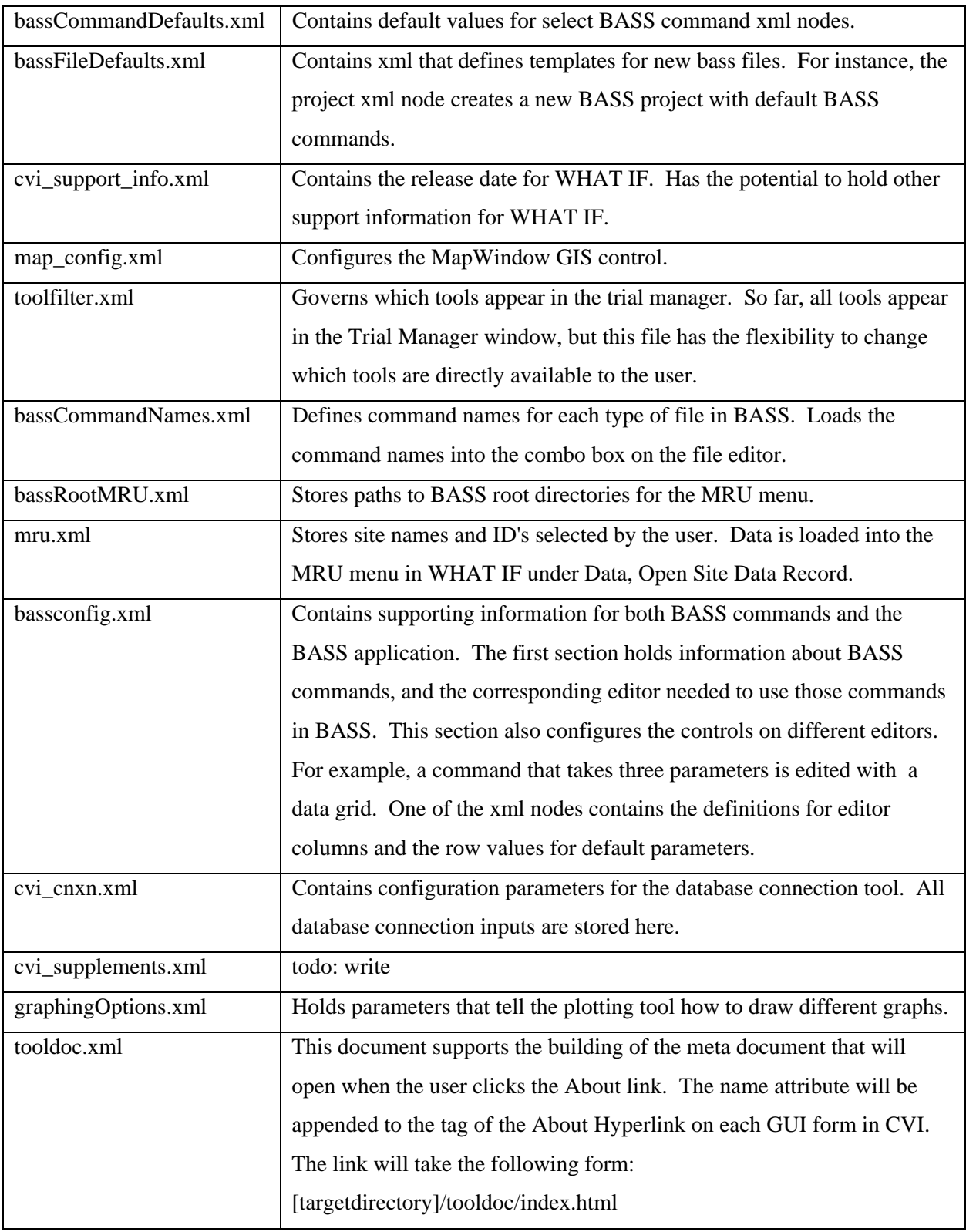

### **XML Schema Files**

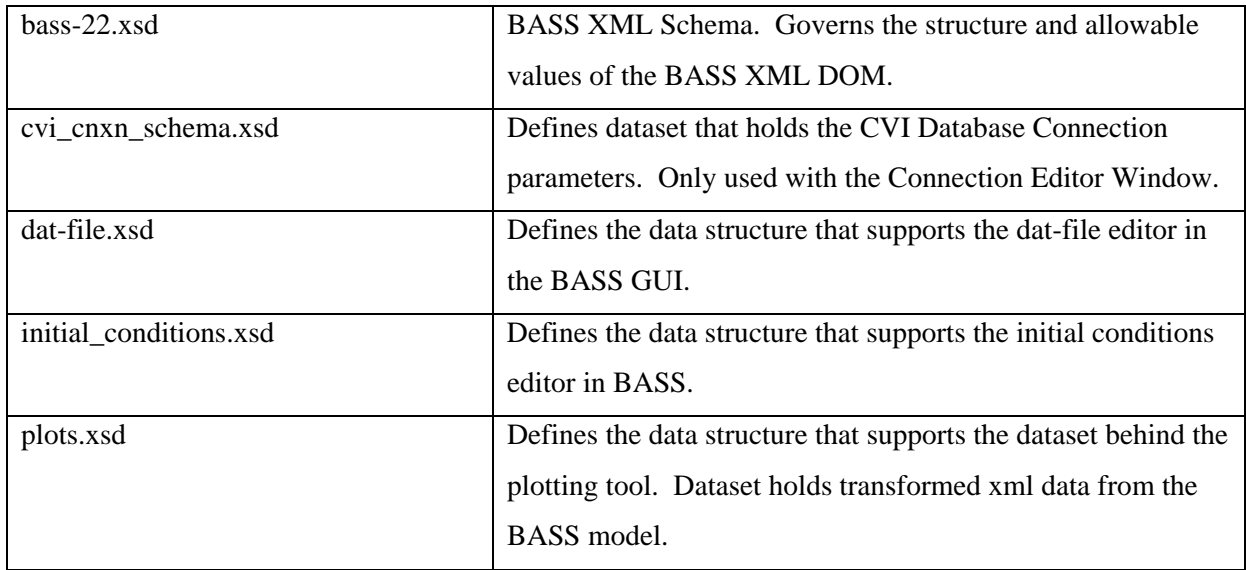

# **XML Stylesheet Language Files**

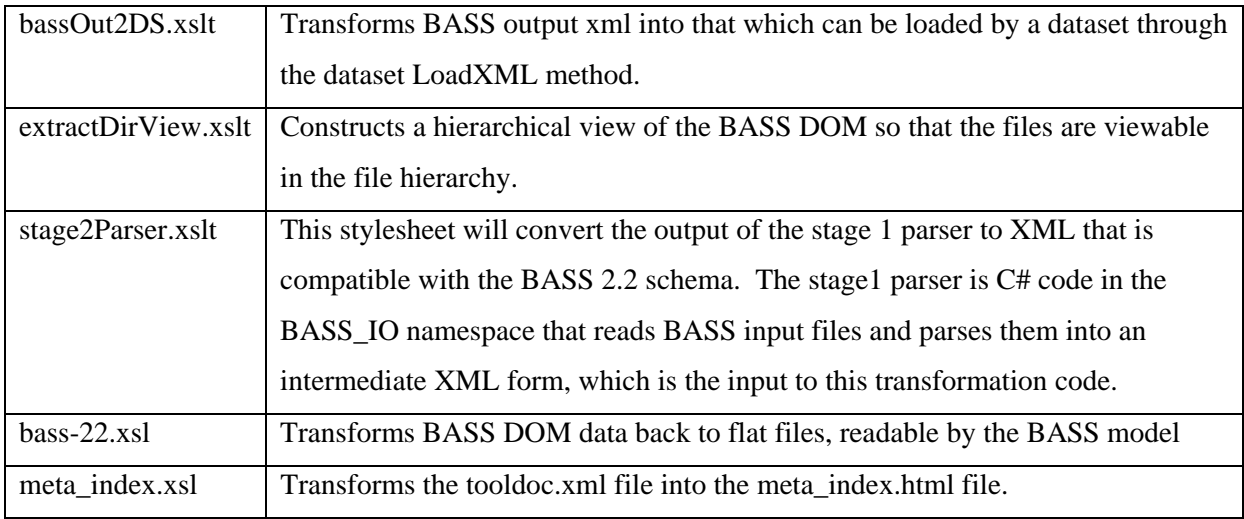

# **Other Files**

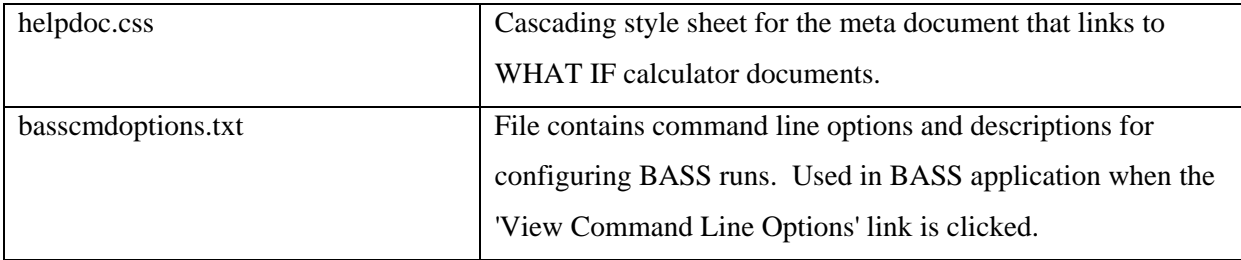